<span id="page-0-0"></span>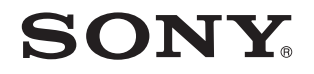

# Guide de l'utilisateur

Ordinateur personnel Série VGN-P

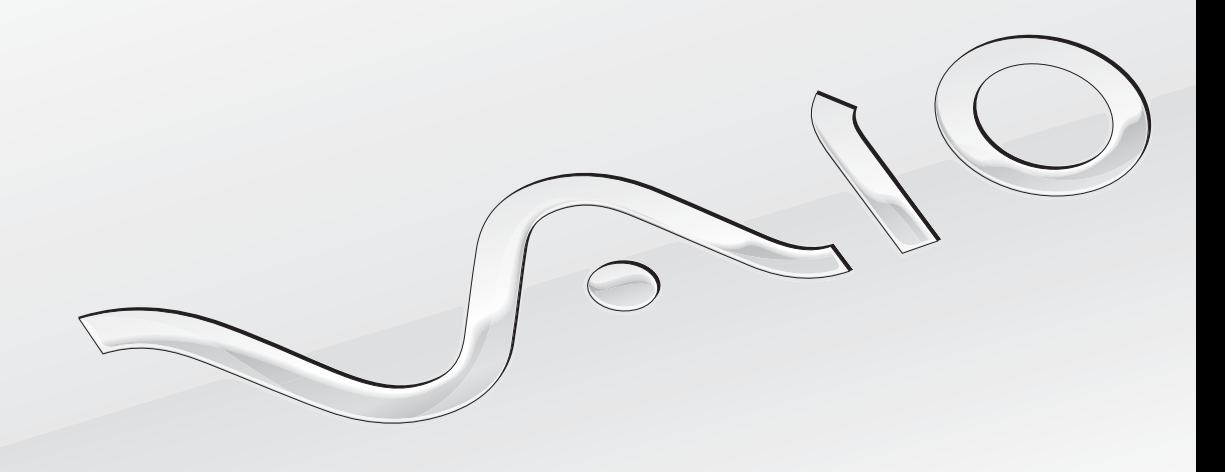

 $\blacktriangleright$ 

<span id="page-1-0"></span>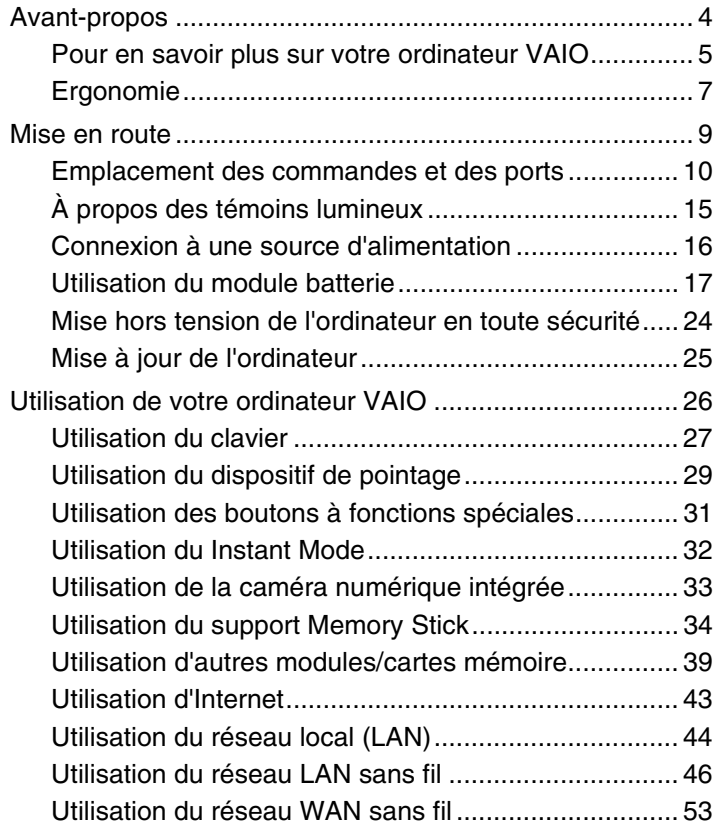

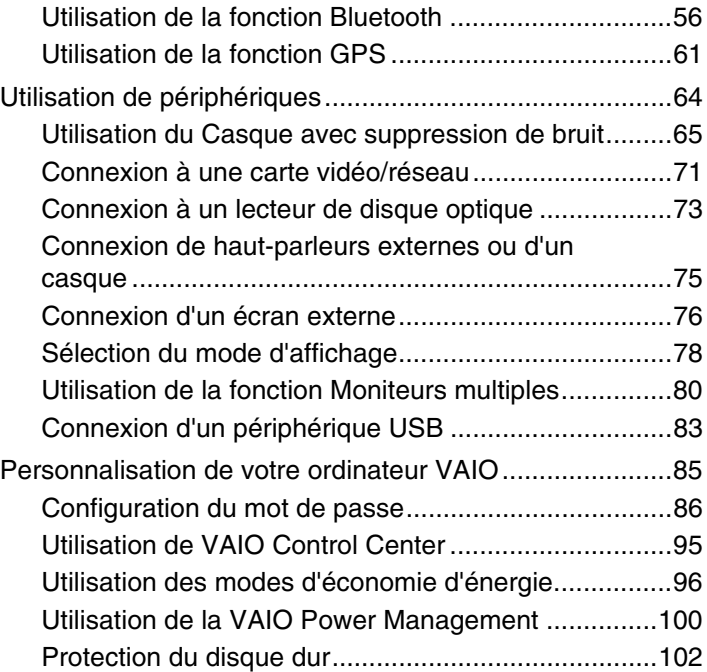

<span id="page-2-0"></span>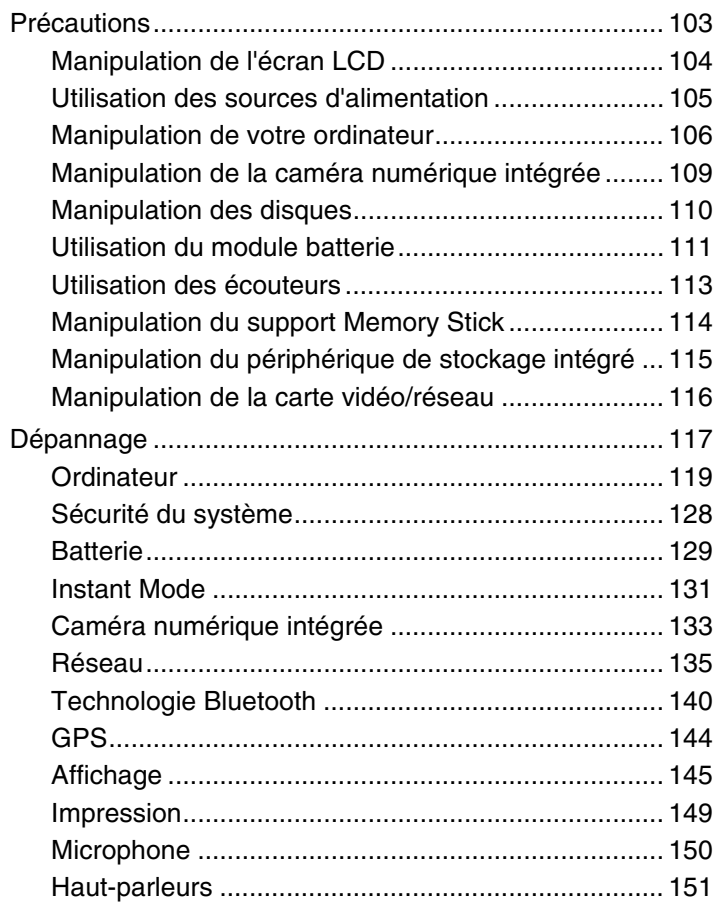

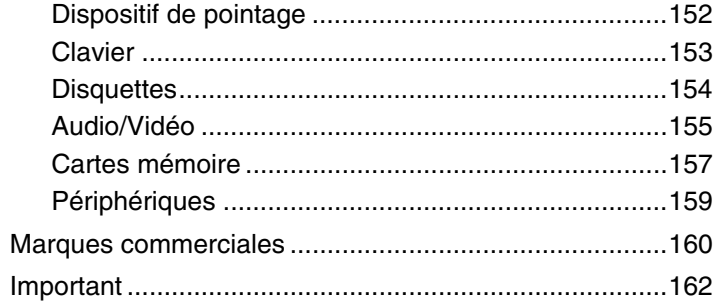

## <span id="page-3-1"></span><span id="page-3-0"></span>Avant-propos

Toutes nos félicitations pour l'achat de votre ordinateur Sony VAIO® et bienvenue dans ce Guide de l'utilisateur. Sony a combiné son savoir-faire en matière d'audio, de vidéo, d'informatique et de communications pour mettre à votre disposition un ordinateur personnel à la pointe de la technologie.

#### **!**

Les vues externes illustrées dans le présent manuel risquent de différer légèrement de celles de votre ordinateur.

## **P** Recherche des caractéristiques

Il se peut que des caractéristiques, des options et des éléments fournis ne soient pas disponibles sur votre ordinateur.

Pour en savoir plus sur la configuration de votre ordinateur, visitez le site Web VAIO Link à l'adresse <http://www.vaio-link.com>.

### $\blacksquare$  5  $\blacksquare$

## <span id="page-4-1"></span><span id="page-4-0"></span>Pour en savoir plus sur votre ordinateur VAIO

Cette section fournit des informations d'assistance concernant votre ordinateur VAIO.

- 1. Documentation papier
- ❑ **Guide de démarrage rapide** Présentation de la connexion des composants, informations de configuration, etc.
- ❑ **Guide de dépannage et de réinstallation**
- ❑ **Réglementations, Garantie, EULA et Service d'assistance**

### 2. Documentation à l'écran

❑ **Guide de l'utilisateur** (ce manuel) — Caractéristiques de votre ordinateur et informations sur la résolution des problèmes courants.

Pour afficher ce guide à l'écran :

- **1** Double-cliquez sur l'icône **Guide de l'utilisateur VAIO** (VAIO User Guide) sur le Bureau.
- **2** Ouvrez le dossier correspondant à votre langue.
- **3** Sélectionnez le guide que vous souhaitez lire.

#### $\n *A*$

Vous pouvez accéder manuellement aux guides de l'utilisateur en sélectionnant **Ordinateur** > **VAIO (C:)** (votre lecteur C) > **Documentation** > **Documentation** et en ouvrant le dossier correspondant à votre langue.

❑ **Aide et support Windows** — Source complète de conseils, didacticiels et d'exemples qui vous aident à utiliser votre ordinateur.

Pour accéder à Aide et support Windows, cliquez sur Démarrer **(2)** et Aide et support ou maintenez la touche Microsoft Windows enfoncée et appuyez sur la touche **F1**.

### <span id="page-5-0"></span>3. Sites Web d'assistance

En cas de problème, vous pouvez visiter le site Web VAIO-Link à l'adresse<http://www.vaio-link.com>pour trouver des solutions.

Avant de contacter VAIO-Link par téléphone, essayez de résoudre le problème en consultant la documentation fournie et en visitant les autres sites Web Sony.

- ❑ Pour en savoir plus sur VAIO et faire partie du groupe d'utilisateurs VAIO en pleine expansion, visitez le site Web <http://www.club-vaio.com>.
- ❑ Pour les achats en ligne, visitez le site Web [http://www.sonystyle-europe.com.](http://www.sonystyle-europe.com)
- ❑ Pour toute information sur les autres produits Sony, visitez le site Web <http://www.sony.net>.

Lorsque vous contactez VAIO-Link par téléphone, ayez à disposition le numéro de série de votre ordinateur VAIO. Le numéro de série se trouve sous votre ordinateur VAIO, sur son panneau arrière ou à l'intérieur du logement de la batterie.

## <span id="page-6-1"></span><span id="page-6-0"></span>Ergonomie

Vous serez amené à utiliser votre ordinateur dans divers types d'environnement. Dans la mesure du possible, essayez d'observer les règles suivantes, aussi bien dans votre environnement de travail habituel que lors de vos déplacements :

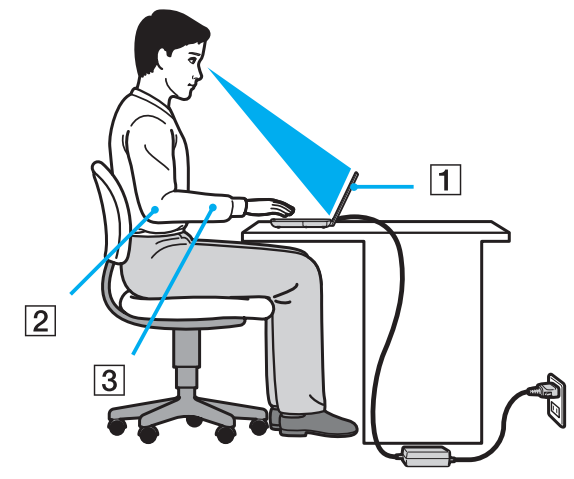

- ❑ **Emplacement de l'ordinateur** Veillez à placer l'ordinateur bien en face de vous pour travailler (1). Lorsque vous utilisez le clavier ou le dispositif de pointage, maintenez vos avant-bras à l'horizontale (2) et vos poignets dans une position neutre et confortable (3). Laissez vos bras le long du corps. Effectuez des pauses régulières lorsque vous utilisez votre ordinateur. Une utilisation excessive de l'ordinateur peut fatiguer les yeux et provoquer la contraction des muscles et des tendons.
- ❑ **Mobilier et position du corps** Installez-vous sur un siège muni d'un bon dossier. Réglez le niveau du siège de sorte que vos pieds reposent bien à plat sur le sol. Pour un meilleur confort, utilisez un repose-pied. Asseyez-vous de façon détendue, tenez-vous droit et évitez de vous courber vers l'avant ou de vous incliner excessivement vers l'arrière.
- <span id="page-7-0"></span>❑ **Inclinaison de l'écran** – Modifiez l'inclinaison de l'écran jusqu'à ce que vous trouviez la position qui vous convient le mieux. Une orientation optimale de l'écran réduit la fatigue oculaire et musculaire. N'oubliez pas de régler également le niveau de luminosité de votre écran.
- ❑ **Éclairage** Choisissez un emplacement où les fenêtres et l'éclairage ne produisent pas de reflets sur l'écran. Utilisez un éclairage indirect pour éviter la formation de points lumineux sur l'écran. Vous travaillerez plus confortablement et plus vite sous un bon éclairage.
- ❑ **Positionnement d'un écran externe** Un écran externe doit être placé à une distance confortable pour les yeux. Assurez-vous que l'écran se trouve au niveau des yeux ou légèrement en dessous lorsque vous êtes assis devant le moniteur.

## <span id="page-8-1"></span><span id="page-8-0"></span>Mise en route

Cette section explique comment commencer à utiliser votre ordinateur VAIO.

- ❑ **[Emplacement des commandes et des ports \(à la page 10\)](#page-9-0)**
- ❑ **[À propos des témoins lumineux \(à la page 15\)](#page-14-0)**
- ❑ **[Connexion à une source d'alimentation \(à la page 16\)](#page-15-0)**
- ❑ **[Utilisation du module batterie \(à la page 17\)](#page-16-0)**
- ❑ **[Mise hors tension de l'ordinateur en toute sécurité \(à la page 24\)](#page-23-0)**
- ❑ **[Mise à jour de l'ordinateur \(à la page 25\)](#page-24-0)**

## <span id="page-9-1"></span><span id="page-9-0"></span>Emplacement des commandes et des ports

Prenez quelques minutes pour identifier les commandes et les ports illustrés dans les pages suivantes.

### Avant

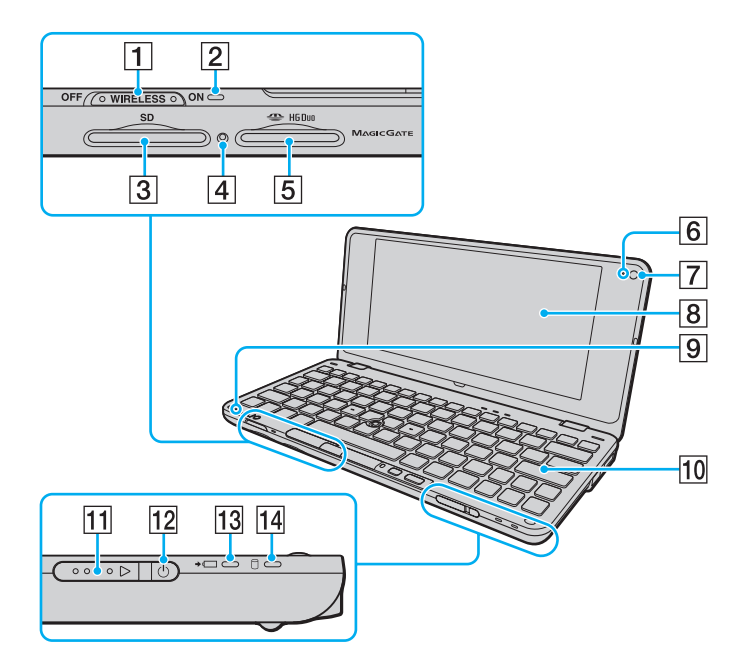

- A Commutateur **WIRELESS** [\(à la page 46\),](#page-45-1) [\(à la page 53\),](#page-52-1) [\(à la page 56\)](#page-55-1)
- B Témoin **WIRELESS** [\(à la page 15\)](#page-14-0)
- C Emplacement de carte mémoire **SD** [\(à la page 39\)](#page-38-1)
- $\boxed{4}$  Témoin d'accès au support [\(à la page 15\)](#page-14-0)
- $\boxed{5}$  Emplacement du support Memory Stick<sup>\*</sup> [\(à la page 34\)](#page-33-1)
- **6** Témoin de la caméra numérique MOTION EYE intégrée [\(à la page 15\)](#page-14-0)
- G Caméra numérique **MOTION EYE** intégrée [\(à la page 33\)](#page-32-1)
- $\boxed{8}$  Écran LCD [\(à la page 104\)](#page-103-1)
- $\boxed{9}$  Microphone intégré (monophonique)
- 10 Clavier [\(à la page 27\)](#page-26-1)
- **11** Bouton d'alimentation
- 12 Témoin d'alimentation [\(à la page 15\)](#page-14-0)
- 13 Indicateur de charge [\(à la page 15\)](#page-14-0)
- $\overline{14}$  Témoin du disque dur [\(à la page 15\)](#page-14-0)
- Votre ordinateur ne prend en charge que les supports Memory Stick de taille Duo.

<span id="page-10-0"></span>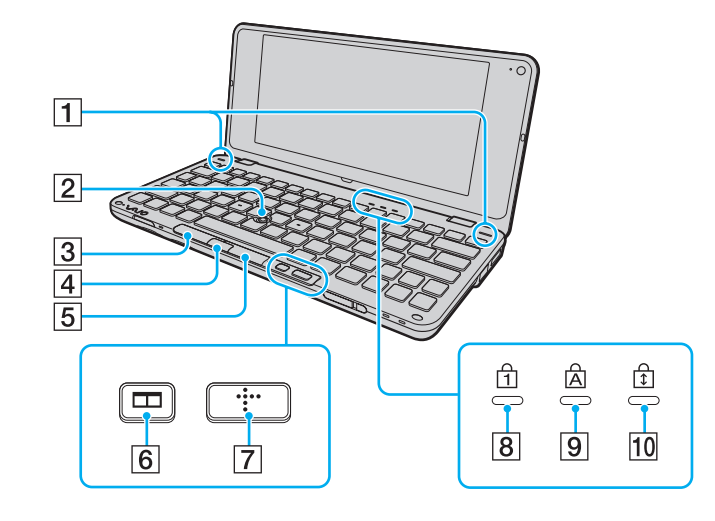

- 1 Haut-parleurs intégrés (stéréo)
- 2 Bouton de pointage [\(à la page 29\)](#page-28-1)
- 3 Bouton gauche [\(à la page 29\)](#page-28-1)
- 4 Bouton central [\(à la page 29\)](#page-28-1)
- E Bouton droit [\(à la page 29\)](#page-28-1)
- **6** Bouton d'organisation des fenêtres (bouton S2) [\(à la page 31\)](#page-30-1)
- G Bouton XMB (Xross Media Bar) (bouton S1) [\(à la page 31\)](#page-30-1)
- 8 Témoin de la fonction Verrouillage du pavé numérique [\(à la page 15\)](#page-14-0)
- **9** Témoin de la fonction Verrouillage des Majuscules [\(à la page 15\)](#page-14-0)
- 10 Témoin de la fonction Verrouillage du défilement [\(à la page 15\)](#page-14-0)

### <span id="page-11-0"></span>Arrière

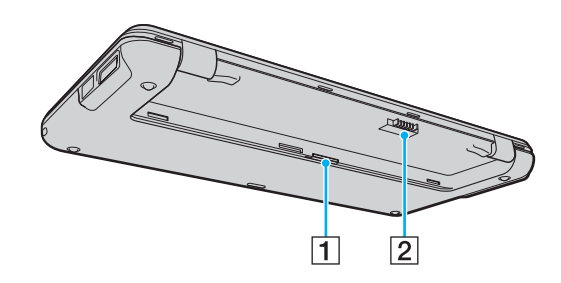

1 Emplacement de carte SIM [\(à la page 53\)](#page-52-1)

2 Connecteur de la batterie [\(à la page 17\)](#page-16-0)

### <span id="page-12-0"></span>**Droite**

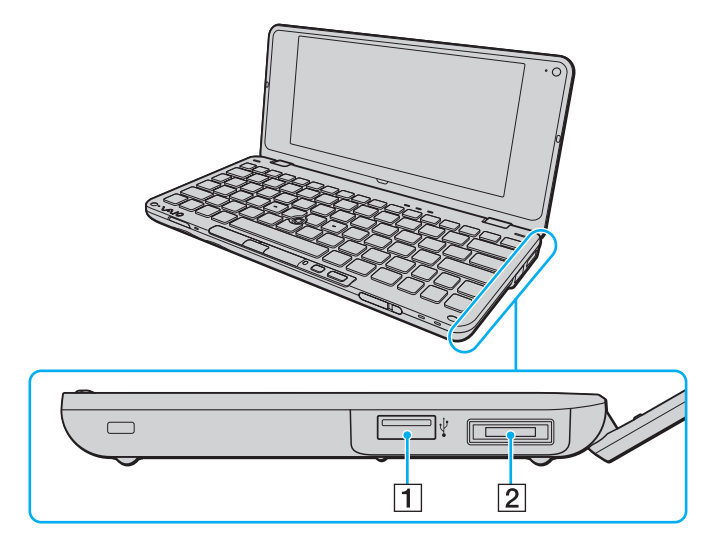

- 1 Port Hi-Speed USB (USB 2.0)<sup>\*</sup> [\(à la page 83\)](#page-82-1)
- 2 Port d'E/S [\(à la page 72\)](#page-71-0)
- \* Prend en charge les vitesses faible, moyenne et rapide.

### <span id="page-13-0"></span>**Gauche**

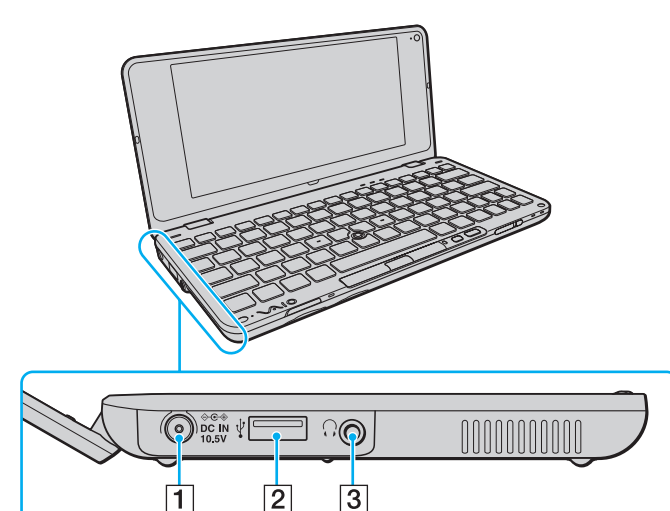

- **1** Port **DC IN** [\(à la page 16\)](#page-15-0)
- 2 Port Hi-Speed USB (USB 2.0)<sup>\*</sup> [\(à la page 83\)](#page-82-1)
- C Prise casque [\(à la page 65\),](#page-64-1) [\(à la page 75\)](#page-74-1)
- \* Prend en charge les vitesses faible, moyenne et rapide.

## <span id="page-14-1"></span><span id="page-14-0"></span>À propos des témoins lumineux

Votre ordinateur est équipé des témoins lumineux décrits ci-après :

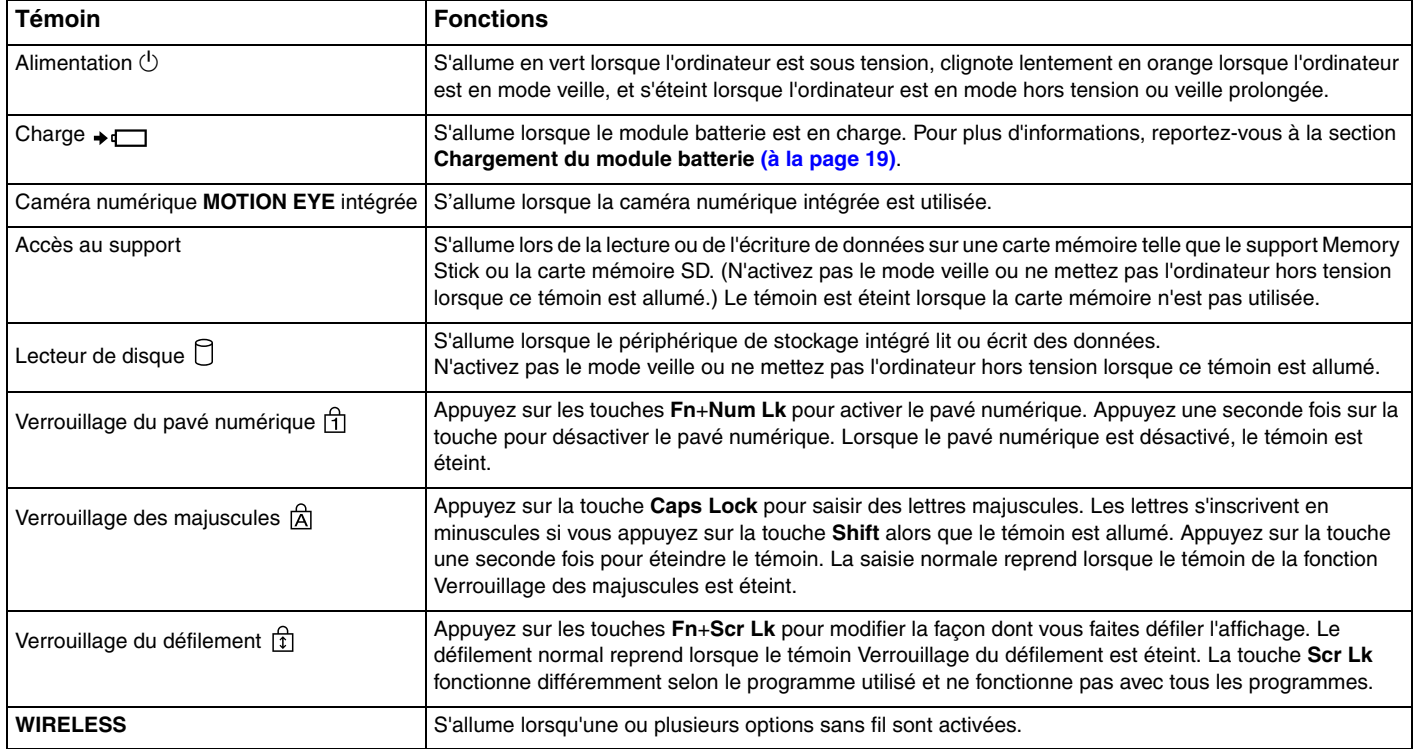

## <span id="page-15-1"></span><span id="page-15-0"></span>Connexion à une source d'alimentation

Pour alimenter votre ordinateur, vous pouvez utiliser soit un adaptateur secteur, soit un module batterie rechargeable.

### Utilisation de l'adaptateur secteur

### $\n *A*$

Utilisez uniquement l'adaptateur secteur fourni avec votre ordinateur.

#### Pour utiliser l'adaptateur secteur

- **1** Branchez l'une des extrémités du cordon d'alimentation (1) sur l'adaptateur secteur (3).
- **2** Insérez l'autre extrémité dans une prise secteur (2).
- **3** Branchez le câble connecté à l'adaptateur secteur (3) sur le port **DC IN** (4) de l'ordinateur.

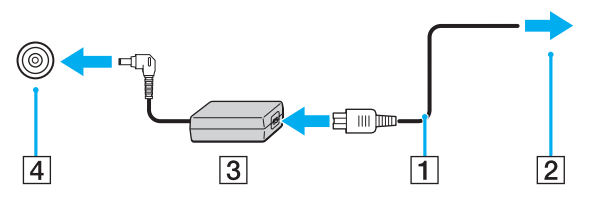

#### $\mathbb{Z}_n$

Pour déconnecter complètement l'ordinateur de l'alimentation secteur, débranchez l'adaptateur secteur.

Veillez à ce que la prise secteur soit facile d'accès.

Si l'ordinateur doit rester inutilisé pendant une période prolongée, mettez-le en mode de mise en veille prolongée. Reportez-vous à la section **[Mode de](#page-97-0)  [mise en veille prolongée \(à la page 98\)](#page-97-0)**.

## <span id="page-16-1"></span><span id="page-16-0"></span>Utilisation du module batterie

Le module batterie fourni avec votre ordinateur n'est pas complètement chargé lors de la livraison.

### Installation du module batterie

Pour installer le module batterie

- **1** Mettez l'ordinateur hors tension et fermez l'écran LCD.
- **2** Faites glisser le bouton de verrouillage de la batterie **LOCK** (1) vers l'intérieur.

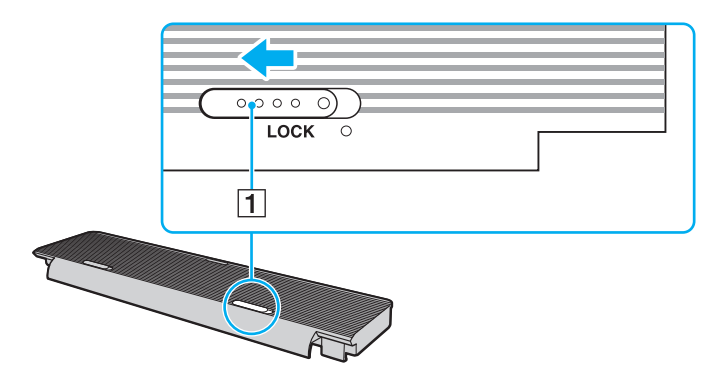

<span id="page-17-0"></span>**3** Introduisez le module batterie dans son logement. Le module doit être aligné avec le bas de l'ordinateur.

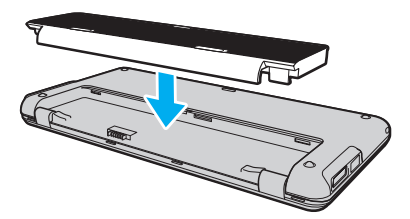

**4** Glissez le module batterie vers l'avant de l'ordinateur jusqu'à ce qu'un déclic se produise.

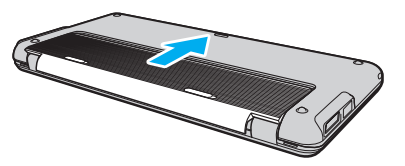

**5** Faites glisser le bouton de verrouillage de la batterie **LOCK** vers l'extérieur pour fixer le module batterie à l'ordinateur.

#### ✍

Lorsque l'ordinateur est directement connecté au secteur et qu'un module batterie est installé, l'ordinateur utilise l'alimentation secteur.

#### **!**

Certaines batteries rechargeables ne répondent pas aux normes de qualité et de sécurité de Sony. Pour des raisons de sécurité, cet ordinateur ne peut fonctionner qu'avec des modules batterie de marque Sony conçues pour ce modèle. Si un module batterie non autorisé est installé, la batterie ne sera pas chargée et l'ordinateur ne fonctionnera pas.

### <span id="page-18-1"></span><span id="page-18-0"></span>Chargement du module batterie

Le module batterie fourni avec votre ordinateur n'est pas complètement chargé lors de la livraison.

Pour charger le module batterie

- **1** Installez le module batterie.
- **2** Connectez votre ordinateur à une source d'alimentation au moyen de l'adaptateur secteur.

L'indicateur de charge s'allume lorsque le module batterie est en charge. Lorsque le module de batterie est chargé au niveau maximal que vous avez choisi avec les fonctions de charge de la batterie, l'indicateur de charge s'éteint. Pour sélectionner le niveau maximal de charge souhaité, reportez-vous à la section **[Utilisation des Fonctions de charge de](#page-20-0)  [la batterie \(à la page 21\)](#page-20-0)**.

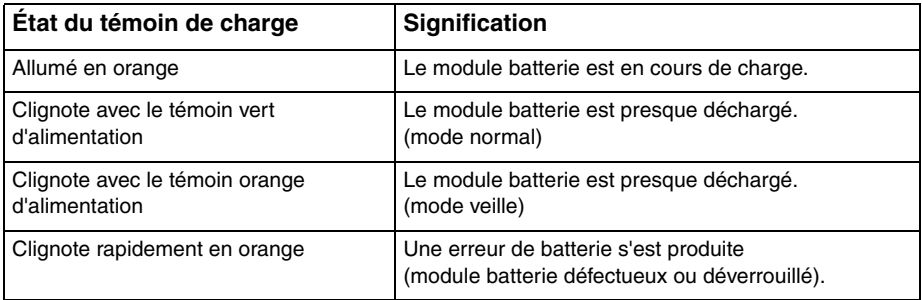

**!**

Dès la première fois, vous pouvez charger le module batterie en suivant la procédure courante décrite dans ce manuel.

### <span id="page-19-0"></span>✍

Laissez le module batterie dans l'ordinateur lorsque celui-ci est directement connecté au secteur. Le module batterie continue à se charger pendant l'utilisation de l'ordinateur.

Si le niveau de la batterie passe en dessous de 10 %, connectez l'adaptateur secteur pour recharger le module batterie ou mettez l'ordinateur hors tension et installez un module batterie complètement chargé.

Votre ordinateur est fourni avec un module batterie lithium ion pouvant être rechargé à tout moment. Le fait de recharger un module batterie partiellement déchargé n'affecte en rien sa longévité.

Pendant l'utilisation de certaines applications ou certains périphériques, l'ordinateur peut ne pas passer en mode de mise en veille prolongée, même lorsque la batterie est presque déchargée. Pour éviter de perdre des données en cas d'alimentation par batterie, nous vous recommandons de les enregistrer fréquemment et d'activer manuellement un mode de gestion de l'alimentation approprié (Mise en veille ou Mise en veille prolongée, par exemple).

Si le module batterie vient à se décharger complètement alors que l'ordinateur est en mode de mise en veille, vous perdrez toutes les données non encore enregistrées. Il ne sera pas possible de rétablir la précédente session de travail. Aussi, pour éviter de perdre vos données, enregistrez-les régulièrement.

Lorsque l'ordinateur est directement connecté au secteur et qu'un module batterie est installé, l'ordinateur utilise l'alimentation secteur.

### <span id="page-20-1"></span><span id="page-20-0"></span>Utilisation des Fonctions de charge de la batterie

Vous pouvez personnaliser le mode de charge au moyen des **Fonctions de charge de la batterie** (Battery Charge Functions) : la fonction d'entretien de la batterie et la fonction de charge rapide. Elles permettent, respectivement, de rallonger la durée de vie de la batterie et de charger la batterie plus rapidement.

### ✍

La fonction de charge rapide est conçue pour accélérer la charge de la batterie lorsque votre ordinateur est en veille, en veille prolongée ou éteint. Elle ne réduit pas la durée de charge lorsque l'ordinateur est en mode normal.

Pour activer les fonctions d'entretien et de charge rapide de la batterie

- **1** Cliquez sur **Démarrer**, **Tous les programmes**, puis sur **VAIO Control Center**.
- **2** Cliquez sur **Gestion de l'alimentation** (Power Management) et **Fonctions de charge de la batterie** (Battery Charge Functions).
- **3** Cochez la case **Activer la fonction de charge rapide** (Enable Quick Charge Function) dans le volet droit, puis cliquez sur **Appliquer**.
- **4** Cliquez sur **Avancés** (Advanced).
- **5** Cochez la case **Activer la fonction d'entretien de la batterie** (Enable Battery Care Function).
- **6** Sélectionnez le niveau de charge maximal voulu.
- **7** Cliquez sur **OK**.

#### Pour vérifier la capacité de charge de la batterie

Suivez les étapes 1 et 2 de la section **Pour activer les fonctions d'entretien et de charge rapide de la batterie** ci-dessus, cliquez sur **Avancés** (Advanced), et vérifiez les informations affichées. Si la capacité de charge de la batterie est faible, remplacez le module batterie par un nouveau module de marque Sony.

## <span id="page-21-0"></span>Utilisation du papier-peint de longévité de la batterie

Vous pouvez économiser votre batterie en sélectionnant le papier-peint prévu à cet effet comme arrière-plan du Bureau.

Pour sélectionner le papier-peint de longévité de la batterie

- **1** Cliquez sur **Démarrer**, **Tous les programmes**, puis sur **VAIO Control Center**.
- **2** Cliquez sur **Affichage** (Display), puis sur **Définition du papier-peint de longév. batterie longue** (Long Battery Life Wallpaper Setting).
- **3** Cliquez sur **Défin. Longév. batt. longue** (Set Long Battery Life Wallpaper). À l'invite de confirmation, cliquez sur **OK**.

### Retrait du module batterie

#### **!**

Vous risquez de perdre des données si vous retirez le module batterie alors que l'ordinateur est sous tension sans être branché sur l'adaptateur secteur ou si l'ordinateur est en mode de mise en veille.

Pour retirer le module batterie

- **1** Mettez l'ordinateur hors tension et fermez l'écran LCD.
- **2** Faites glisser le bouton de verrouillage de la batterie **LOCK** (1) vers l'intérieur.

<span id="page-22-0"></span>**3** Faites glisser le loquet **RELEASE** (2) du module batterie vers l'intérieur sans le relâcher, puis faites glisser le module batterie vers l'arrière de l'ordinateur.

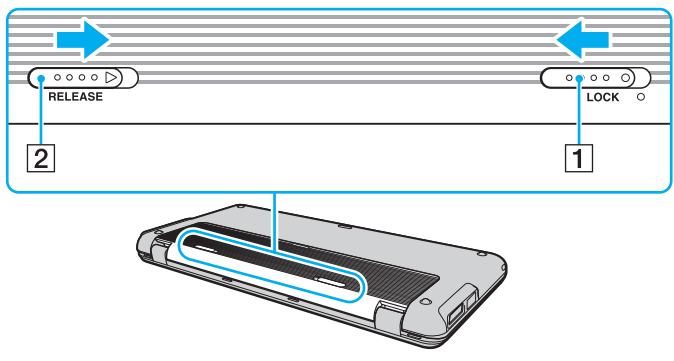

**4** Soulevez le bord arrière du module batterie pour retirer celui-ci de son logement.

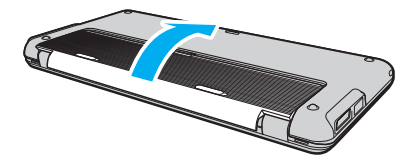

## <span id="page-23-1"></span><span id="page-23-0"></span>Mise hors tension de l'ordinateur en toute sécurité

Pour éviter de perdre des données non enregistrées, veillez à arrêter votre ordinateur correctement, comme indiqué ci-après.

### Pour arrêter votre ordinateur

- **1** Mettez hors tension les périphériques connectés à l'ordinateur.
- **2** Cliquez sur **Démarrer**, puis sur la flèche en regard du bouton **Verrouiller**, puis sur **Arrêter**.
- **3** Répondez à toute invite vous demandant si vous voulez enregistrer les documents ou prendre en compte d'autres utilisateurs et attendez que votre ordinateur se mette automatiquement hors tension. Le témoin d'alimentation s'éteint.

## <span id="page-24-1"></span><span id="page-24-0"></span>Mise à jour de l'ordinateur

Assurez-vous d'installer les dernières mises à jour logicielles suivantes sur votre ordinateur afin d'en optimiser les capacités.

#### ❑ **Windows Update**

Cliquez sur **Démarrer**, **Tous les programmes** et **Windows Update**, puis suivez les instructions à l'écran.

#### ❑ **VAIO Update 4**

Cliquez sur **Démarrer**, **Tous les programmes**, **VAIO Update 4** et **Options VAIO Update** (VAIO Update Options), puis suivez les instructions à l'écran.

### **!**

Votre ordinateur doit être connecté à Internet pour que les mises à jour puissent être téléchargées.

## <span id="page-25-1"></span><span id="page-25-0"></span>Utilisation de votre ordinateur VAIO

Cette section décrit comment tirer le meilleur parti de votre ordinateur VAIO.

- ❑ **[Utilisation du clavier \(à la page 27\)](#page-26-0)**
- ❑ **[Utilisation du dispositif de pointage \(à la page 29\)](#page-28-0)**
- ❑ **[Utilisation des boutons à fonctions spéciales \(à la page 31\)](#page-30-0)**
- ❑ **[Utilisation du Instant Mode \(à la page 32\)](#page-31-0)**
- ❑ **[Utilisation de la caméra numérique intégrée \(à la page 33\)](#page-32-0)**
- ❑ **[Utilisation du support Memory Stick \(à la page 34\)](#page-33-0)**
- ❑ **[Utilisation d'autres modules/cartes mémoire \(à la page 39\)](#page-38-0)**
- ❑ **[Utilisation d'Internet \(à la page 43\)](#page-42-0)**
- ❑ **[Utilisation du réseau local \(LAN\) \(à la page 44\)](#page-43-0)**
- ❑ **[Utilisation du réseau LAN sans fil \(à la page 46\)](#page-45-0)**
- ❑ **[Utilisation du réseau WAN sans fil \(à la page 53\)](#page-52-0)**
- ❑ **[Utilisation de la fonction Bluetooth \(à la page 56\)](#page-55-0)**
- ❑ **[Utilisation de la fonction GPS \(à la page 61\)](#page-60-0)**

## <span id="page-26-2"></span><span id="page-26-1"></span><span id="page-26-0"></span>Utilisation du clavier

Votre clavier possède des touches supplémentaires qui exécutent des tâches propres au modèle.

### Combinaisons et fonctions disponibles avec la touche Fn

### ✍

Certaines fonctions de clavier ne fonctionnent qu'après le lancement du système d'exploitation.

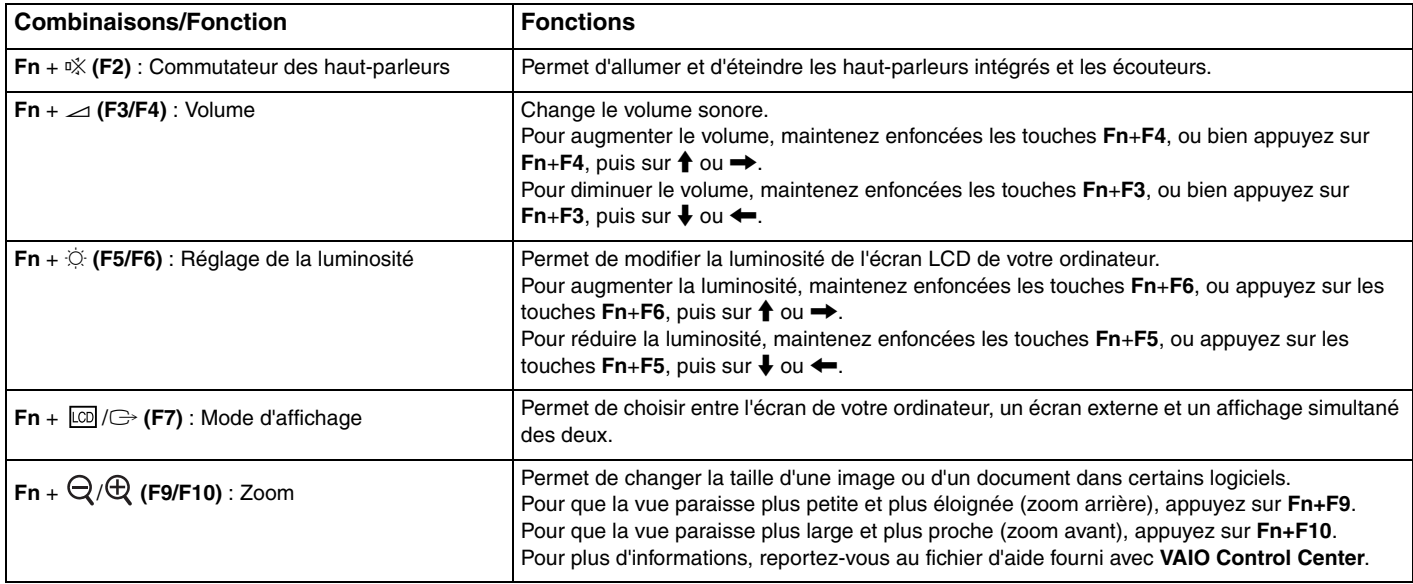

<span id="page-27-0"></span>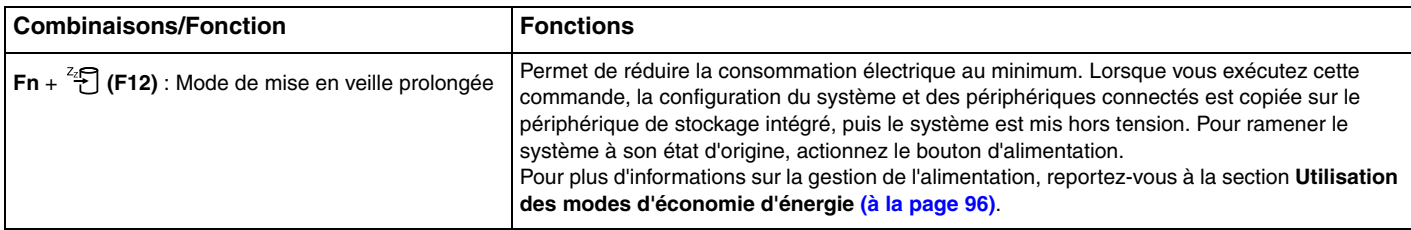

## <span id="page-28-2"></span><span id="page-28-1"></span><span id="page-28-0"></span>Utilisation du dispositif de pointage

Le clavier est doté d'un bouton de pointage (1), qui permet de pointer sur des éléments au moyen du curseur. Vous pouvez pointer sur des objets à l'écran, les sélectionner et les faire glisser ou défiler en utilisant conjointement le bouton de pointage et les boutons situés sous la barre d'espace.

Le pointeur (2) se déplace dans le sens de poussée du bouton de pointage. Plus vous le poussez fort, plus le pointeur se déplace rapidement.

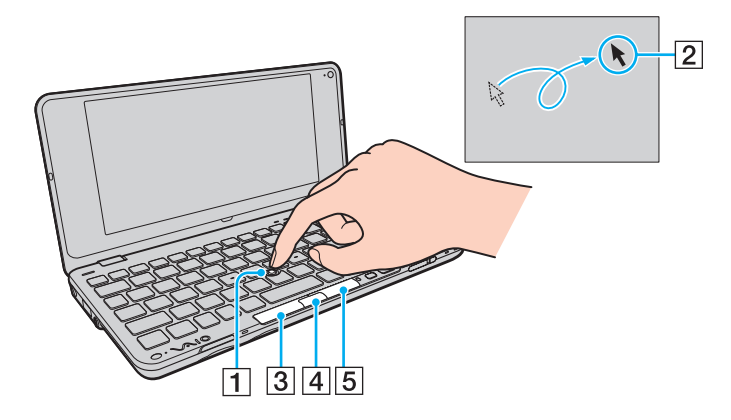

<span id="page-29-0"></span>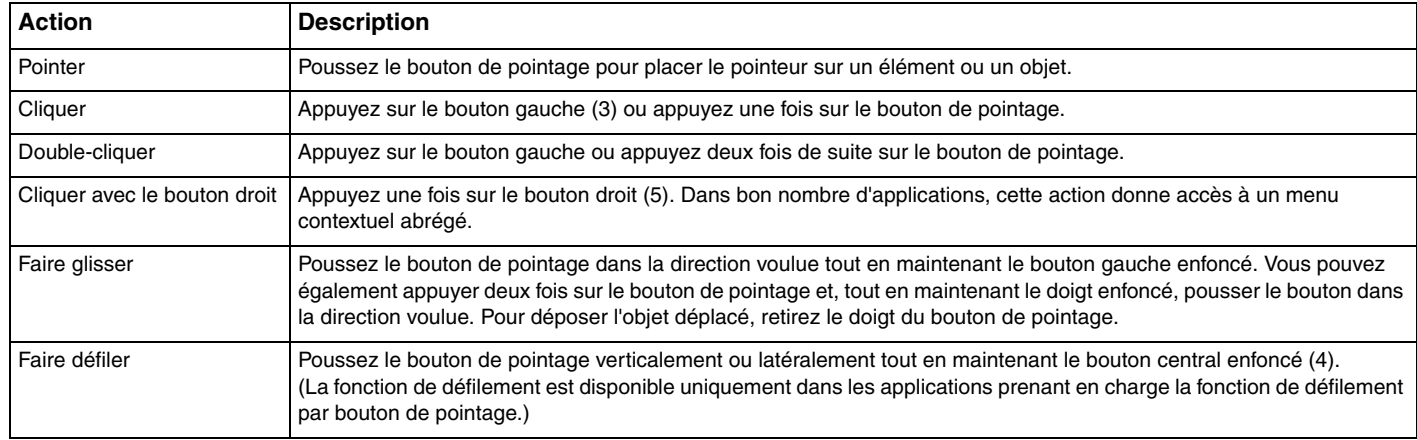

#### ✍

Si le pointeur se déplace seul (phénomène très rare), ne vous inquiétez pas. Cela n'est pas dû à un dysfonctionnement. Il vous suffit de ne pas toucher le bouton de pointage pendant un moment pour que son comportement redevienne normal.

La pointe du bouton de pointage est un consommable. Vous pouvez la remplacer par l'une des pointes de rechange fournies lorsque cela est nécessaire.

Vous pouvez désactiver/activer le bouton de pointage lorsqu'une souris est branchée sur votre ordinateur. Pour modifier les paramètres du bouton de pointage, utilisez **VAIO Control Center**.

#### **!**

Veillez à connecter une souris avant de désactiver le bouton de pointage. Si vous désactivez le bouton de pointage avant de connecter une souris, vous ne pourrez pointer sur l'écran qu'à l'aide du clavier.

## <span id="page-30-2"></span><span id="page-30-1"></span><span id="page-30-0"></span>Utilisation des boutons à fonctions spéciales

Votre ordinateur est équipé de boutons spéciaux qui permettent d'exécuter des fonctions particulières selon les modèles.

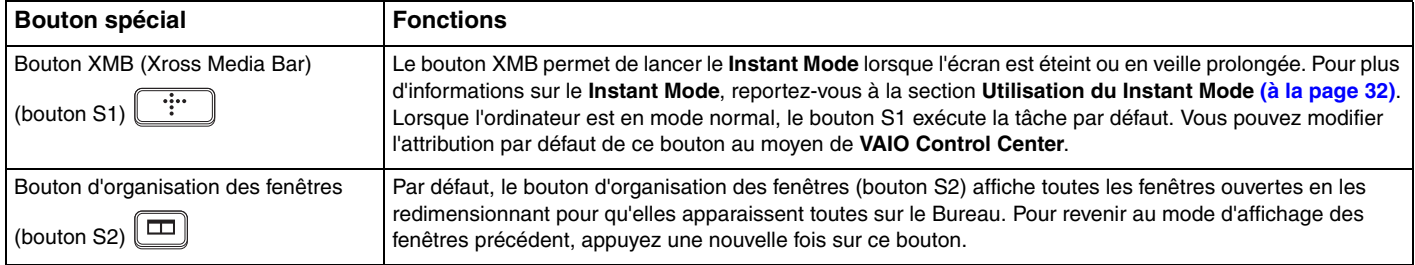

## <span id="page-31-1"></span><span id="page-31-0"></span>Utilisation du Instant Mode

Le **Instant Mode** (Mode instantané) vous permet de lire directement des musiques ou des vidéos, ou d'accéder à Internet sans lancer le système d'exploitation Windows. Pour plus d'informations sur les instructions d'utilisation, reportez-vous au fichier d'aide du **Instant Mode**.

### Activation du Instant Mode

Pour activer le **Instant Mode**, votre ordinateur doit être éteint ou en mode de mise en veille prolongée.

### Pour activer le Instant Mode

- **1** Appuyez sur le bouton XMB de votre ordinateur. Le menu principal du **Instant Mode** s'affiche.
- **2** Sélectionnez l'opération voulue dans le menu.

### Désactivation du Instant Mode

Sélectionnez **Arrêter** (Power Off) dans le menu principal pour désactiver le **Instant Mode**.

### Partage de signets entre le Instant Mode et Internet Explorer

Vous pouvez exporter vos Favoris **Internet Explorer** vers les fichiers de signets du navigateur utilisé conjointement avec le **Instant Mode** ou les importer depuis ce navigateur.

### Pour partager des signets

- **1** Cliquez sur **Démarrer**, **Tous les programmes**, puis sur **VAIO Control Center**.
- **2** Cliquez sur **Mode instantané** (Instant Mode), puis sur **Paramètres des signets** (Bookmark Settings).
- **3** Suivez les instructions qui s'affichent à l'écran.

## <span id="page-32-2"></span><span id="page-32-1"></span><span id="page-32-0"></span>Utilisation de la caméra numérique intégrée

Votre ordinateur est équipé d'une caméra numérique **MOTION EYE** intégrée.

Le logiciel de capture d'image préinstallé vous permet d'effectuer les opérations suivantes :

- ❑ capture d'images fixes et de films ;
- ❑ détection et capture de mouvements d'objets à des fins de surveillance ;
- ❑ modification d'images capturées.

### ✍

La mise sous tension de l'ordinateur active la caméra intégrée.

Les vidéos conférence sont possibles si vous disposez du logiciel approprié.

#### **!**

Le démarrage ou la fermeture des logiciels de messagerie instantanée ou d'édition vidéo n'active ni ne désactive la caméra numérique intégrée.

N'activez pas le mode veille ou veille prolongée sur l'ordinateur lorsque vous utilisez la caméra numérique intégrée.

Vous ne pouvez pas faire fonctionner la caméra numérique intégrée à l'aide du logiciel **Microsoft Windows Movie Maker**.

### Pour utiliser le logiciel de capture d'image préinstallé

#### **1** Cliquez sur **Démarrer**, **Tous les programmes**, **ArcSoft WebCam Companion 2** et **WebCam Companion 2**.

**2** Cliquez sur l'icône voulue dans la fenêtre principale. Pour plus d'informations sur l'utilisation du logiciel, reportez-vous au fichier d'aide fourni avec ce dernier.

#### ✍

Si vous réalisez une capture d'image ou de film dans un endroit sombre, cliquez sur l'icône **Capturer** (Capture) ou **Enregistrement** (Record) dans la fenêtre principale, puis cliquez sur l'icône **Paramètres de la WebCam** (WebCam Settings) et sélectionnez l'option de lumière faible ou de compensation de la lumière faible dans la fenêtre des propriétés.

## <span id="page-33-2"></span><span id="page-33-1"></span><span id="page-33-0"></span>Utilisation du support Memory Stick

Les supports Memory Stick sont des supports d'enregistrement IC compacts, portables et polyvalents spécialement conçus pour l'échange et le partage de données numériques avec des produits compatibles, tels que des appareils photo numériques, des téléphones portables et autres périphériques. Étant donné qu'ils sont amovibles, ces supports peuvent être utilisés pour le stockage de données externe.

### Avant d'utiliser le support Memory Stick

L'emplacement Memory Stick de votre ordinateur peut accueillir des supports Duo et prend en charge les formats Memory Stick PRO Duo et Memory Stick PRO-HG Duo haut débit et haute capacité.

Pour obtenir les dernières informations sur les supports Memory Stick, visitez le site Web Memory Stick (en anglais) à l'adresse suivante : <http://www.memorystick.com/en/>.

## Insertion et retrait d'un support Memory Stick

Pour insérer un support Memory Stick

**!**

Votre ordinateur est livré avec un cache de protection inséré dans l'emplacement Memory Stick. Retirez le cache de protection avant d'utiliser l'emplacement.

- **1** Localisez l'emplacement Memory Stick.
- **2** Appuyez sur le cache de protection de l'emplacement Memory Stick afin qu'il s'éjecte.
- **3** Saisissez doucement le capot de l'emplacement Memory Stick et retirez le de l'emplacement.
- **4** Saisissez le support Memory Stick avec la flèche orientée vers le haut et en direction de l'emplacement.

<span id="page-34-0"></span>**5** Glissez délicatement le support Memory Stick dans son emplacement jusqu'à ce qu'un déclic se produise.

### $\mathbb{Z}$

Le support Memory Stick est automatiquement détecté par votre système et son contenu est affiché. Si rien n'apparaît sur le bureau, cliquez sur **Démarrer**, sur **Ordinateur**, puis double-cliquez sur l'icône Memory Stick.

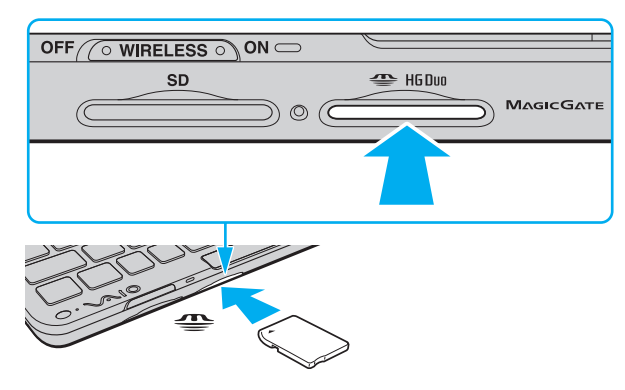

#### **!**

Tenez le support Memory Stick en orientant correctement la flèche et insérez-le dans l'emplacement prévu à cet effet. Si vous rencontrez une résistance en insérant le support Memory Stick, ne forcez pas afin de ne pas endommager l'ordinateur ou le support.

Avant d'utiliser un support Memory Stick Micro (M2), veillez à l'insérer dans un adaptateur M2 Duo. Si vous insérez le support directement dans l'emplacement Memory Stick sans adaptateur, vous risquez de ne pas pouvoir le retirer de cet emplacement.

### <span id="page-35-0"></span>Pour extraire un support Memory Stick

**!**

Ne retirez pas le support Memory Stick tant que son témoin d'accès est allumé. Vous risqueriez de perdre des données. Le chargement de volumes importants de données pouvant prendre un certain temps, assurez-vous que le témoin est bien éteint avant de retirer le support Memory Stick.

Insérez le cache de l'emplacement Memory Stick afin d'empêcher toute particule de pénétrer à l'intérieur de l'emplacement lorsque vous n'utilisez pas de support de ce type. Avant de déplacer votre ordinateur, veillez à bien mettre en place le cache de protection de l'emplacement Memory Stick.

- **1** Vérifiez que le témoin d'accès au support est éteint.
- **2** Enfoncez le support Memory Stick et relâchez-le. Le support Memory Stick s'éjecte.
- **3** Retirez le support Memory Stick de son emplacement.

#### **!**

Retirez toujours délicatement le support Memory Stick, car il pourrait s'éjecter inopinément de son emplacement.
## <span id="page-36-0"></span>Formatage d'un support Memory Stick

### Pour formater un support Memory Stick

Le support Memory Stick a été formaté avec les paramètres par défaut et est prêt à être utilisé. Si vous souhaitez reformater le support avec votre ordinateur, effectuez les étapes suivantes.

#### **!**

Veillez à utiliser le périphérique conçu pour formater le support et prenant en charge le support Memory Stick lors du formatage du support.

Le formatage du support Memory Stick supprime la totalité des données qui y sont stockées. Avant de formater le support, vérifiez qu'il ne contient pas de données précieuses.

Attendez que le formatage du support Memory Stick soit terminé avant de le retirer de son emplacement. Cela pourrait entraîner un dysfonctionnement.

- **1** Glissez délicatement le support Memory Stick dans son emplacement jusqu'à ce qu'un déclic se produise.
- **2** Cliquez sur **Démarrer**, puis sur **Ordinateur** pour ouvrir la fenêtre **Ordinateur**.
- **3** Cliquez avec le bouton droit sur l'icône Memory Stick, puis sélectionnez **Formater**.
- **4** Cliquez sur **Restaurer les paramètres par défaut**.

#### **!**

La taille de l'unité d'allocation et le système de fichiers risquent de changer.

Ne sélectionnez pas **NTFS** dans la liste déroulante **Système de fichiers**. Cela risquerait de provoquer un dysfonctionnement de l'ordinateur.

#### $\n *A*$

Le processus de formatage se termine plus rapidement si vous sélectionnez **Formatage rapide** dans **Options de formatage**.

- **5** Cliquez sur **Démarrer**.
- **6** Suivez les instructions qui s'affichent à l'écran.

#### **!**

En fonction du support, le formatage du support Memory Stick peut prendre du temps.

## <span id="page-37-0"></span>Remarques relatives à l'utilisation du support Memory Stick

- ❑ Votre ordinateur a été testé et déclaré compatible avec les supports Memory Stick de marque Sony, d'une capacité pouvant atteindre 16 Go et disponibles à partir de janvier 2009. Cependant, la compatibilité de tous les supports Memory Stick répondant aux mêmes spécifications n'est pas garantie.
- ❑ La compatibilité n'est pas garantie dans le cas d'une installation d'un support Memory Stick avec plusieurs adaptateurs de conversion.
- ❑ MagicGate est le nom de la technologie de protection des droits d'auteur développée par Sony. Pour bénéficier de cette fonction, utilisez un support Memory Stick comportant le logo MagicGate.
- ❑ À l'exception de votre utilisation personnelle, il est en outre contraire à la loi sur les droits d'auteur d'utiliser des données audio et/ou d'image que vous avez enregistrées sans l'accord préalable des détenteurs du copyright respectifs. Par conséquent, les supports Memory Stick contenant ces données sous copyright ne peuvent être utilisés que selon les termes de la loi.
- ❑ N'insérez pas plusieurs supports Memory Stick dans l'emplacement. Une insertion incorrecte du support risque d'endommager l'ordinateur et le support.

## [n](#page-37-0)  $\sim$  39

## <span id="page-38-0"></span>Utilisation d'autres modules/cartes mémoire

## Utilisation de la carte mémoire SD

Votre ordinateur est équipé d'un emplacement de carte mémoire **SD**. Vous pouvez utiliser cet emplacement pour transférer des données entre des appareils photos numériques, des caméscopes, des lecteurs de musique et d'autres dispositifs audio/vidéo.

### Avant d'utiliser la carte mémoire SD

L'emplacement pour carte mémoire **SD** Card de votre ordinateur prend en charge les cartes mémoire suivantes :

- ❑ Carte mémoire SD
- ❑ Carte mémoire SDHC
- ❑ MultiMediaCard (MMC)

Pour connaître les informations les plus récentes sur les cartes mémoire compatibles, reportez-vous à la section **[Pour en](#page-4-0)  [savoir plus sur votre ordinateur VAIO \(à la page 5\)](#page-4-0)** pour obtenir l'adresse du site Web de support adéquat.

### <span id="page-39-0"></span>Pour insérer une carte mémoire SD

**!**

Votre ordinateur est fourni avec un capot de protection dans l'emplacement de carte mémoire **SD**. Retirez le cache de protection avant d'utiliser l'emplacement.

- **1** Localisez l'emplacement pour carte mémoire **SD**.
- **2** Appuyez sur le cache de protection de l'emplacement pour carte mémoire **SD** afin qu'il s'éjecte.
- **3** Saisissez doucement le capot de l'emplacement pour carte mémoire **SD** et retirez le de l'emplacement.
- **4** Saisissez la carte mémoire SD avec la flèche orientée vers le haut et en direction de l'emplacement.
- **5** Glissez délicatement la carte mémoire SD dans son emplacement jusqu'à ce qu'un déclic se produise. Ne forcez jamais l'insertion de la carte dans son emplacement.

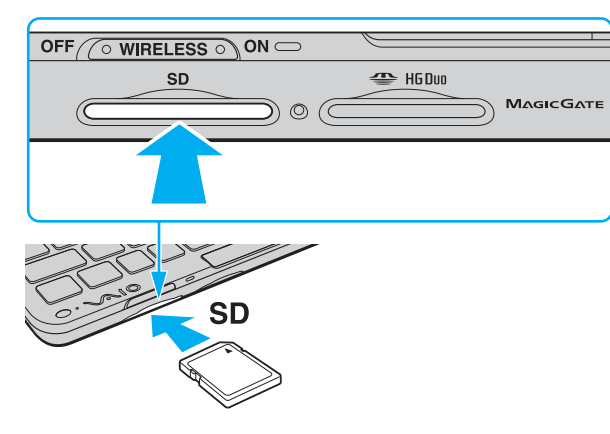

#### $\n *A*$

Si la carte mémoire SD n'entre pas facilement dans l'emplacement, retirez-la doucement et vérifiez que vous l'insérez dans le bon sens.

<span id="page-40-0"></span>Pour retirer une carte mémoire SD

**!**

Insérez le capot de protection de l'emplacement pour carte mémoire **SD** afin d'empêcher l'entrée de toute particule lorsque la carte mémoire SD n'est pas utilisée. Avant de déplacer votre ordinateur, veillez à bien insérer le capot de protection de l'emplacement pour carte mémoire **SD** dans son emplacement.

- **1** Vérifiez que le témoin d'accès au support est éteint.
- **2** Enfoncez la carte mémoire SD et relâchez-la. La carte mémoire SD s'éjecte.
- **3** Retirez la carte mémoire SD de l'emplacement.

## <span id="page-41-0"></span>Remarques relatives à l'utilisation des cartes mémoire

### Remarques générales relatives à l'utilisation des cartes mémoire

- ❑ Veillez à utiliser des cartes mémoires conformes aux normes prises en charge par votre ordinateur.
- ❑ Tenez la carte mémoire en orientant correctement la flèche et insérez-la dans l'emplacement prévu à cet effet. Si vous rencontrez une résistance en insérant la carte mémoire, ne forcez pas afin de ne pas endommager l'ordinateur ou le support.
- ❑ Faites attention lors de l'insertion ou du retrait d'une carte mémoire. Ne forcez pas l'insertion ou le retrait du module.
- ❑ Ne retirez pas la carte mémoire tant que son témoin d'accès est allumé. Vous risqueriez de perdre des données.
- ❑ N'essayez pas d'insérer une carte mémoire ou un adaptateur de carte mémoire d'un autre type dans l'emplacement pour carte mémoire. Une carte mémoire ou un adaptateur de carte mémoire non compatible peut non seulement être difficile à retirer de l'emplacement, mais également endommager votre ordinateur.

### Remarques relatives à l'utilisation de la carte mémoire SD

- ❑ Votre ordinateur a été testé et il est compatible avec la majeure partie des cartes mémoire vendues sur le marché en janvier 2009. Cependant, la compatibilité de toutes les cartes mémoire répondant aux mêmes spécifications n'est pas garantie.
- ❑ Les cartes mémoire SD, d'une capacité allant jusqu'à 2 Go, et SDHC, d'une capacité allant jusqu'à 32 Go, ont été testées et désignées comme compatibles avec votre ordinateur.
- ❑ L'emplacement de carte mémoire SD de votre ordinateur ne prend pas en charge la fonction de transfert à haut débit des cartes SD et SDHC.

# <span id="page-42-0"></span>Utilisation d'Internet

Avant d'utiliser Internet, vous devez vous abonner auprès d'un fournisseur d'accès Internet et configurer les périphériques permettant de connecter votre ordinateur à Internet.

Votre fournisseur d'accès peut vous proposer les types de services de connexion Internet suivants :

- ❑ Fibre jusqu'à l'abonné
- ❑ Ligne d'abonné numérique
- ❑ Modem câble
- ❑ Satellite
- ❑ Accès à distance

Pour plus d'informations sur les périphériques permettant d'accéder à Internet et sur la procédure de connexion de votre ordinateur à Internet, contactez votre fournisseur d'accès.

### ✍

Pour connecter votre ordinateur à Internet à l'aide de la fonction LAN sans fil, vous devez configurer un réseau LAN sans fil. Reportez-vous à la section **[Utilisation du réseau LAN sans fil \(à la page 46\)](#page-45-0)** pour en savoir plus.

#### **!**

Lorsque vous connectez votre ordinateur à Internet, veillez à prendre les mesures de sécurité appropriées pour préserver votre ordinateur des menaces en ligne.

Selon le contrat de service pris auprès de votre fournisseur d'accès, vous aurez peut-être à connecter un modem externe, comme un modem téléphonique USB, un modem DSL ou câble, à votre ordinateur pour pouvoir le connecter à Internet. Pour plus d'informations sur les configurations de connexion et de modem, reportez-vous au manuel fourni avec votre modem.

# <span id="page-43-1"></span><span id="page-43-0"></span>Utilisation du réseau local (LAN)

Une carte vidéo/réseau est nécessaire pour connecter votre ordinateur à un réseau de type 1000BASE-T/100BASE-TX/ 10BASE-T avec un câble réseau Ethernet. Connectez une extrémité d'un câble réseau (non fourni) au port réseau (Ethernet) de la carte vidéo/réseau et l'autre extrémité au réseau. Consultez votre administrateur réseau pour de plus amples informations sur les paramètres de connexion au réseau et les périphériques nécessaires.

### $\n *A*$

Vous devez configurer votre réseau avant de connecter la carte vidéo/réseau à votre ordinateur. Pour plus d'informations sur la carte vidéo/réseau, reportez-vous à la section **[Connexion à une carte vidéo/réseau \(à la page 71\)](#page-70-0)**.

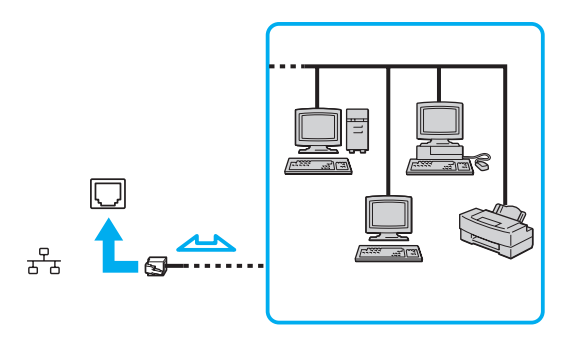

#### ✍

L'ordinateur peut être connecté au réseau à l'aide des paramètres par défaut.

### <span id="page-44-0"></span>**!**

Ne connectez pas un câble téléphonique au port réseau (Ethernet) de la carte vidéo/réseau.

Si le port réseau (Ethernet) est branché à l'une des lignes téléphoniques ci-dessous, un courant électrique élevé sur le port peut entraîner des dégâts, une surchauffe ou un incendie.

- Lignes de téléphone résidentielles (poste à haut-parleur d'interphone) ou de bureau (téléphone de bureau à lignes multiples)

- Ligne d'abonné de téléphone public
- PBX (private branch exchange)

## <span id="page-45-1"></span><span id="page-45-0"></span>Utilisation du réseau LAN sans fil

La fonction LAN sans fil (WLAN) permet à tous vos périphériques numériques comportant une fonction WLAN de communiquer librement entre eux sur un réseau. Dans un réseau sans fil WLAN, un utilisateur peut se connecter à un réseau local (LAN) à l'aide d'une connexion (radio) sans fil.

La technologie WLAN prend en charge toutes les connectivités Ethernet classiques avec les avantages supplémentaires offerts par la mobilité et la connexion à distance. Vous pouvez ainsi accéder aux informations, ainsi qu'aux ressources Internet/intranet et réseau, même au cours d'une réunion ou en déplacement.

Vous pouvez communiquer sans point d'accès, c'est-à-dire dialoguer avec un nombre limité d'ordinateurs (ad-hoc). Vous pouvez également communiquer via un point d'accès et créer ainsi un réseau d'infrastructure complet.

### ✍

Dans certains pays, l'utilisation de la technologie LAN sans fil peut être limitée par la législation locale (nombre de canaux limité, par exemple). Vous devez donc lire attentivement le Guide des réglementations Technologie LAN sans fil avant d'activer la fonction WLAN.

La fonctionnalité WLAN est conforme à la norme IEEE 802.11a<sup>\*</sup>/b/g ou à la version provisoire de la norme IEEE 802.11n<sup>\*</sup> qui définit le type de technologie utilisé. Elle prévoit l'utilisation des méthodes de cryptage suivantes : WEP (Wired Equivalent Privacy), qui est un protocole de sécurité, WPA2 (Wi-Fi Protected Access 2) et WPA (Wi-Fi Protected Access). Proposées conjointement par l'IEEE (Institute of Electrical and Electronics Engineers) et l'association Wi-Fi Alliance, les méthodes de cryptage WPA2 et WPA sont des spécifications de normes basées sur l'interopérabilité des améliorations de sécurité qui accroissent le niveau de protection de données et le contrôle d'accès aux réseaux Wi-Fi existants. WPA est conçu en vue d'une compatibilité ascendante avec les spécifications IEEE 802.11i. Basé sur l'algorithme de cryptage de données optimisé TKIP (Temporal Key Integrity Protocol), il met en œuvre la norme 802.1X et le protocole EAP (Extensible Authentication Protocol) afin de renforcer le mécanisme d'authentification de l'utilisateur. Le cryptage des données protège les liaisons sans fil vulnérables entre les clients et les points d'accès. Il existe également d'autres mécanismes classiques de sécurité des réseaux locaux sans fil, notamment : la protection par mot de passe, le cryptage de bout en bout, les réseaux privés virtuels et l'authentification. WPA2, qui est une méthode de cryptage WPA de la deuxième génération, renforce la protection des données et le contrôle d'accès aux réseaux. Il est également conçu pour sécuriser toutes les versions des périphériques 802.11, notamment 802.11b, 802.11a, 802.11g et 802.11n, multibande et multimode. Par ailleurs, WPA2, qui se base sur la norme ratifiée IEEE 802.11i, propose une sécurité de niveau gouvernemental en mettant en œuvre l'algorithme de cryptage AES compatible avec FIPS 140-2 NIST (National Institute of Standards and Technology) et l'authentification 802.1X. WPA2 offre une compatibilité ascendante avec WPA.

\* Reportez-vous aux caractéristiques pour en savoir plus sur la configuration de votre ordinateur.

<span id="page-46-0"></span>La norme IEEE 802.11b/g est une norme LAN sans fil qui utilise la bande des 2,4 GHz. La norme IEEE 802.11g fournit des communications à un débit plus élevé que la norme IEEE 802.11b.

La norme IEEE 802.11a est une norme LAN sans fil qui utilise la bande passante des 5 GHz.

La version provisoire de la norme IEEE 802.11n est une norme LAN sans fil qui utilise la bande passante des 2,4 ou 5 GHz.

Les périphériques LAN sans fil utilisant la bande passante des 2,4 GHz ne peuvent pas communiquer avec des périphériques utilisant la bande des 5 GHz en raison de fréquences différentes.

La bande des 2,4 GHz utilisée par les périphériques compatibles LAN sans fil est également utilisée par divers autres dispositifs. Bien que les périphériques compatibles avec la technologie LAN sans fil soient conçus pour subir le moins possible les interférences des autres appareils utilisant la même bande passante, ces interférences peuvent toutefois ralentir la vitesse de communication, réduire la plage de communication ou interrompre les connexions sans fil.

La vitesse de communication varie selon la distance qui sépare les périphériques, la présence d'obstacles entre ces périphériques, la configuration des périphériques, les conditions radio et le logiciel utilisé. De plus, les communications peuvent être interrompues suivant les conditions radio.

La plage de communication varie selon la distance qui sépare les périphériques, la présence d'obstacles entre ces périphériques, les conditions radio, l'environnement immédiat (présence de murs, matériaux utilisés dans les murs, etc.) et le logiciel utilisé.

La vitesse de communication réelle peut être inférieure à celle indiquée sur votre ordinateur.

L'utilisation de produits IEEE 802.11b et IEEE 802.11g sur le même réseau sans fil peut réduire la vitesse de communication en raison d'interférences radio. C'est pourquoi les produits IEEE 802.11g sont conçus pour réduire leur vitesse de communication lorsqu'ils communiquent avec des produits IEEE 802.11b. Lorsque la vitesse de communication est inférieure à la vitesse prévue, il se peut qu'elle augmente si vous changez le canal de communication sans fil sur le point d'accès.

## <span id="page-47-0"></span>Communication sans point d'accès (ad-hoc)

Dans un réseau ad hoc, un LAN est créé uniquement par les périphériques sans fil proprement dits, sans contrôleur central ni point d'accès. Chaque périphérique communique directement avec les autres périphériques du réseau. Vous pouvez facilement configurer un réseau ad-hoc à domicile.

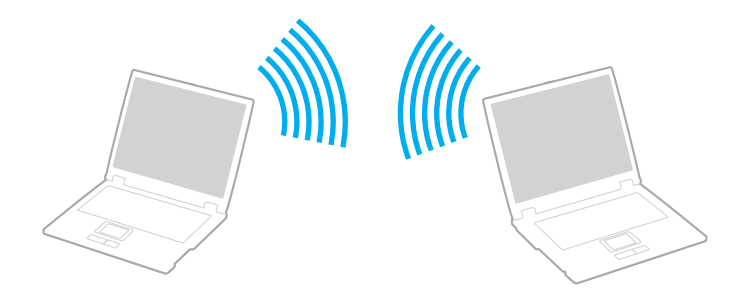

[n](#page-47-0)  $\sim$  49

<span id="page-48-0"></span>Pour communiquer sans point d'accès (ad-hoc)

#### **!**

La norme IEEE 802.11a, qui utilise la bande des 5 GHz, et la version provisoire de la norme IEEE 802.11n, qui utilise la bande des 2,4 GHz ou 5 GHz, ne sont pas disponibles sur les réseaux ad-hoc.

- **1** Activez le commutateur **WIRELESS**.
- **2** Dans la fenêtre **VAIO Smart Network**, cliquez sur le bouton situé en regard ou au-dessus des options d'accès sans fil souhaitées.

Assurez-vous que le témoin **WIRELESS** s'allume.

- **3** Cliquez sur **Démarrer**, puis sur **Panneau de configuration**.
- **4** Cliquez sur **Afficher l'état et la gestion du réseau** sous **Réseau et Internet**.
- **5** Cliquez sur **Configurer une connexion ou un réseau** dans le volet gauche. La fenêtre **Configurer une connexion ou un réseau** s'affiche.
- **6** Sélectionnez une option pour spécifier les paramètres du réseau ad-hoc et cliquez sur **Suivant**.
- **7** Suivez les instructions qui s'affichent à l'écran.

## <span id="page-49-0"></span>Communication avec un point d'accès (infrastructure)

Un réseau d'infrastructure est un réseau destiné à étendre le réseau local câblé existant pour desservir des périphériques sans fil à l'aide d'un point d'accès (non fourni). Le point d'accès établit un pont entre le réseau local sans fil et câblé, tout en servant de contrôleur central au réseau local sans fil. Le point d'accès coordonne les activités d'émission et de réception liées à une catégorie donnée de périphériques sans fil.

Le point d'accès va sélectionner le canal à utiliser sur un réseau d'infrastructure.

**!** Pour plus d'informations sur la méthode de sélection du canal qui sera utilisé avec le point d'accès, reportez-vous au manuel livré avec ce dernier.

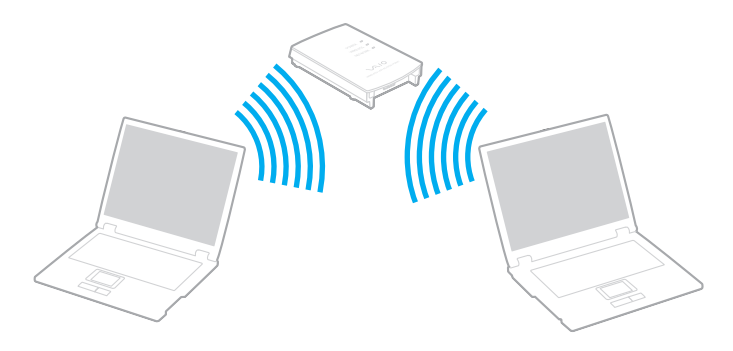

<span id="page-50-0"></span>Pour se connecter à un réseau sans fil

- **1** Assurez-vous qu'un point d'accès est défini. Pour plus d'informations, reportez-vous au manuel fourni avec votre point d'accès.
- **2** Activez le commutateur **WIRELESS**.
- **3** Dans la fenêtre **VAIO Smart Network**, cliquez sur le bouton situé en regard ou au-dessus des options d'accès sans fil souhaitées.

Assurez-vous que le témoin **WIRELESS** s'allume.

**!**

La communication LAN sans fil (norme IEEE 802.11a) utilisant uniquement la bande passante 5 GHz, disponible sur certains modèles, est désactivée par défaut. Pour activer la communication utilisant la bande de 5 GHz, sélectionnez dans l'onglet **WLAN** de la fenêtre de paramétrage **VAIO Smart Network** l'option vous permettant d'utiliser cette bande passante ou les bandes passantes à 2,4 et 5 GHz.

- **4** Cliquez avec le bouton droit sur **ou de la bance des tâches et sélectionnez Connexion à un réseau.**
- **5** Sélectionnez le point d'accès de votre choix, puis cliquez sur **Connexion**.

### $\n *A*$

Pour l'authentification WPA-PSK ou WPA2-PSK, vous devez entrer une expression de passe. Les majuscules sont distinguées des minuscules dans cette expression de passe et cette dernière doit être une chaîne de texte comprenant entre 8 et 63 caractères ou une chaîne hexadécimale de 64 caractères.

## <span id="page-51-0"></span>Interruption des connexions LAN sans fil

Pour interrompre des connexions LAN sans fil

Dans la fenêtre **VAIO Smart Network**, cliquez sur le bouton situé en regard ou au-dessus de l'icône **WLAN**.

**!**

Vous risquez de perdre des données si vous désactivez la fonction LAN sans fil alors que vous accédez à des documents, fichiers ou ressources à distance.

# <span id="page-52-0"></span>Utilisation du réseau WAN sans fil

Le réseau WAN sans fil (WWAN) vous permet d'étendre votre réseau et de communiquer avec lui dans de nombreuses zones.

Il se peut que la fonction de réseau WAN sans fil ne soit pas disponible dans certains pays ou certaines régions. Pour savoir dans quels pays ou régions la fonction de réseau WAN sans fil est disponible, reportez-vous au **Guide des réglementations Technologie WAN sans fil** dans **Réglementations, Garantie, EULA et Service d'assistance**.

## Insertion d'une carte SIM

Pour utiliser la fonction de réseau WAN sans fil, vous devez d'abord insérer une carte SIM dans l'emplacement pour carte SIM de votre ordinateur. Votre carte SIM se trouve dans un support au format d'une carte de crédit.

### $\n *A*$

Selon votre pays et votre modèle, vous pouvez recevoir une offre de l'opérateur de télécommunications VAIO sélectionné. Dans ce cas, la carte SIM se trouve dans le coffret SIM de l'opérateur placé dans l'emballage en carton ou est déjà insérée dans l'emplacement pour carte SIM. Si la carte SIM n'est pas fournie avec votre ordinateur, vous pouvez en acheter une auprès de votre opérateur de télécommunications.

### Pour insérer une carte SIM

- **1** Mettez votre ordinateur hors tension.
- **2** Retirez le module batterie de l'ordinateur.

<span id="page-53-0"></span>**3** Retirez la carte SIM (1) en l'extrayant du support.

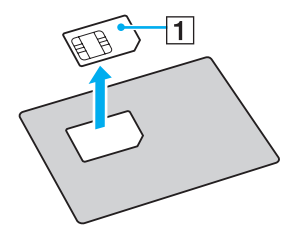

**4** Insérez la carte SIM dans l'emplacement pour carte SIM, côté circuit imprimé vers le bas.

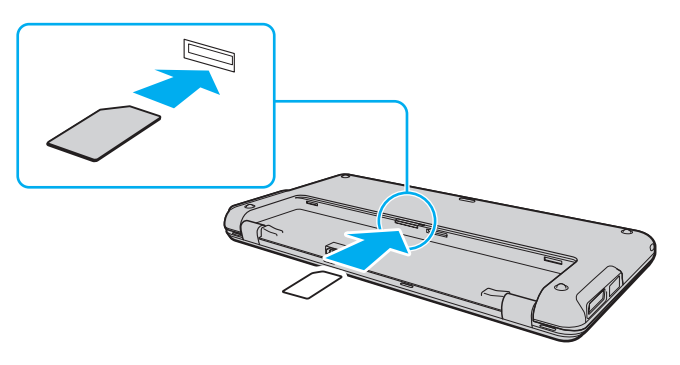

### **!**

Ne touchez pas le circuit imprimé de la carte SIM. Tenez fermement l'ordinateur avant d'insérer ou de retirer la carte.

Ne pliez pas la carte SIM ni n'exercez aucune pression dessus pour éviter de l'endommager.

**5** Réinstallez le module batterie.

### **!**

Assurez-vous que le module batterie est correctement installé.

 $\sim$  54

## <span id="page-54-0"></span>Démarrage des communications via le réseau WAN sans fil

Pour démarrer les communications via le réseau WAN sans fil

- **1** Activez le commutateur **WIRELESS**.
- **2** Dans la fenêtre **VAIO Smart Network**, cliquez sur le bouton situé en regard ou au-dessus de l'icône **WWAN**. Assurez-vous que le témoin **WIRELESS** s'allume.
- **3** Lancez le logiciel **GlobeTrotter Connect**, **3G Connection Manager** ou le logiciel spécifié par l'opérateur de télécommunications selon votre modèle, votre pays ou votre région.
- **4** Entrez votre code PIN lorsque vous y êtes invité.
- **5** Cliquez sur **Connexion**.

Pour plus d'informations sur l'utilisation de la fonction de réseau WAN sans fil, reportez-vous au fichier d'aide fourni avec le logiciel **VAIO Smart Network** ou à la documentation de votre opérateur de télécommunications. Pour plus d'informations sur la fonction de réseau WAN sans fil, visitez régulièrement le site Web de support VAIO à l'adresse <http://www.vaio-link.com/troubleshoot/wwan/>.

# <span id="page-55-0"></span>Utilisation de la fonction Bluetooth

Vous pouvez établir une communication sans fil entre votre ordinateur et d'autres périphériques Bluetooth® tels qu'un autre ordinateur ou un téléphone portable. Vous pouvez transférer des données entre ces périphériques sans câble dans un espace ouvert allant jusqu'à 10 mètres.

## Remarques relatives à l'utilisation de la fonction Bluetooth

- ❑ La vitesse de transfert des données varie, en fonction des conditions suivantes :
	- ❑ Obstacles, tels que les murs, situés entre les périphériques
	- ❑ Distance entre périphériques
	- ❑ Matériau utilisé dans les murs
	- ❑ Proximité des micro-ondes et des téléphones sans fil
	- ❑ Interférences aux fréquences radio et aux autres conditions ambiantes
	- ❑ Configuration des périphériques
	- ❑ Type de logiciel
	- ❑ Type de système d'exploitation
	- ❑ Utilisation simultanée des fonctions WLAN et Bluetooth sur l'ordinateur
	- ❑ Taille du fichier échangé
- ❑ Les gros fichiers peuvent occasionnellement être altérés lors d'un transfert continu en raison des restrictions de la norme Bluetooth et des interférences électromagnétiques qui se produisent dans l'environnement.
- ❑ Pour être sûr que les conditions de norme applicables soient satisfaites, tous les périphériques Bluetooth doivent être certifiés. Même si les normes sont satisfaites, les performances, caractéristiques et procédures de fonctionnement de chaque périphérique peuvent varier. L'échange de données n'est pas possible dans certaines situations.
- <span id="page-56-0"></span>❑ La synchronisation de la vidéo et de l'audio peut être incorrecte si vous lisez des vidéos sur un ordinateur doté d'une sortie audio à partir d'un périphérique Bluetooth connecté. Cette situation est fréquente avec la technologie Bluetooth et ne représente nullement un dysfonctionnement.
- ❑ La bande de fréquences 2,4 GHz avec laquelle les périphériques Bluetooth ou WLAN fonctionnent est utilisée par différents périphériques. Les périphériques Bluetooth utilisent la technologie pour réduire les interférences provenant d'autres périphériques qui fonctionnent avec la même longueur d'onde. Cependant, l'utilisation simultanée de la fonction Bluetooth et de périphériques de communication sans fil peut causer des interférences radio et se traduire par des vitesses et des distances de transmission réduites par rapport aux valeurs normales.

### $\n *A*$

Lisez le guide des réglementations Bluetooth avant d'utiliser la fonction Bluetooth.

- ❑ Selon le fabricant ou la version logicielle employée par le fabricant, la fonction Bluetooth peut ne pas être compatible avec d'autres périphériques.
- ❑ La connexion de plusieurs périphériques Bluetooth à votre ordinateur peut causer un encombrement de la bande passante, ce qui se traduit par des baisses de performance. Cette situation est normale avec la technologie Bluetooth et ne représente nullement un dysfonctionnement.

## <span id="page-57-0"></span>Sécurité Bluetooth

La technologie sans fil Bluetooth comporte une fonction d'authentification, qui vous permet de vérifier avec qui vous communiquez. Grâce à la fonction d'authentification, vous pouvez empêcher des périphériques Bluetooth anonymes d'accéder à votre ordinateur.

La première fois que deux périphériques Bluetooth communiquent, une clé d'accès commune (mot de passe requis pour l'authentification) doit être déterminée pour l'enregistrement des deux périphériques. Une fois qu'un périphérique est enregistré, il est inutile de retaper la clé d'accès.

### $\mathbb{Z}_p$

La clé d'accès peut être chaque fois différente, mais elle doit être identique des deux côtés.

Avec certains périphériques, par exemple une souris, il est inutile d'entrer une clé d'accès.

## <span id="page-58-0"></span>Communication avec un autre périphérique Bluetooth

Vous pouvez connecter l'ordinateur à un périphérique Bluetooth tel qu'un autre ordinateur, un téléphone portable, un assistant numérique personnel (PDA), un casque, une souris ou un appareil photo numérique sans l'aide de câbles.

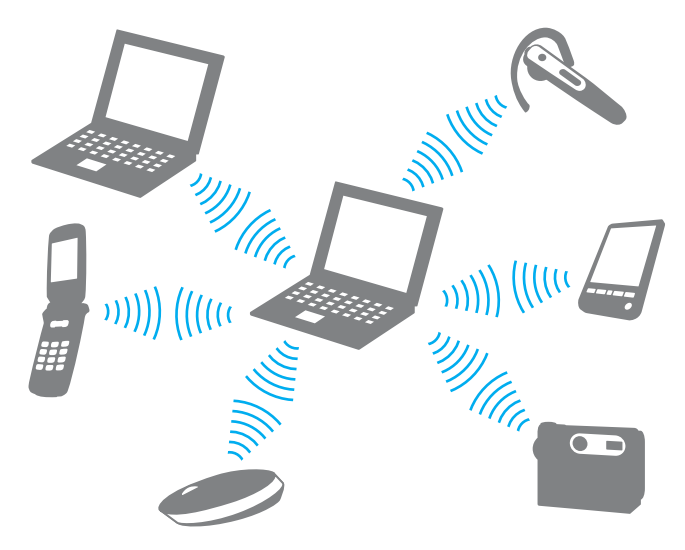

### <span id="page-59-0"></span>Pour communiquer avec un autre périphérique Bluetooth

Pour communiquer avec un autre périphérique Bluetooth, vous devez tout d'abord configurer la fonction Bluetooth. Pour configurer et utiliser la fonction Bluetooth, recherchez des informations Bluetooth à l'aide de la fonction **Aide et support Windows**.

- **1** Activez le commutateur **WIRELESS**.
- **2** Dans la fenêtre **VAIO Smart Network**, cliquez sur le bouton situé en regard ou au-dessus de l'icône **Bluetooth**. Assurez-vous que le témoin **WIRELESS** s'allume.

### Interruption de communications Bluetooth

Pour interrompre des communications Bluetooth

- **1** Mettez hors tension le périphérique Bluetooth qui communique avec votre ordinateur.
- **2** Dans la fenêtre **VAIO Smart Network**, cliquez sur le bouton situé en regard ou au-dessus de l'icône **Bluetooth**.

# <span id="page-60-0"></span>Utilisation de la fonction GPS

Vous pouvez afficher des informations de localisation dans la fenêtre **Internet Explorer** à l'aide de la fonction **Recherche d'emplacement VAIO** (VAIO Location Search) qui utilise le GPS.

### $\Omega$

Il se peut que des caractéristiques et des options indiquées dans cette section ne soient pas disponibles sur votre ordinateur. Reportez-vous aux caractéristiques pour en savoir plus sur la configuration de votre ordinateur.

### Pour utiliser la fonction GPS

- **1** Activez le commutateur **WIRELESS**.
- **2** Dans la fenêtre **VAIO Smart Network**, cliquez sur le bouton situé en regard ou au-dessus de l'icône **GPS**. Assurez-vous que le témoin **WIRELESS** s'allume.

### ✍

Les pilotes seront installés lorsque vous activerez pour la première fois la fonction dans le logiciel **VAIO Smart Network**.

 $\sim$  62

## <span id="page-61-0"></span>Utilisation de la fonction Recherche d'emplacement VAIO

La fonction **Recherche d'emplacement VAIO** (VAIO Location Search) s'appuie sur les fonctions GPS d'un module WAN pour obtenir et fournir des informations de localisation, comme des informations relatives à votre emplacement actuel ou à ses alentours. Cette fonction, qui est intégrée à l'**Internet Explorer**, apparaît sous la forme d'une barre d'outils, comme illustré ci-dessous, lorsque vous lancez l'**Internet Explorer**.

Pour afficher votre emplacement actuel, cliquez sur le bouton de recherche (**Google Maps** dans l'exemple suivant). Pour

plus d'informations sur la fonction **Recherche d'emplacement VAIO** (VAIO Location Search), cliquez sur (**Paramètres/Aide** (Settings/Help)) dans la barre d'outils pour afficher le fichier d'aide.

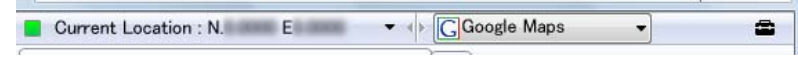

**!**

La barre d'outils en anglais est illustrée ci-dessus à titre d'exemple.

## <span id="page-62-0"></span>Personnalisation de la fonction Recherche d'emplacement VAIO

Vous pouvez modifier les paramètres, notamment les paramètres de sécurité et du journal des emplacements, pour personnaliser la fonction **Recherche d'emplacement VAIO** (VAIO Location Search).

Pour personnaliser la fonction Recherche d'emplacement VAIO (VAIO Location Search)

- **1** Cliquez sur **Démarrer**, **Tous les programmes**, puis sur **VAIO Control Center**.
- **2** Cliquez sur **Info emplacement/GPS** (Location Info/GPS), puis sur **Paramètres de recherche de point VAIO** (VAIO Location Search Settings).
- **3** Sélectionnez l'onglet voulu dans le volet de droite, puis modifiez les paramètres.
- **4** Une fois que vous avez terminé, cliquez sur **OK**.

### $\n *A*$

Vous pouvez également cliquer sur l'icône **Paramètres/Aide** (Settings/Help) dans la barre d'outils **Recherche d'emplacement VAIO** (VAIO Location Search) pour accéder à la fenêtre de configuration.

# <span id="page-63-0"></span>Utilisation de périphériques

Vous pouvez étoffer les fonctionnalités de votre ordinateur VAIO en utilisant les différents ports présents sur votre unité.

- ❑ **[Utilisation du Casque avec suppression de bruit \(à la page 65\)](#page-64-1)**
- ❑ **[Connexion à une carte vidéo/réseau \(à la page 71\)](#page-70-1)**
- ❑ **[Connexion à un lecteur de disque optique \(à la page 73\)](#page-72-0)**
- ❑ **[Connexion de haut-parleurs externes ou d'un casque \(à la page 75\)](#page-74-0)**
- ❑ **[Connexion d'un écran externe \(à la page 76\)](#page-75-0)**
- ❑ **[Sélection du mode d'affichage \(à la page 78\)](#page-77-0)**
- ❑ **[Utilisation de la fonction Moniteurs multiples \(à la page 80\)](#page-79-0)**
- ❑ **[Connexion d'un périphérique USB \(à la page 83\)](#page-82-0)**

## <span id="page-64-1"></span><span id="page-64-0"></span>Utilisation du Casque avec suppression de bruit

Il se peut qu'un casque avec suppression de bruit soit fourni avec votre ordinateur.

### $\overline{\mathsf{Q}}$

Il se peut que des caractéristiques et des options indiquées dans cette section ne soient pas disponibles sur votre ordinateur. Reportez-vous aux caractéristiques pour en savoir plus sur la configuration de votre ordinateur.

Ce casque est équipé d'un microphone intégré qui capture le bruit ambiant et renvoie un son en opposition de phase afin de réduire le bruit.

### Avant d'utiliser le Casque avec suppression de bruit

- ❑ Vous ne pouvez activer la fonction de suppression de bruit que lorsque le casque avec suppression de bruit est branché à la prise casque prenant en charge cette fonction.
- ❑ Cette fonction est inopérante sur les sorties audio des périphériques suivants :
	- ❑ Haut-parleurs externes
	- ❑ Casque sans fonction de suppression de bruit
	- Périphériques de sortie audio connectés à l'ordinateur via une connexion Bluetooth

<span id="page-65-0"></span>❑ Pour un rendu optimal de la fonction de suppression de bruit, ajustez correctement le casque sur vos oreilles.

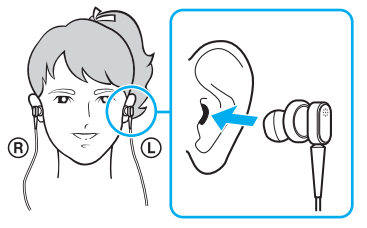

Si la suppression de bruit n'est pas suffisamment importante, réglez la position de l'oreillette dans les écouteurs du casque ou remplacez-les par une paire d'oreillettes d'une autre taille. Par défaut, les écouteurs sont équipés d'oreillettes de taille moyenne. Des oreillettes de petite et grande tailles sont généralement fournies avec le casque.

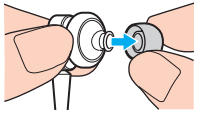

- ❑ La fonction de suppression de bruit est conçue pour réduire les basses fréquences de l'environnement ambiant, non les hautes fréquences. Elle ne permet pas non plus d'atteindre un environnement audio exempt de bruit à 100 %.
- ❑ Si la fonction de suppression de bruit ne semble pas fonctionner, débranchez le casque, puis rebranchez-le.
- ❑ Maintenez déverrouillé le microphone intégré (1) du casque pour optimiser la suppression de bruit.

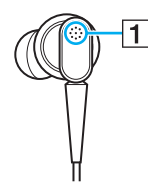

- <span id="page-66-0"></span>❑ Un léger sifflement est parfois audible lorsque la fonction de suppression de bruit est activée. Il s'agit d'un bruit de fonctionnement normal et non d'un signe de dysfonctionnement.
- ❑ Il se peut que la suppression de bruit vous paraisse insuffisante ou que le bruit ambiant semble même plus fort, selon le type de bruit ou du niveau de tranquillité de votre environnement. Dans ce cas, désactivez la fonction de suppression de bruit.
- ❑ L'utilisation d'un téléphone portable peut induire des interférences radio avec le casque avec suppression de bruit. Il est donc conseillé d'éloigner votre téléphone portable lorsque vous vous servez du casque.
- ❑ Le fait de brancher ou de débrancher le casque peut générer du bruit. Ce phénomène est normal et ne constitue nullement un signe de dysfonctionnement. Veillez par conséquent à enlever le casque avant de le brancher ou de le débrancher.
- ❑ Le fait d'activer/de désactiver la fonction de suppression de bruit ou le son avec les commandes de volume Windows peut générer du bruit. Il s'agit d'une conséquence normale de la commutation du circuit de suppression de bruit et non d'un signe de dysfonctionnement.
- ❑ Veillez à bien utiliser le casque avec suppression de bruit fourni. Vous pouvez brancher le casque d'un Walkman® à votre ordinateur, mais la suppression de bruit ne fonctionne pas correctement avec ce type de casque.

## <span id="page-67-0"></span>Branchement du Casque avec suppression de bruit

### Pour brancher le casque avec suppression de bruit

**1** Branchez le câble du casque dans la prise casque  $\Omega$ .

L'icône  $\triangle C$  qui s'affiche dans la barre des tâches indique que la fonction de suppression de bruit est activée. Une info-bulle apparaît.

### ✍

Lorsque l'icône  $\sqrt{\phantom{a}}\sqrt{\phantom{a}}$  apparaît dans la barre des tâches, la fonction de suppression de bruit est désactivée. Cliquez sur l'icône avec le bouton droit de la souris, puis sélectionnez **Activer la fonction de suppression de bruit** (Enable Noise Canceling Function) dans le menu.

Si aucune icône n'apparaît dans la barre des tâches, reportez-vous à la section **[Que faire si l'icône et l'info-bulle n'apparaissent pas \(à la page 70\)](#page-69-0)** pour modifier le paramétrage.

## <span id="page-68-0"></span>Réglage du rendu de la Fonction de suppression de bruit

Le casque avec suppression de bruit fourni avec votre ordinateur est configuré pour un rendu optimum par défaut.

Si la suppression de bruit ne vous semble pas optimale, vous pouvez en régler le rendu à l'aide du curseur **Contrôle de suppression de bruit** (Noise Canceling Control) situé dans la fenêtre **Casque avec suppression de bruit** (Noise Canceling Headphones).

### Pour régler le rendu de la fonction de suppression de bruit

**1** Cliquez avec le bouton droit sur l'icône  $\sqrt{Q}$  dans la barre des tâches, puis sélectionnez **Paramètres**. La fenêtre **Casque avec suppression de bruit** (Noise Canceling Headphones) s'ouvre.

### ✍

Si aucune icône n'apparaît dans la barre des tâches, reportez-vous à la section **[Que faire si l'icône et l'info-bulle n'apparaissent pas \(à la page 70\)](#page-69-0)** pour modifier le paramétrage.

**2** Déplacez le curseur **Contrôle de suppression de bruit** (Noise Canceling Control) vers **Mic+** ou **Mic-** pour sélectionner le niveau de suppression de bruit voulu.

#### ✍

Pour un rendu optimum, placez le curseur au centre de la plage. Le fait de placer le curseur complètement vers **Mic+** n'assure pas un rendu optimal de la fonction de suppression du bruit.

- **3** Cliquez sur **Appliquer**.
- **4** Confirmez que le rendu de la suppression de bruit vous convient, puis cliquez sur **OK**.

## <span id="page-69-1"></span><span id="page-69-0"></span>Que faire si l'icône et l'info-bulle n'apparaissent pas

Si l'icône de la fonction de suppression de bruit ( $\sqrt{C}/\sqrt{C}$ ) et son info-bulle n'apparaissent pas dans la barre des tâches, modifiez le paramétrage de la fonction.

Pour afficher l'icône et son info-bulle

- **1** Cliquez sur **Démarrer**, puis sur **Panneau de configuration**.
- **2** Cliquez sur **Matériel et audio**.
- **3** Cliquez sur **Gérer les périphériques audio** sous **Son**.
- **4** Dans l'onglet **Lecture**, double-cliquez sur l'icône des haut-parleurs ou du casque.
- **5** Cliquez sur l'onglet **Améliorations**.
- **6** Cochez la case **Fonction de suppression de bruit** (Noise Canceling Function), puis cliquez sur **Modifier les paramètres** (Modify Settings).

### $\n *A*$

Si l'option **Désactiver toutes les améliorations** est cochée, cliquez dessus pour la désactiver.

- **7** Cochez la case **Afficher une icône pour le casque avec suppression de bruit dans la barre des tâches** (Display an icon for the noise canceling headphones in the task tray) ou **Afficher un message lorsqu'un casque avec suppression de bruit est branché** (Display a message when noise canceling headphones are connected).
- **8** Cliquez sur **OK**.

## <span id="page-70-2"></span><span id="page-70-1"></span><span id="page-70-0"></span>Connexion à une carte vidéo/réseau

Il se peut qu'une carte vidéo/réseau soit fournie avec votre ordinateur pour étendre la connectivité.

### $\overline{\mathsf{Q}}$

Il se peut que des caractéristiques et des options indiquées dans cette section ne soient pas disponibles sur votre ordinateur. Reportez-vous aux caractéristiques pour en savoir plus sur la configuration de votre ordinateur.

### Localisation des ports sur une carte vidéo/réseau

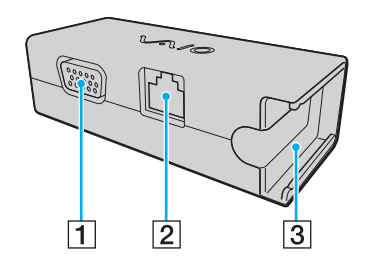

 $\boxed{1}$  Port moniteur [\(à la page 76\)](#page-75-0)

**2** Port réseau (Ethernet) [\(à la page 44\)](#page-43-1)

C Prise de branchement à l'adaptateur secteur [\(à la page 116\)](#page-115-0)

## <span id="page-71-0"></span>Connexion de la carte vidéo/réseau à votre ordinateur

Pour connecter la carte vidéo/réseau à votre ordinateur

**!**

Ne déplacez pas votre ordinateur lorsque la carte vidéo/réseau est connectée au risque d'endommager cette dernière et les deux unités.

**1** Tirez la prise d'E/S (1) dans le sens de la flèche, puis passez le câble (2) à droite de l'ergot (3).

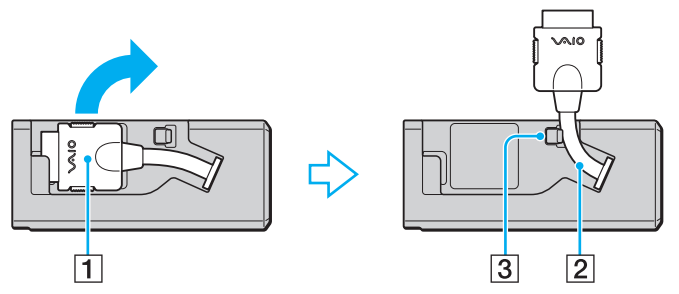

**2** Branchez la prise d'E/S (4) au port d'E/S (5) de l'ordinateur.

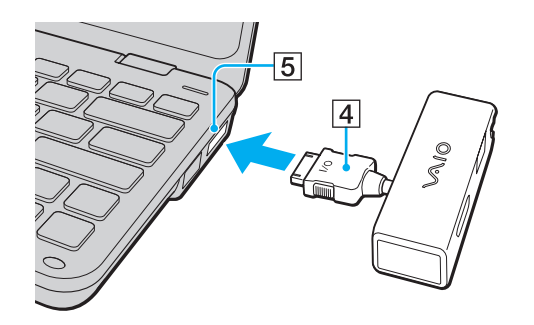
# <span id="page-72-0"></span>Connexion à un lecteur de disque optique

Pour lire des CD et des DVD optiques sur votre ordinateur, connectez un lecteur de disque optique externe (non fourni) à votre ordinateur.

## Connexion d'un lecteur de disque optique

## **!**

Avant de lancer un programme préinstallé utilisant un disque, veillez à connecter un lecteur de disque optique externe.

## Pour connecter un lecteur de disque optique

- **1** Branchez le cordon d'alimentation (le cas échéant) de votre lecteur de disque optique externe (non fourni) (1) à une prise secteur.
- **2** Sélectionnez le port USB (2)  $\sqrt{\frac{1}{2}}$  que vous préférez utiliser.
- **3** Branchez l'une des extrémités d'un câble USB (non fourni) (3) au port USB et l'autre extrémité à votre lecteur de disque optique.

Pour plus d'informations sur le branchement du câble USB au lecteur de disque optique externe, reportez-vous au manuel fourni avec votre lecteur.

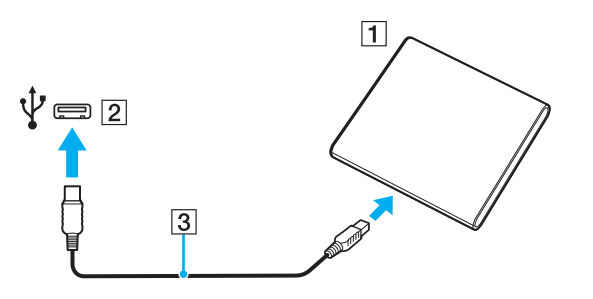

## <span id="page-73-0"></span>Déconnexion d'un lecteur de disque optique

Vous pouvez déconnecter un lecteur de disque optique lorsque l'ordinateur est sous tension ou hors tension. Ne déconnectez pas le lecteur lorsque l'ordinateur est en mode de mise en veille ou de mise en veille prolongée, vous pourriez provoquer un dysfonctionnement de l'ordinateur.

Pour déconnecter un lecteur de disque optique

## ✍

Pour déconnecter un lecteur de disque optique lorsque l'ordinateur est hors tension, ignorez les étapes 1 à 5.

- **1** Fermez tous les programmes nécessitant un accès au lecteur de disque optique.
- **2** Double-cliquez sur l'icône **Retirer le périphérique en toute sécurité** dans la barre des tâches.
- **3** Sélectionnez le lecteur de disque optique que vous voulez débrancher.
- **4** Cliquez sur **Arrêter**.
- **5** Pour débrancher le lecteur de disque optique, suivez les instructions qui s'affichent à l'écran.
- **6** Déconnectez le lecteur de disque optique de l'ordinateur.

## <span id="page-74-0"></span>Connexion de haut-parleurs externes ou d'un casque

Vous pouvez connecter des périphériques de sortie audio externes (non fourni), tels que des haut-parleurs ou un casque, à votre ordinateur.

Pour connecter des haut-parleurs externes

### ✍

Assurez-vous que vos haut-parleurs peuvent être utilisés avec un ordinateur.

#### **!**

Diminuez le volume des haut-parleurs avant de les allumer.

Cette fonction est inopérante sur les sorties audio des haut-parleurs externes.

Connectez les haut-parleurs externes (1) à la prise casque (2)  $\Omega$  à l'aide d'un câble de haut-parleurs (3) (non fourni).

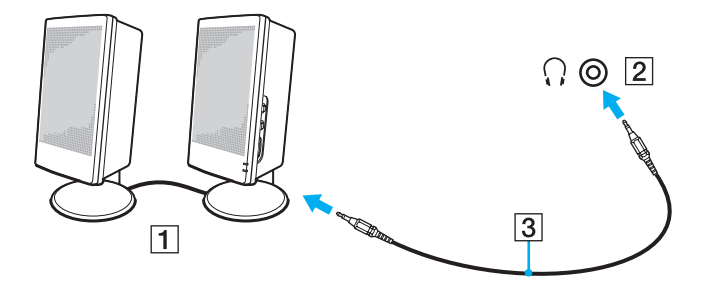

# <span id="page-75-0"></span>Connexion d'un écran externe

Vous avez la possibilité de connecter un écran externe (non fourni) à votre ordinateur. Vous pouvez par exemple brancher un moniteur ou un projecteur.

### $\n *A*$

Branchez le cordon d'alimentation de l'écran externe après avoir connecté tous les autres câbles.

## $\boxed{\mathsf{Q}}$

Il se peut que des caractéristiques et des options indiquées dans cette section ne soient pas disponibles sur votre ordinateur.

## Connexion d'un moniteur

Une carte vidéo/réseau est nécessaire pour connecter un moniteur à votre ordinateur.

### Pour connecter un moniteur

- **1** Si nécessaire, connectez une extrémité du cordon d'alimentation au moniteur (1) et l'autre à une prise secteur.
- **2** Branchez le câble du moniteur (2) sur le port moniteur (3)  $\Box$  de la carte vidéo/réseau.

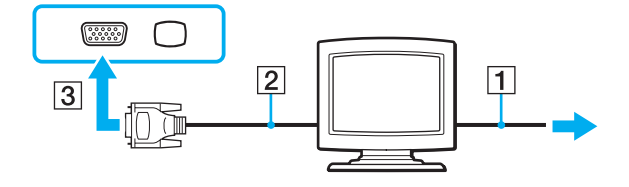

## <span id="page-76-0"></span>Connexion d'un projecteur

Vous pouvez connecter un projecteur (le projecteur LCD Sony, par exemple) à l'ordinateur.

Une carte vidéo/réseau est nécessaire pour connecter un projecteur (le projecteur LCD Sony, par exemple) à l'ordinateur.

## Pour connecter un projecteur

- **1** Branchez le cordon d'alimentation (1) du projecteur dans une prise secteur.
- **2** Branchez un câble de moniteur  $(2)$  sur le port moniteur  $(3)$   $\Box$  de la carte vidéo/réseau.
- **3** Branchez un câble audio (4) dans la prise casque (5)  $\bigcap$  de l'ordinateur.
- **4** Branchez le câble du moniteur et le câble audio dans la prise et le port appropriés du projecteur (6).

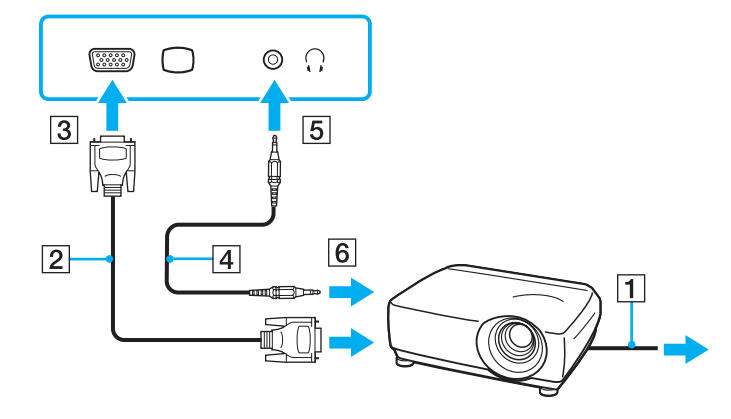

# <span id="page-77-0"></span>Sélection du mode d'affichage

Lorsqu'un écran externe est connecté, vous pouvez sélectionner soit l'écran de votre ordinateur soit l'écran connecté pour l'utiliser comme écran principal.

Si vous voulez utiliser simultanément l'écran de votre ordinateur et l'écran externe, reportez-vous à la section **[Utilisation de](#page-79-0)  [la fonction Moniteurs multiples \(à la page 80\)](#page-79-0)** pour plus d'informations.

## 0 ا

La procédure de sélection d'un écran dépend du contrôleur vidéo utilisé dans l'ordinateur. Reportez-vous aux caractéristiques pour en savoir plus sur la configuration de votre ordinateur.

### Pour sélectionner un écran

#### $\n *A*$

Il se peut que vous ne puissiez pas afficher simultanément sur l'écran de votre ordinateur et l'écran externe ou le projecteur le même contenu, selon le type d'écran externe ou de projecteur sélectionné.

Mettez l'écran externe sous tension avant de démarrer l'ordinateur.

- ❑ Sur les modèles dotés de la carte Intel Graphics Media Accelerator
	- **1** Cliquez avec le bouton droit sur le Bureau et sélectionnez **Personnaliser**.
	- **2** Cliquez sur **Paramètres d'affichage**.
	- **3** Pour modifier les paramètres, suivez les instructions qui s'affichent à l'écran.
- <span id="page-78-0"></span>❑ Sur les modèles dotés du contrôleur vidéo NVIDIA
	- **1** Cliquez sur **Démarrer**, puis sur **Panneau de configuration**.
	- **2** Cliquez sur **Options supplémentaires**.
	- **3** Cliquez sur **NVIDIA Control Panel**.
	- **4** Sélectionnez l'option de configuration de l'affichage sous **Affichage** (Display).
	- **5** Pour modifier les paramètres, suivez les instructions qui s'affichent à l'écran.
- ❑ Sur les modèles dotés du contrôleur vidéo ATI

Lorsqu'un écran externe est connecté à l'ordinateur, vous pouvez modifier le paramètre principal/de clonage comme suit :

- **1** Cliquez sur **Démarrer**, **Tous les programmes**, puis sur **Catalyst Control Center**.
- **2** Cliquez sur **CCC**.
- **3** Pour modifier les paramètres, suivez les instructions qui s'affichent à l'écran. Pour plus d'informations, reportez-vous au fichier d'aide.

# <span id="page-79-1"></span><span id="page-79-0"></span>Utilisation de la fonction Moniteurs multiples

La fonction Moniteurs multiples permet d'afficher différentes parties du bureau sur des écrans distincts. Par exemple, si vous utilisez un écran externe connecté au port moniteur, l'écran de votre ordinateur et l'écran externe peuvent fonctionner comme un seul Bureau.

## $\Omega$

La procédure d'utilisation de la fonction Moniteurs multiples dépend du contrôleur vidéo utilisé dans l'ordinateur. Reportez-vous aux caractéristiques pour en savoir plus sur la configuration de votre ordinateur.

Vous pouvez déplacer le curseur d'un écran à l'autre. Cela vous permet de faire glisser des objets, tels que la fenêtre d'une application ouverte ou une barre d'outils, d'un écran à l'autre.

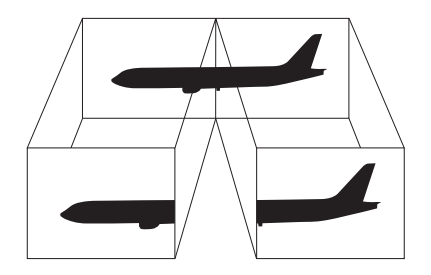

## <span id="page-80-0"></span>Pour utiliser la fonction Moniteurs multiples

### ✍

Il se peut que votre écran externe ne prenne pas en charge la fonction Moniteurs multiples.

Il se peut également que certaines applications logicielles ne soient pas compatibles avec les paramètres de la fonction Moniteurs multiples.

Assurez-vous que l'ordinateur n'est pas réglé pour passer en mode de mise en veille ou de mise en veille prolongée lors de l'utilisation de la fonction Moniteurs multiples. Il risquerait alors de ne pas pouvoir revenir en mode normal.

Si le réglage des couleurs diffère d'un écran à l'autre, n'étendez pas une même fenêtre sur deux écrans. Cela pourrait provoquer un dysfonctionnement de votre logiciel.

Définissez un nombre inférieur de couleurs ou une résolution plus basse pour chaque écran.

- ❑ Sur les modèles dotés de la carte Intel Graphics Media Accelerator
	- **1** Cliquez avec le bouton droit sur le Bureau et sélectionnez **Personnaliser**.
	- **2** Cliquez sur **Paramètres d'affichage**.
	- **3** Pour modifier les paramètres, suivez les instructions qui s'affichent à l'écran.
- <span id="page-81-0"></span>❑ Sur les modèles dotés du contrôleur vidéo NVIDIA ou ATI
	- **1** Cliquez sur **Démarrer**, puis sur **Panneau de configuration**.
	- **2** Cliquez sur **Ajuster la résolution de l'écran** sous **Apparence et personnalisation**.
	- **3** Cliquez avec le bouton droit sur le moniteur numéro **2** et sélectionnez **Attachée**.
	- **4** Cliquez sur **OK**.

À l'invite de confirmation, cliquez sur **Oui**.

### $\n *A*$

Vous pouvez également modifier l'attribution de l'un des boutons S pour activer la fonction Moniteurs multiples avec le bouton S correspondant. Pour modifier l'attribution des boutons S, maintenez enfoncé l'un des boutons S pour afficher la fenêtre permettant cette modification.

Vous pouvez également définir les couleurs de l'affichage ainsi que la résolution de chaque écran et personnaliser la fonction Moniteurs multiples.

# <span id="page-82-0"></span>Connexion d'un périphérique USB

Vous pouvez connecter à l'ordinateur un périphérique USB (Universal Serial Bus) tel qu'une souris, un lecteur de disquettes, des haut-parleurs ou une imprimante.

## Pour connecter un périphérique USB

- **1** Sélectionnez le port USB (1) que vous préférez utiliser.
- **2** Branchez le câble du périphérique USB (2) sur le port USB.

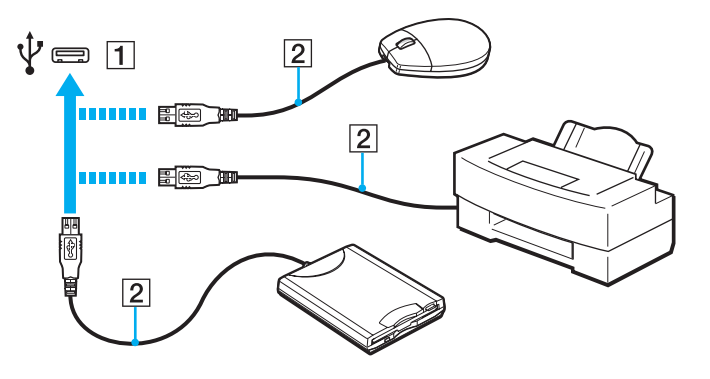

## <span id="page-83-0"></span>Remarques relatives à la connexion d'un périphérique USB

- ❑ Il se peut que vous deviez installer au préalable le pilote fourni avec votre périphérique USB. Pour plus d'informations, reportez-vous au manuel fourni avec ce périphérique.
- ❑ Veillez à utiliser une imprimante USB compatible avec votre version de Windows pour imprimer des documents.
- ❑ Pour plus d'informations sur le retrait d'un périphérique USB, reportez-vous au manuel fourni avec ce dernier.
- ❑ Pour protéger votre ordinateur et/ou les périphériques USB, respectez les consignes suivantes :
	- ❑ Si vous déplacez l'ordinateur alors que des périphériques USB y sont connectés, évitez de soumettre les ports USB à des chocs ou des impacts.
	- ❑ Ne mettez pas l'ordinateur dans un sac ou dans un étui de transport alors que des périphériques USB y sont connectés.

# <span id="page-84-0"></span>Personnalisation de votre ordinateur VAIO

Cette section explique brièvement comment changer les principaux paramètres de votre ordinateur VAIO. Entre autres choses, vous allez apprendre à utiliser et personnaliser l'aspect de vos logiciels et utilitaires Sony.

- ❑ **[Configuration du mot de passe \(à la page 86\)](#page-85-1)**
- ❑ **[Utilisation de VAIO Control Center \(à la page 95\)](#page-94-0)**
- ❑ **[Utilisation des modes d'économie d'énergie \(à la page 96\)](#page-95-0)**
- ❑ **[Utilisation de la VAIO Power Management \(à la page 100\)](#page-99-0)**
- ❑ **[Protection du disque dur \(à la page 102\)](#page-101-0)**

# <span id="page-85-1"></span><span id="page-85-0"></span>Configuration du mot de passe

Parallèlement au mot de passe Windows, vous pouvez utiliser des fonctions du BIOS pour définir deux types de mot de passe pour protéger votre ordinateur : le mot de passe d'alimentation et le mot de passe de disque dur.

Une fois le mot de passe d'alimentation défini, vous êtes invité à le saisir après l'apparition du logo VAIO pour démarrer votre ordinateur. Le mot de passe d'alimentation permet de protéger votre ordinateur de tout accès non autorisé.

Le mot de passe de disque dur fournit une sécurité supplémentaire pour les données stockées sur votre périphérique de stockage intégré. Si vous définissez le mot de passe de disque dur, aucun autre utilisateur ne pourra accéder aux données s'il ne le connaît pas, ceci même si vous installez le périphérique de stockage intégré protégé sur un autre ordinateur.

## Ajout du mot de passe d'alimentation

Le mot de passe d'alimentation permet de protéger votre ordinateur de tout accès non autorisé.

Il existe deux types de mot de passe d'alimentation : le mot de passe de l'ordinateur et le mot de passe de l'utilisateur. Le mot de passe de l'ordinateur est fourni pour les utilisateurs ayant des droits d'administration sur l'ordinateur pour modifier toutes les options de configuration de l'écran de configuration du BIOS, ainsi que pour démarrer l'ordinateur. Le mot de passe de l'utilisateur est fourni pour les utilisateurs ordinaires, pour permettre la modification de certaines options de configuration du BIOS, ainsi que pour démarrer l'ordinateur. Pour définir le mot de passe de l'utilisateur, vous devez au préalable définir le mot de passe de l'ordinateur.

**!**

Une fois le mot de passe d'alimentation défini, le démarrage de votre ordinateur sera impossible sans celui-ci. Veillez à ne pas oublier ce mot de passe. Notez votre mot de passe et conservez-le en lieu sûr et à l'abri des regards.

Si vous l'oubliez et avez besoin d'assistance pour le réinitialiser, des frais de réinitialisation vous seront facturés. Il se peut également que votre ordinateur doive être envoyé en atelier pour procéder à la réinitialisation du mot de passe.

<span id="page-86-0"></span>Pour ajouter le mot de passe d'alimentation (mot de passe de l'ordinateur)

- **1** Mettez votre ordinateur sous tension.
- **2** Appuyez sur la touche **F2** lorsque le logo VAIO apparaît. L'écran de configuration du BIOS s'affiche. Si ce n'est pas le cas, redémarrez l'ordinateur et appuyez à plusieurs reprises sur la touche **F2** lorsque le logo VAIO apparaît.
- **3** Appuyez sur la touche < ou , pour sélectionner **Security** afin d'afficher l'onglet **Security**. Sélectionnez **Set Machine Password**, puis appuyez sur la touche **Enter**.
- **4** Sur l'écran de saisie du mot de passe, entrez le mot de passe à deux reprises, puis appuyez sur la touche **Enter**. Le mot de passe peut comporter jusqu'à 32 caractères alphanumériques (espaces compris).
- **5** Sélectionnez **Password when Power On** sous **Security** et appuyez sur la touche **Enter**.
- **6** Remplacez le paramètre **Disabled** par **Enabled**.
- **7** Appuyez sur la touche ← ou → pour sélectionner **Exit**, puis **Exit Setup**. Appuyez enfin sur la touche **Enter**. À l'invite de confirmation, appuyez sur la touche **Enter**.

<span id="page-87-0"></span>Pour ajouter le mot de passe d'alimentation (mot de passe de l'utilisateur)

## **!**

Veillez à définir le mot de passe de l'ordinateur avant de définir celui de l'utilisateur.

- **1** Mettez votre ordinateur sous tension.
- **2** Appuyez sur la touche **F2** lorsque le logo VAIO apparaît. L'écran de configuration du BIOS s'affiche. Si ce n'est pas le cas, redémarrez l'ordinateur et appuyez à plusieurs reprises sur la touche **F2** lorsque le logo VAIO apparaît.
- **3** Tapez le mot de passe de l'ordinateur et appuyez sur la touche **Enter**.
- **4** Appuyez sur la touche ← ou → pour sélectionner **Security** afin d'afficher l'onglet **Security**. Sélectionnez **Set User Password**, puis appuyez sur la touche **Enter**.
- **5** Sur l'écran de saisie du mot de passe, entrez le mot de passe à deux reprises, puis appuyez sur la touche **Enter**. Le mot de passe peut comporter jusqu'à 32 caractères alphanumériques (espaces compris).
- **6** Appuyez sur la touche ← ou → pour sélectionner **Exit**, puis **Exit Setup**. Appuyez enfin sur la touche **Enter**. À l'invite de confirmation, appuyez sur la touche **Enter**.

## <span id="page-88-0"></span>Changement/Suppression du mot de passe d'alimentation

Pour changer ou supprimer le mot de passe d'alimentation (mot de passe de l'ordinateur)

- **1** Mettez votre ordinateur sous tension.
- **2** Appuyez sur la touche **F2** lorsque le logo VAIO apparaît. L'écran de configuration du BIOS s'affiche. Si ce n'est pas le cas, redémarrez l'ordinateur et appuyez à plusieurs reprises sur la touche **F2** lorsque le logo VAIO apparaît.
- **3** Tapez le mot de passe de l'ordinateur et appuyez sur la touche **Enter**.
- **4** Appuyez sur la touche < ou , pour sélectionner **Security** afin d'afficher l'onglet **Security**. Sélectionnez **Set Machine Password**, puis appuyez sur la touche **Enter**.
- **5** Dans l'écran de saisie du mot de passe, entrez une fois le mot de passe actuel, puis deux fois le nouveau mot de passe. Appuyez ensuite sur la touche **Enter**. Pour supprimer le mot de passe, laissez les champs **Enter New Password** et **Confirm New Password** vides, puis

appuyez sur la touche **Enter**.

**6** Appuyez sur la touche  $\leftarrow$  ou  $\rightarrow$  pour sélectionner **Exit**, puis **Exit Setup**. Appuyez enfin sur la touche **Enter**. À l'invite de confirmation, appuyez sur la touche **Enter**.

<span id="page-89-0"></span>Pour changer ou supprimer le mot de passe d'alimentation (mot de passe de l'utilisateur)

- **1** Mettez votre ordinateur sous tension.
- **2** Appuyez sur la touche **F2** lorsque le logo VAIO apparaît. L'écran de configuration du BIOS s'affiche. Si ce n'est pas le cas, redémarrez l'ordinateur et appuyez à plusieurs reprises sur la touche **F2** lorsque le logo VAIO apparaît.
- **3** Tapez le mot de passe de l'utilisateur et appuyez sur la touche **Enter**.
- **4** Appuyez sur la touche ← ou → pour sélectionner **Security** afin d'afficher l'onglet **Security**. Sélectionnez **Set User Password**, puis appuyez sur la touche **Enter**.
- **5** Dans l'écran de saisie du mot de passe, entrez une fois le mot de passe actuel, puis deux fois le nouveau mot de passe. Appuyez ensuite sur la touche **Enter**. Pour supprimer le mot de passe, laissez les champs **Enter New Password** et **Confirm New Password** vides, puis appuyez sur la touche **Enter**.
- **6** Appuyez sur la touche ← ou → pour sélectionner **Exit**, puis **Exit Setup**. Appuyez enfin sur la touche **Enter**. À l'invite de confirmation, appuyez sur la touche **Enter**.

## <span id="page-90-0"></span>Ajout du mot de passe de disque dur

Le mot de passe de disque dur fournit une sécurité supplémentaire pour les données stockées sur votre périphérique de stockage intégré. Si vous activez le mot de passe de disque dur, vous ajoutez un niveau de sécurité supplémentaire.

Lors de l'ajout du mot de passe de disque dur, vous définissez des mots de passe pour le maître et pour l'utilisateur. Le mot de passe maître est fourni pour les utilisateurs disposant de droits d'administration sur l'ordinateur, afin de réinitialiser le mot de passe de l'utilisateur sur l'écran de configuration du BIOS. Le mot de passe de l'utilisateur est fourni pour verrouiller votre périphérique de stockage intégré. Une fois que vous avez défini le mot de passe de l'utilisateur, vous devez le saisir, ainsi que le mot de passe d'alimentation (si défini), lorsque le logo VAIO apparaît.

**!**

Vous ne pouvez pas démarrer votre ordinateur à l'aide du mot de passe maître.

Si vous avez oublié ce dernier ou si vous avez un problème avec le clavier, ce qui vous empêche de saisir le mot de passe, aucun contournement n'est possible et les données stockées sur le périphérique de stockage intégré deviennent inaccessibles. Ce mot de passe NE PEUT PAS ÊTRE RÉINITIALISÉ. Vous devrez alors remplacer le périphérique de stockage intégré à vos frais et perdrez toutes les données qui y étaient stockées à l'origine. Veillez à noter le mot de passe maître et à le conserver en lieu sûr et à l'abri des regards.

Pour ajouter le mot de passe de disque dur

- **1** Mettez votre ordinateur sous tension.
- **2** Appuyez sur la touche **F2** lorsque le logo VAIO apparaît. L'écran de configuration du BIOS s'affiche. Si ce n'est pas le cas, redémarrez l'ordinateur et appuyez à plusieurs reprises sur la touche **F2** lorsque le logo VAIO apparaît.

#### ✍

Si vous avez défini le mot de passe d'alimentation, entrez-le.

**3** Appuyez sur la touche  $\leftarrow$  ou  $\rightarrow$  pour sélectionner **Security** afin d'afficher l'onglet **Security**. Sélectionnez **Hard Disk Password**, puis appuyez sur la touche **Enter**. L'écran de saisie **Hard Disk Password** apparaît.

- <span id="page-91-0"></span>**4** Sélectionnez **Enter Master and User Passwords** et appuyez sur la touche **Enter**.
- **5** Sélectionnez **Continue** sur l'écran d'avertissement et appuyez sur la touche **Enter**.
- **6** Tapez le mot de passe maître deux fois et appuyez sur la touche **Enter**. Le mot de passe doit comporter jusqu'à 32 caractères alphanumériques (espaces compris).
- **7** Tapez le mot de passe de l'utilisateur deux fois et appuyez sur la touche **Enter**. Le mot de passe doit comporter jusqu'à 32 caractères alphanumériques (espaces compris).
- **8** À l'invite de confirmation, appuyez sur la touche **Enter**.
- **9** Appuyez sur la touche **Esc** et ensuite sur la touche  $\leftarrow$  ou  $\rightarrow$  pour sélectionner l'onglet **Exit**.
- **10** Appuyez sur la touche ↑ ou ♦ pour sélectionner **Exit Setup**, puis appuyez sur la touche **Enter**. À l'invite de confirmation, appuyez sur la touche **Enter**.

## Changement/suppression du mot de passe de disque dur

Pour changer le mot de passe de disque dur

- **1** Mettez votre ordinateur sous tension.
- **2** Appuyez sur la touche **F2** lorsque le logo VAIO apparaît. L'écran de configuration du BIOS s'affiche. Si ce n'est pas le cas, redémarrez l'ordinateur et appuyez à plusieurs reprises sur la touche **F2** lorsque le logo VAIO apparaît.

### $\n *A*$

Si vous avez défini le mot de passe d'alimentation, entrez-le.

- **3** Appuvez sur la touche  $\leftarrow$  ou  $\rightarrow$  pour sélectionner **Security** afin d'afficher l'onglet **Security**. Sélectionnez **Hard Disk Password**, puis appuyez sur la touche **Enter**. L'écran de saisie **Hard Disk Password** apparaît.
- **4** Sélectionnez **Change Master Password** ou **Change User Password** et appuyez sur la touche **Enter**.
- <span id="page-92-0"></span>**5** Entrez le mot de passe actuel une fois, puis le nouveau mot de passe deux fois.
- **6** Appuyez sur la touche **Enter**.
- **7** Appuyez sur la touche **Enter** lorsque le message de réussite s'affiche.
- 8 Appuyez sur la touche **Esc** et ensuite sur la touche  $\leftarrow$  ou  $\rightarrow$  pour sélectionner l'onglet **Exit**.
- **9** Appuyez sur la touche  $\uparrow$  ou  $\downarrow$  pour sélectionner **Exit Setup**, puis appuyez sur la touche **Enter**. À l'invite de confirmation, appuyez sur la touche **Enter**.

<span id="page-93-0"></span>Pour supprimer le mot de passe de disque dur

- **1** Mettez votre ordinateur sous tension.
- **2** Appuyez sur la touche **F2** lorsque le logo VAIO apparaît. L'écran de configuration du BIOS s'affiche. Si ce n'est pas le cas, redémarrez l'ordinateur et appuyez à plusieurs reprises sur la touche **F2** lorsque le logo VAIO apparaît.

## $\n *A*$

Si vous avez défini le mot de passe d'alimentation, entrez-le.

- **3** Appuyez sur la touche  $\leftarrow$  ou  $\rightarrow$  pour sélectionner **Security** afin d'afficher l'onglet **Security**. Sélectionnez **Hard Disk Password**, puis appuyez sur la touche **Enter**. L'écran de saisie **Hard Disk Password** apparaît.
- **4** Sélectionnez **Enter Master and User Passwords** et appuyez sur la touche **Enter**.
- **5** Entrez le mot de passe actuel dans **Enter Current Hard Disk Master Password** et appuyez sur la touche **Enter**.
- **6** Appuyez sur la touche **Enter** sans entrer aucune lettre dans les champs restants.
- **7** Appuyez sur la touche **Enter** lorsque le message de réussite s'affiche.
- 8 Appuyez sur la touche **Esc** et ensuite sur la touche  $\leftarrow$  ou  $\rightarrow$  pour sélectionner l'onglet **Exit**.
- **9** Appuyez sur la touche ↑ ou ♦ pour sélectionner **Exit Setup**, puis appuyez sur la touche **Enter**. À l'invite de confirmation, appuyez sur la touche **Enter**.

# <span id="page-94-1"></span><span id="page-94-0"></span>Utilisation de VAIO Control Center

L'utilitaire **VAIO Control Center** vous permet d'accéder aux informations système et de définir vos préférences de comportement du système.

## Pour utiliser le VAIO Control Center

- **1** Cliquez sur **Démarrer**, **Tous les programmes**, puis sur **VAIO Control Center**.
- **2** Sélectionnez l'élément de contrôle souhaité et modifiez les paramètres.
- **3** Une fois que vous avez terminé, cliquez sur **OK**. La configuration de l'élément souhaité a été modifiée.

### $\n *A*$

Pour plus d'informations sur chaque option, consultez le fichier d'aide fourni avec **VAIO Control Center**.

Certains éléments de contrôle ne sont pas visibles si vous ouvrez le **VAIO Control Center** en tant qu'utilisateur standard.

# <span id="page-95-1"></span><span id="page-95-0"></span>Utilisation des modes d'économie d'énergie

Vous pouvez utiliser les paramètres de gestion de l'alimentation pour augmenter la durée de vie de la batterie. Outre le mode normal de fonctionnement, votre ordinateur est doté de deux modes d'économie d'énergie distincts : mise en veille et mise en veille prolongée. Lorsque vous utilisez la batterie, sachez que l'ordinateur passe automatiquement en mode de mise en veille prolongée si la charge de la batterie s'affaiblit, et ce quel que soit le paramètre de gestion de l'alimentation sélectionné.

#### **!**

Si le niveau de la batterie passe en dessous de 10 %, connectez l'adaptateur secteur pour recharger le module batterie ou mettez l'ordinateur hors tension et installez un module batterie complètement chargé.

## Utilisation du mode normal

Il s'agit de l'état normal de l'ordinateur lorsqu'il est en service. Lorsque vous utilisez ce mode, le témoin d'alimentation prend la couleur verte.

## Utilisation du mode Veille

Le mode de mise en veille éteint l'écran LCD et met le ou les périphériques de stockage intégrés et l'UC en mode de faible consommation d'énergie. Quand ce mode est activé, le témoin d'alimentation orange cligne lentement.

#### **!**

Si vous prévoyez de ne pas utiliser votre ordinateur durant une période prolongée alors qu'il n'est pas branché à l'alimentation secteur, placez-le en mode de veille prolongée ou éteignez-le.

## <span id="page-96-0"></span>Pour activer le mode Veille

### Cliquez sur **Démarrer**, sur la flèche en regard du bouton **Verrouiller**, puis sur **Mettre en veille**.

## $\n *A*$

L'ordinateur quitte le mode de mise en veille plus rapidement que le mode de mise en veille prolongée.

Le mode de mise en veille consomme plus d'énergie que le mode de mise en veille prolongée.

#### **!**

Si la batterie vient à se décharger complètement alors que l'ordinateur est en mode de mise en veille, vous perdrez toutes les données non encore enregistrées. Il ne sera pas possible de rétablir la précédente session de travail. Aussi, pour éviter de perdre vos données, enregistrez-les régulièrement.

#### Pour revenir au mode normal

- ❑ Appuyez sur n'importe quelle touche.
- $\Box$  Déplacez le bouton d'alimentation (vers le  $\triangleright$  figurant sur le bouton).

#### **!**

Si vous déplacez le bouton d'alimentation (vers le  $\triangleright$  figurant sur le bouton) pendant plus de quatre secondes, votre ordinateur se met automatiquement hors tension. Vous perdez alors toutes les données non encore sauvegardées.

#### ✍

Vous pouvez utiliser le **VAIO Control Center** pour configurer l'ordinateur pour qu'il revienne en mode normal lorsque vous ouvrez l'écran LCD. Cette préférence sera perdue si vous retirez l'adaptateur secteur et le module batterie. Reportez-vous à la section **[Utilisation de VAIO Control Center](#page-94-0)  [\(à la page 95\)](#page-94-0)**.

Lorsque l'ordinateur est inutilisé pendant un certain temps, il entre en mode veille. Pour éviter que cela ne se produise, vous pouvez modifier les paramètres du mode de mise en veille.

<span id="page-97-0"></span>Pour modifier les paramètres du mode de mise en veille

- **1** Cliquez avec le bouton droit sur l'icône d'état de l'alimentation dans la barre des tâches, puis sélectionnez **Options d'alimentation**.
- **2** Cliquez sur **Modifier les paramètres du mode** sous le mode d'alimentation actuel.
- **3** Modifiez l'heure à laquelle mettre l'ordinateur en veille, puis cliquez sur **Enregistrer les modifications**.

## Mode de mise en veille prolongée

Lorsque vous passez en mode de mise en veille prolongée, la configuration du système est enregistrée sur le ou les périphériques de stockage intégrés et l'ordinateur se met automatiquement hors tension. Vous ne perdrez aucune donnée même si la batterie vient à se décharger complètement. Lorsque vous utilisez ce mode, le témoin d'alimentation est éteint.

## $\n *A*$

Si l'ordinateur doit rester inutilisé pendant une période prolongée, mettez-le en mode de mise en veille prolongée.

### Pour activer le mode de mise en veille prolongée

#### Appuyez sur les touches **Fn**+**F12**.

L'ordinateur passe en mode de mise en veille prolongée.

Vous pouvez également cliquer sur **Démarrer**, sur la flèche en regard du bouton **Verrouiller**, puis sur **Mettre en veille prolongée** pour faire passer l'ordinateur en mode de mise en veille prolongée.

### $\n *A*$

L'activation du mode de mise en veille prolongée nécessite plus de temps que celle du mode de mise en veille.

Le mode de mise en veille prolongée consomme moins d'énergie que le mode de mise en veille.

#### **!**

Ne déplacez pas l'ordinateur tant que le témoin d'alimentation est allumé.

## <span id="page-98-0"></span>Pour revenir au mode normal

Déplacez le bouton d'alimentation (vers le  $\triangleright$  figurant sur le bouton).

L'ordinateur revient à son état normal.

### **!**

Si vous déplacez le bouton d'alimentation (vers le  $\triangleright$  figurant sur le bouton) pendant plus de quatre secondes, votre ordinateur se met automatiquement hors tension.

#### ✍

Le retour au mode normal à partir du mode de mise en veille prolongée est un peu moins rapide qu'à partir du mode de mise en veille.

Vous pouvez utiliser le **VAIO Control Center** pour configurer l'ordinateur pour qu'il revienne en mode normal lorsque vous ouvrez l'écran LCD. Cette préférence sera perdue si vous retirez l'adaptateur secteur et le module batterie. Reportez-vous à la section **[Utilisation de VAIO Control Center](#page-94-0)  [\(à la page 95\)](#page-94-0)**.

# <span id="page-99-1"></span><span id="page-99-0"></span>Utilisation de la VAIO Power Management

La gestion de l'alimentation vous aide à configurer les modes de gestion de l'alimentation de votre ordinateur lorsque celui-ci fonctionne sur secteur ou sur batterie, pour régler sa consommation d'énergie en fonction de vos besoins.

**VAIO Power Management** est une application développée exclusivement pour les ordinateurs VAIO. Cette application vous permet d'améliorer les fonctions de gestion de l'alimentation de Windows pour optimiser les performances de votre ordinateur et accroître la longévité de la batterie. Pour plus d'informations, reportez-vous au fichier d'aide fourni avec le logiciel.

## Sélection d'un mode de gestion de l'alimentation

Lorsque vous démarrez l'ordinateur, une icône d'état de l'alimentation s'affiche dans la barre des tâches. Cette icône indique la source d'alimentation utilisée, par exemple le secteur. Cliquez sur cette icône pour afficher la fenêtre qui indique l'état de l'alimentation.

La fonction **VAIO Power Management** s'ajoute aux **Options d'alimentation** de Windows.

## Pour sélectionner un mode de gestion d'alimentation

- **1** Cliquez avec le bouton droit sur l'icône d'état de l'alimentation dans la barre des tâches, puis sélectionnez **Options d'alimentation**.
- **2** Sélectionnez le mode de gestion d'alimentation voulu.

## Pour modifier les paramètres du mode de gestion d'alimentation

**1** Cliquez sur **Modifier les paramètres du mode** sous le mode d'alimentation voulu dans la fenêtre **Options d'alimentation**.

Modifiez les paramètres du mode de mise en veille et d'affichage comme vous le souhaitez.

**2** Si vous avez besoin de modifier les paramètres avancés, cliquez sur **Modifier les paramètres d'alimentation avancés** et allez à l'étape 3.

Sinon, cliquez sur **Enregistrer les modifications**.

- <span id="page-100-0"></span>**3** Cliquez sur l'onglet **VAIO Power Management**. Modifiez les paramètres souhaités pour chaque élément.
- **4** Cliquez sur **OK**.

## L'utilitaire d'affichage de la gestion de l'alimentation VAIO

Vous pouvez afficher les performances du mode de gestion d'alimentation modifié à l'aide de **VAIO Power Management**.

Pour démarrer L'utilitaire d'affichage de la gestion de l'alimentation VAIO (VAIO Power Management Viewer)

- **1** Cliquez sur **Démarrer**, **Tous les programmes**, puis sur **VAIO Control Center**.
- **2** Cliquez sur **Gestion de l'alimentation** (Power Management) et **L'utilitaire d'affichage de la gestion de l'alimentation VAIO** (VAIO Power Management Viewer).

# <span id="page-101-1"></span><span id="page-101-0"></span>Protection du disque dur

Si votre ordinateur est doté d'un disque dur intégré, l'utilitaire **VAIO HDD Protection** est préinstallé sur votre ordinateur. Il vous permet de personnaliser les paramètres de protection du disque dur contre les chocs. Vous pouvez sélectionner le niveau de sensibilité du capteur de chocs intégré afin de définir le degré adéquat de protection.

**!**

Sachez que le lecteur à mémoire flash n'est pas inclus dans le champ d'application de l'utilitaire **VAIO HDD Protection**.

## Activation de VAIO HDD Protection

Pour protéger votre disque dur contre les chocs, vous devez activer au préalable **VAIO HDD Protection**.

Pour activer VAIO HDD Protection

- **1** Cliquez sur **Démarrer**, **Tous les programmes**, puis sur **VAIO Control Center**.
- **2** Cliquez sur **Sécurité** (Security) et **Paramètres de protection du disque dur** (Hard Disk Drive Protection Settings).
- **3** Cochez la case **Activer la protection du disque dur** (Activate hard disk drive protection).
- **4** Sélectionnez le niveau de sensibilité voulu.
- **5** Cliquez sur **OK**.

Pour plus d'informations, reportez-vous au fichier d'aide inclus avec logiciel.

#### **!**

**VAIO HDD Protection** est conçu pour réduire les éventuels dommages au niveau des disques durs et des données utilisateur. Il ne garantit pas une protection sans faille des données dans toutes les circonstances.

La protection du disque dur est désactivée avant le démarrage de Windows et au cours de l'activation du mode de mise en veille ou mise en veille prolongée, d'une réinstallation du système et de l'arrêt du système.

### **[n](#page-101-1)**  $\sim$  103

# <span id="page-102-0"></span>Précautions

Cette section vous aide à résoudre les problèmes courants que vous êtes susceptible de rencontrer en utilisant votre ordinateur VAIO.

- ❑ **[Manipulation de l'écran LCD \(à la page 104\)](#page-103-1)**
- ❑ **[Utilisation des sources d'alimentation \(à la page 105\)](#page-104-0)**
- ❑ **[Manipulation de votre ordinateur \(à la page 106\)](#page-105-0)**
- ❑ **[Manipulation de la caméra numérique intégrée \(à la page 109\)](#page-108-0)**
- ❑ **[Manipulation des disques \(à la page 110\)](#page-109-0)**
- ❑ **[Utilisation du module batterie \(à la page 111\)](#page-110-0)**
- ❑ **[Utilisation des écouteurs \(à la page 113\)](#page-112-0)**
- ❑ **[Manipulation du support Memory Stick \(à la page 114\)](#page-113-0)**
- ❑ **[Manipulation du périphérique de stockage intégré \(à la page 115\)](#page-114-0)**
- ❑ **[Manipulation de la carte vidéo/réseau \(à la page 116\)](#page-115-0)**

# <span id="page-103-1"></span><span id="page-103-0"></span>Manipulation de l'écran LCD

- ❑ Ne laissez pas l'écran LCD exposé au soleil. Il risquerait d'être endommagé. Faites attention lorsque vous utilisez l'ordinateur à proximité d'une fenêtre.
- ❑ Ne rayez pas la surface de l'écran LCD et n'y exercez aucune pression. Cela pourrait entraîner un dysfonctionnement.
- ❑ L'utilisation de l'ordinateur dans des conditions de basse température peut entraîner la formation d'une image résiduelle sur l'écran LCD. Il ne s'agit en aucune façon d'un dysfonctionnement. Une fois l'ordinateur revenu à une température normale, l'écran retrouve son aspect habituel.
- ❑ Une image résiduelle peut apparaître sur l'écran LCD si la même image reste affichée pendant longtemps. L'image résiduelle disparaît au bout d'un certain temps. Ce phénomène peut être évité grâce aux écrans de veille.
- ❑ L'écran LCD chauffe pendant son utilisation. Ce phénomène est normal et ne constitue nullement un signe de dysfonctionnement.
- ❑ L'écran LCD a été fabriqué avec une technologie de haute précision. Toutefois, il se peut que vous constatiez l'apparition régulière de petits points noirs et/ou lumineux (rouge, bleu ou vert) sur celui-ci. Il s'agit d'une conséquence normale du processus de fabrication et non d'un signe de dysfonctionnement.
- ❑ Évitez de frotter votre écran LCD. Il risquerait d'être endommagé. Essuyez la surface de l'écran LCD à l'aide d'un tissu doux et sec.
- ❑ Ne changez pas le paramètre d'orientation de l'écran LCD dans la fenêtre **Paramètres du Tablet PC** même si des options sont proposées pour le changer, cela pourrait rendre votre ordinateur instable. Sony décline toute responsabilité pour tout dysfonctionnement émanant de modifications apportées aux paramètres.
- ❑ N'exercez pas de pression sur l'écran LCD lorsqu'il est fermé, cela pourrait le rayer, voire l'endommager.

#### $-105$

# <span id="page-104-1"></span><span id="page-104-0"></span>Utilisation des sources d'alimentation

## ပြ

Reportez-vous aux caractéristiques pour en savoir plus sur la configuration de votre ordinateur.

- ❑ Ne partagez pas une même prise avec d'autres équipements fonctionnant sur le secteur, comme un copieur ou un déchiqueteur.
- ❑ Vous pouvez vous procurer un boîtier d'alimentation équipé d'un onduleur. Ce dispositif aide à protéger l'ordinateur contre les dégâts provoqués par les brusques pointes de tension qui peuvent se produire, par exemple, lors d'un orage.
- ❑ Ne posez pas d'objets lourds sur le cordon d'alimentation.
- ❑ Pour débrancher le cordon, tirez-le en tenant la prise. Ne tirez jamais directement sur le cordon.
- ❑ Débranchez l'ordinateur de la prise secteur si vous prévoyez de ne pas l'utiliser pendant une longue période.
- ❑ Veillez à ce que la prise secteur soit facile d'accès.
- ❑ Si vous n'avez pas besoin de l'adaptateur secteur, débranchez-le de la prise secteur.
- ❑ Utilisez l'adaptateur secteur livré avec l'ordinateur ou des produits de marque Sony. N'utilisez aucun autre adaptateur secteur, un dysfonctionnement pourrait en résulter.

## <span id="page-105-1"></span><span id="page-105-0"></span>Manipulation de votre ordinateur

- ❑ Nettoyez le boîtier et l'écran LCD à l'aide d'un chiffon doux et sec ou d'un chiffon légèrement humecté d'une solution à base de détergent doux. N'utilisez pas de tissus abrasifs, de poudre décapante ou de solvants tels qu'alcool ou benzine. Vous risqueriez d'abîmer la finition de l'ordinateur.
- ❑ En cas de contact accidentel avec un objet solide ou un liquide, mettez l'ordinateur hors tension, débranchez-le et retirez le module batterie. Nous vous recommandons de faire contrôler votre ordinateur par un technicien qualifié avant de le réutiliser.
- ❑ Ne laissez pas tomber l'ordinateur et ne placez pas d'objets sur ce dernier.
- ❑ N'exposez pas l'ordinateur à :
	- ❑ des sources de chaleur telles que radiateurs ou bouches d'aération ;
	- ❑ la lumière directe du soleil ;
	- ❑ une poussière excessive ;
	- ❑ l'humidité ou la pluie ;
	- ❑ des vibrations ou des chocs mécaniques ;
	- ❑ des aimants puissants ou des haut-parleurs dépourvus de blindage antimagnétique ;
	- ❑ une température ambiante supérieure à 35 °C ou inférieure à 5 °C ;
	- ❑ une forte humidité.
- ❑ Ne placez pas d'équipement électronique à proximité de l'ordinateur. Le champ électromagnétique de l'équipement peut provoquer un dysfonctionnement de l'ordinateur.
- ❑ Utilisez votre ordinateur sur une surface solide et stable.
- ❑ Nous vous déconseillons d'utiliser votre ordinateur lorsque vous êtes debout ou en mouvement : vous risquez en effet de l'échapper et de l'endommager.
- <span id="page-106-0"></span>❑ Nous vous déconseillons d'utiliser votre ordinateur directement sur vos genoux. La température de la partie inférieure de l'unité peut augmenter pendant des opérations normales, et au bout d'un certain temps, vous pourriez ressentir une gêne ou une brûlure.
- ❑ Travaillez dans un lieu suffisamment aéré pour éviter une surchauffe interne. N'installez pas l'ordinateur sur une surface poreuse telle qu'un tapis, une couverture, un canapé ou un lit, ou à proximité de tissus susceptibles d'obstruer les orifices d'aération.
- ❑ L'ordinateur émet des signaux radio de haute fréquence susceptibles de brouiller la réception des émissions de radio et de télévision. Dans ce cas, éloignez l'ordinateur du poste de radio ou de télévision.
- ❑ Utilisez uniquement les câbles de périphériques et d'interface spécifiés. Sinon, des problèmes pourraient survenir.
- ❑ N'utilisez pas de câbles de connexion sectionnés ou endommagés.
- ❑ Un brusque changement de température peut créer de la condensation à l'intérieur de l'ordinateur. Dans ce cas, attendez au moins une heure avant de le mettre sous tension. En cas de problème, débranchez l'ordinateur et contactez VAIO-Link.
- ❑ Assurez-vous de débrancher l'adaptateur secteur et de retirer le module batterie avant de nettoyer votre ordinateur.
- ❑ Afin d'éviter de perdre des données si votre ordinateur est endommagé, sauvegardez-les régulièrement.
- <span id="page-107-0"></span>❑ Lorsque vous ouvrez l'écran LCD ou soulevez votre ordinateur, veillez à n'exercer aucune pression sur l'écran ou ses parties latérales. L'écran LCD est fragile, et risque d'être endommagé ou de fonctionner de façon inappropriée s'il est soumis à des pressions.
	- ❑ Pour ouvrir l'ordinateur, tenez l'écran LCD d'une main, par le milieu, puis soulevez-le doucement.

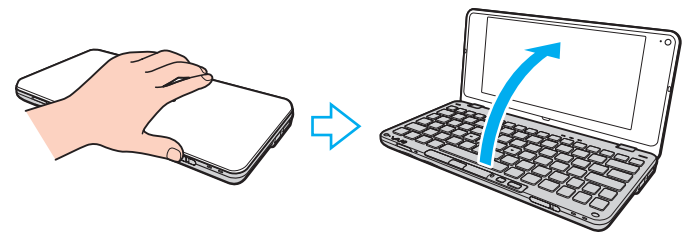

❑ Pour transporter l'ordinateur écran ouvert, tenez-le des deux mains.

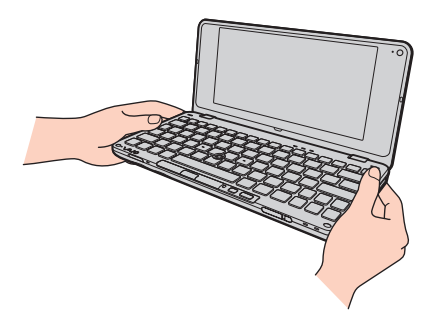

❑ Utilisez un étui de transport spécialement conçu pour votre ordinateur.
# <span id="page-108-1"></span><span id="page-108-0"></span>Manipulation de la caméra numérique intégrée

- ❑ Ne touchez pas le volet de protection de la lentille de la caméra numérique intégrée, car cela peut produire des rayures sur le volet, qui apparaîtraient ensuite à l'image.
- ❑ Ne laissez pas la lumière directe du soleil pénétrer dans l'objectif de la caméra numérique intégrée, quel que soit l'état d'alimentation de l'ordinateur, car cela pourrait causer un dysfonctionnement de la caméra.
- ❑ Nettoyez le volet de protection de la lentille de la caméra intégrée à l'aide d'un pinceau soufflant de nettoyage ou d'une brosse souple. Si le volet est très sale, nettoyez-le avec un chiffon doux et sec. Ne frottez pas sa surface, car elle est fragile.

# <span id="page-109-0"></span>Manipulation des disques

❑ Les traces de doigts et la poussière à la surface d'un disque peuvent en perturber la lecture. Tenez toujours le disque par les bords en plaçant l'index dans le trou central, comme indiqué sur l'illustration ci-dessous :

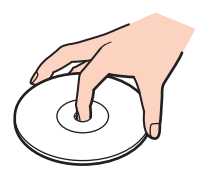

- ❑ Il est essentiel de manipuler les disques avec soin pour préserver leur fiabilité. N'utilisez pas de solvants tels que le benzène, les dissolvants, l'alcool, les produits de nettoyage disponibles dans le commerce ou les bombes antistatiques, qui sont susceptibles d'endommager le disque.
- ❑ Pour un nettoyage normal, tenez le disque par les bords et utilisez un chiffon doux pour essuyer la surface, du centre vers l'extérieur.
- ❑ Si le disque est très sale, humectez un chiffon doux avec de l'eau, essorez-le bien, puis essuyez la surface du disque, du centre vers l'extérieur. Essuyez les traces d'humidité à l'aide d'un chiffon doux et sec.
- ❑ Ne collez jamais d'étiquettes sur un disque. Cela peut compromettre l'utilisation de ce disque et engendrer des dommages irréversibles.

# <span id="page-110-0"></span>Utilisation du module batterie

- ❑ N'exposez jamais les modules batterie à des températures supérieures à 60 °C, par exemple dans une voiture garée au soleil ou sous la lumière directe du soleil.
- ❑ La durée de vie d'une batterie est plus courte dans un environnement froid. En effet, à basse température, leur efficacité diminue.
- ❑ Chargez les modules batterie à une température comprise entre 15 °C et 30 °C. Des températures plus faibles requièrent un temps de chargement plus long.
- ❑ Pour des questions de sécurité, le chargement peut être interrompu à des températures supérieures ou inférieures.
- ❑ Certains modules batterie rechargeables ne répondent pas aux normes de qualité et de sécurité de Sony. Pour des raisons de sécurité, cet ordinateur ne peut fonctionner qu'avec des modules batterie de marque Sony conçues pour ce modèle. Si un module batterie non autorisé est installé, le module batterie ne sera pas chargé et l'ordinateur ne fonctionnera pas.
- ❑ Lorsque le module batterie est en service ou en cours de charge, il chauffe. Ce phénomène est normal et ne doit pas vous inquiéter.
- ❑ Tenez le module batterie à l'écart de toute source de chaleur.
- ❑ Conservez le module batterie au sec.
- ❑ N'essayez pas d'ouvrir ou de démonter le module batterie.
- ❑ N'exposez pas votre module batterie à des chocs mécaniques, tels que les chutes sur une surface dure.
- ❑ Si vous ne devez pas utiliser l'ordinateur pendant un long moment, retirez le module batterie pour éviter de l'endommager.
- <span id="page-111-0"></span>❑ Si vous n'avez pas utilisé le module batterie depuis très longtemps, rechargez-le. Cette baisse de charge est normale et ne constitue pas un dysfonctionnement. En effet, le module batterie se décharge progressivement dans le temps, même si vous ne l'utilisez pas. Connectez l'adaptateur secteur et rechargez le module batterie avant d'utiliser de nouveau l'ordinateur.
- ❑ Il n'est pas nécessaire de décharger le module batterie avant de le recharger.
- ❑ Si le niveau de la batterie devient rapidement faible alors que le module vient d'être complètement rechargé, il est possible que ce dernier soit en fin de vie et que le moment soit venu de le remplacer.

#### $-113$

# <span id="page-112-0"></span>Utilisation des écouteurs

- ❑ **Prévention routière** N'utilisez pas les écouteurs au volant, à bicyclette ou lorsque vous conduisez tout autre véhicule à moteur. Il s'agit d'une pratique risquée et interdite par certaines législations. De même, l'utilisation des écouteurs en marchant peut présenter certains risques lorsque le niveau sonore est élevé, spécialement aux passages cloutés.
- ❑ **Prévention des troubles auditifs** Ne réglez pas le volume des écouteurs trop fort. Les spécialistes de l'audition déconseillent une utilisation prolongée et régulière d'écouteurs, a fortiori à un niveau sonore élevé. Si vous entendez des bourdonnements, réduisez le volume ou cessez d'utiliser les écouteurs.

# <span id="page-113-0"></span>Manipulation du support Memory Stick

- ❑ Ne touchez pas le connecteur du support Memory Stick avec vos doigts ou des objets métalliques.
- ❑ Utilisez uniquement l'étiquette adhésive fournie avec le support Memory Stick.
- ❑ Ne pliez pas le support Memory Stick, ne le faites pas tomber et ne l'exposez pas.
- ❑ N'essayez pas de démonter ou de modifier le support Memory Stick.
- ❑ Évitez d'exposer le support Memory Stick à l'humidité.
- ❑ Évitez d'utiliser ou d'entreposer le support Memory Stick dans un endroit soumis à :
	- ❑ l'électricité statique ;
	- ❑ des parasites électriques ;
	- ❑ des températures extrêmement élevées (par exemple, dans une voiture garée au soleil) ;
	- ❑ la lumière directe du soleil ;
	- ❑ une forte humidité ;
	- ❑ la présence de substances corrosives.
- ❑ Utilisez le coffret de rangement fourni avec le support Memory Stick.
- ❑ Effectuez une copie de sauvegarde des données importantes.
- ❑ Gardez le support Memory Stick et les adaptateurs Memory Stick hors de portée des enfants pour éviter tout risque d'ingestion.
- Si vous utilisez un support Memory Stick Duo, n'écrivez pas avec un crayon à pointe fine sur l'étiquette collée sur le support. N'exercez pas de pression sur le support, car cela peut endommager les composants internes.

# <span id="page-114-0"></span>Manipulation du périphérique de stockage intégré

Le périphérique de stockage intégré (disque dur ou lecteur à mémoire flash) a une capacité de stockage élevée. Il permet de lire et d'écrire des données très rapidement. Il risque toutefois d'être endommagé s'il est utilisé de manière incorrecte. Si le périphérique de stockage intégré est endommagé, vos données seront irrémédiablement perdues. Pour éviter la perte de donnés, manipulez l'ordinateur avec précaution.

#### $\Omega$

Il se peut que des caractéristiques et des options indiquées dans cette section ne soient pas disponibles sur votre ordinateur. Reportez-vous aux caractéristiques pour en savoir plus sur la configuration de votre ordinateur.

#### Pour ne pas endommager votre disque dur

- ❑ Ne soumettez pas l'ordinateur à des mouvements brusques.
- ❑ Conservez l'ordinateur à l'écart d'aimants.
- ❑ Ne placez pas l'ordinateur dans un endroit soumis à des vibrations mécaniques ou en position instable.
- ❑ Ne déplacez pas l'ordinateur pendant qu'il est sous tension.
- ❑ N'éteignez et ne redémarrez jamais un ordinateur qui lit ou écrit des données sur le disque dur.
- ❑ Ne placez pas l'ordinateur dans un endroit soumis à des changements extrêmes de température.
- ❑ Ne retirez pas le disque dur de l'ordinateur.

#### Pour ne pas endommager votre lecteur à mémoire flash

- ❑ N'éteignez et ne redémarrez jamais un ordinateur qui lit ou écrit des données sur le lecteur à mémoire flash.
- ❑ Ne retirez pas le lecteur à mémoire flash de l'ordinateur.

# <span id="page-115-0"></span>Manipulation de la carte vidéo/réseau

Pour que la carte vidéo/réseau soit toujours à portée de main, elle est conçue pour être connectée à l'adaptateur secteur.

Pour connecter la carte vidéo/réseau à l'adaptateur secteur

#### **!**

Selon les pays ou régions, l'apparence de votre adaptateur secteur peut différer de l'illustration suivante.

**1** Emboîtez la prise de la carte vidéo/réseau sur l'adaptateur secteur équipé du câble.

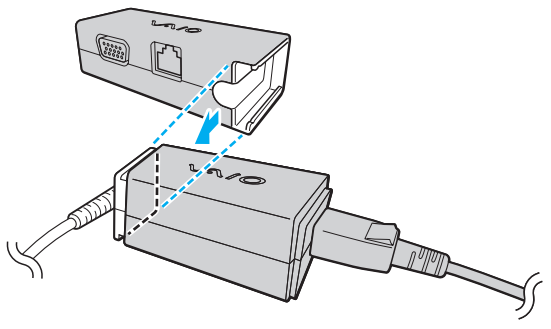

**2** Faites glisser la carte en direction de l'adaptateur secteur jusqu'à ce qu'un déclic se produise.

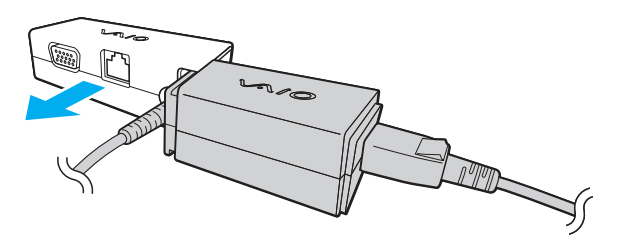

# <span id="page-116-0"></span>Dépannage

Cette section explique comment résoudre les problèmes courants que vous êtes susceptible de rencontrer lors de l'utilisation de votre ordinateur VAIO. Nombre de problèmes sont faciles à résoudre. Essayez les suggestions suivantes avant de contacter VAIO-Link.

#### $\Omega$

Il se peut que des caractéristiques et des options indiquées dans cette section ne soient pas disponibles sur votre ordinateur.

- ❑ **[Ordinateur \(à la page 119\)](#page-118-0)**
- ❑ **[Sécurité du système \(à la page 128\)](#page-127-0)**
- ❑ **[Batterie \(à la page 129\)](#page-128-0)**
- ❑ **[Instant Mode \(à la page 131\)](#page-130-0)**
- ❑ **[Caméra numérique intégrée \(à la page 133\)](#page-132-0)**
- ❑ **[Réseau \(à la page 135\)](#page-134-0)**
- ❑ **[Technologie Bluetooth \(à la page 140\)](#page-139-0)**
- ❑ **[GPS \(à la page 144\)](#page-143-0)**
- ❑ **[Affichage \(à la page 145\)](#page-144-0)**
- ❑ **[Impression \(à la page 149\)](#page-148-0)**
- ❑ **[Microphone \(à la page 150\)](#page-149-0)**
- ❑ **[Haut-parleurs \(à la page 151\)](#page-150-0)**
- ❑ **[Dispositif de pointage \(à la page 152\)](#page-151-0)**
- ❑ **[Clavier \(à la page 153\)](#page-152-0)**
- <span id="page-117-0"></span>❑ **[Disquettes \(à la page 154\)](#page-153-0)**
- ❑ **[Audio/Vidéo \(à la page 155\)](#page-154-0)**
- ❑ **[Cartes mémoire \(à la page 157\)](#page-156-0)**
- ❑ **[Périphériques \(à la page 159\)](#page-158-0)**

# <span id="page-118-1"></span><span id="page-118-0"></span>**Ordinateur**

### Que faire si mon ordinateur ne démarre pas ?

- ❑ Vérifiez que votre ordinateur est correctement raccordé à une source d'alimentation et mis sous tension, et que le témoin d'alimentation est allumé.
- ❑ Assurez-vous que le module batterie est correctement installé et chargé.
- ❑ Débranchez tous les périphériques USB, le cas échéant.
- ❑ Si votre ordinateur est raccordé à un boîtier d'alimentation ou à un onduleur, assurez-vous que le boîtier d'alimentation ou l'onduleur est raccordé à une source d'alimentation et qu'il est sous tension.
- ❑ Si vous utilisez un écran externe, assurez-vous qu'il est raccordé à une source d'alimentation et qu'il est sous tension. Assurez-vous que les commandes de luminosité et de contraste sont correctement réglées. Pour plus d'informations, reportez-vous au manuel fourni avec votre écran.
- ❑ Débranchez l'adaptateur secteur et retirez le module batterie. Patientez trois à cinq minutes. Réinstallez le module batterie, branchez l'adaptateur secteur, puis déplacez le bouton d'alimentation (vers le  $\triangleright$  figurant sur le bouton) pour mettre votre ordinateur sous tension.
- ❑ La condensation peut provoquer un dysfonctionnement de votre ordinateur. Si cela se produit, n'utilisez pas l'ordinateur pendant au moins une heure.
- ❑ Vérifiez que vous utilisez l'adaptateur secteur Sony qui vous a été fourni. Pour votre sécurité, utilisez uniquement le module batterie rechargeable et l'adaptateur secteur de marque Sony, fournis avec votre ordinateur VAIO.

# <span id="page-119-0"></span>Que faire si le témoin d'alimentation (vert) s'allume mais que l'écran reste vide ?

- ❑ Appuyez plusieurs fois sur les touches **Alt**+**F4** pour fermer la fenêtre de l'application. Une erreur d'application s'est peutêtre produite.
- ❑ Appuyez sur les touches **Ctrl**+**Alt**+**Delete** puis cliquez sur la flèche située en regard du bouton **Arrêter** et sélectionnez **Redémarrer**.
- $\Box$  Déplacez le bouton d'alimentation (vers le  $\triangleright$  figurant sur le bouton) pendant plus de quatre secondes pour mettre votre ordinateur hors tension. Débranchez l'adaptateur secteur et laissez l'ordinateur éteint pendant cinq minutes environ. Ensuite, branchez l'adaptateur secteur et mettez à nouveau l'ordinateur sous tension.

**!**

Si vous mettez votre ordinateur hors tension en utilisant les touches **Ctrl**+**Alt**+**Delete** ou le bouton d'alimentation, vous risquez de perdre les données non enregistrées.

## <span id="page-120-0"></span>Que faire si l'ordinateur ou le logiciel ne réagit pas ?

- ❑ Si votre ordinateur ne répond plus lors de l'exécution d'une application logicielle, appuyez sur les touches **Alt**+**F4** pour fermer la fenêtre de l'application.
- ❑ Si les touches **Alt**+**F4** ne fonctionnent pas, cliquez sur **Démarrer**, sur la flèche en regard du bouton **Verrouiller**, puis sur **Arrêter** pour mettre votre ordinateur hors tension.
- ❑ Si votre ordinateur ne se met pas hors tension, appuyez sur les touches **Ctrl**+**Alt**+**Delete**, puis cliquez sur la flèche située en regard du bouton **Arrêter** et sélectionnez **Arrêter**. Si la fenêtre **Sécurité Windows** s'affiche, cliquez sur **Arrêter**.
- ❑ Si votre ordinateur ne s'éteint pas, déplacez le bouton d'alimentation (vers le G figurant sur le bouton) jusqu'à ce que votre ordinateur se mette hors tension.

#### **!**

Si vous mettez votre ordinateur hors tension en utilisant les touches **Ctrl**+**Alt**+**Delete** ou le bouton d'alimentation, vous risquez de perdre les données non enregistrées.

- ❑ Débranchez l'adaptateur secteur et retirez le module batterie. Patientez trois à cinq minutes. Réinstallez le module batterie, branchez l'adaptateur secteur, puis déplacez le bouton d'alimentation (vers le  $\triangleright$  figurant sur le bouton) pour mettre votre ordinateur sous tension.
- ❑ Essayez de réinstaller le logiciel.
- ❑ Contactez l'éditeur du logiciel ou le fournisseur désigné pour obtenir un support technique.

**!**

### <span id="page-121-0"></span>Pourquoi mon ordinateur ne passe-t-il pas en mode de mise en veille ou de mise en veille prolongée ?

Votre ordinateur peut devenir instable si le mode d'exploitation est modifié avant qu'il entre complètement en mode de mise en veille ou de mise en veille prolongée.

Pour rétablir le mode normal de votre ordinateur

- **1** Fermez tous les programmes en cours d'utilisation.
- **2** Cliquez sur **Démarrer**, sur la flèche en regard du bouton **Verrouiller**, puis sur **Redémarrer**.
- **3** Si votre ordinateur ne redémarre pas, appuyez sur les touches **Ctrl**+**Alt**+**Delete**, puis cliquez sur la flèche située en regard du bouton **Arrêter** et sélectionnez **Redémarrer**.
- **4** Si cette procédure ne fonctionne pas, déplacez le bouton d'alimentation (vers le ⊳ figurant sur le bouton) jusqu'à ce que votre ordinateur se mette hors tension.

La mise hors tension de votre ordinateur à l'aide du bouton d'alimentation risque de provoquer la perte des données non sauvegardées.

### Que faire si le témoin de charge de la batterie clignote rapidement et si mon ordinateur ne démarre pas ?

- ❑ Le module batterie n'est peut-être pas correctement installé. Pour résoudre ce problème, mettez votre ordinateur hors tension et retirez le module batterie. Ensuite, réinstallez le module batterie sur l'ordinateur. Pour plus d'informations, reportez-vous à la section **[Installation du module batterie \(à la page 17\)](#page-16-0)**.
- ❑ Si, une fois l'opération décrite ci-dessus effectuée, le problème persiste, cela signifie que le module batterie installé n'est pas compatible. Retirez le module batterie et contactez VAIO-Link.

## <span id="page-122-0"></span>Que faire si un message notifiant une incompatibilité ou une installation incorrecte de la batterie s'affiche et que mon ordinateur passe en mode de mise en veille prolongée ?

- ❑ Le module batterie n'est peut-être pas correctement installé. Pour résoudre ce problème, mettez votre ordinateur hors tension et retirez le module batterie. Ensuite, réinstallez le module batterie sur l'ordinateur. Pour plus d'informations, reportez-vous à la section **[Installation du module batterie \(à la page 17\)](#page-16-0)**.
- ❑ Si, une fois l'opération décrite ci-dessus effectuée, le problème persiste, cela signifie que le module batterie installé n'est pas compatible. Retirez le module batterie et contactez VAIO-Link.

### Pourquoi la fenêtre Propriétés système affiche-t-elle une vitesse de l'UC inférieure à la vitesse maximale ?

C'est normal. L'UC de votre ordinateur utilisant un type de technologie de contrôle de la vitesse de l'UC à des fins d'économie d'énergie, la fenêtre Propriétés système risque d'afficher la vitesse actuelle de l'UC au lieu de la vitesse maximale.

#### Que faire si Windows n'accepte pas mon de passe et retourne le message Enter Onetime Password ?

Si vous saisissez trois fois de suite un mot de passe d'alimentation erroné, le message **Enter Onetime Password** s'affiche et Windows ne démarrera pas. Déplacez le bouton d'alimentation (vers le  $\triangleright$  figurant sur le bouton) pendant plus de quatre secondes pour vérifier que le témoin d'alimentation s'éteint. Patientez 10 à 15 secondes, puis redémarrez l'ordinateur et saisissez le mot de passe correct. Lors de la saisie du mot de passe, vérifiez que les témoins Num lock et Caps lock sont éteints. Si les deux témoins sont allumés (ou même un seul), maintenez la touche **Fn** enfoncée et appuyez sur **Num Lk**, ou appuyez simplement sur **Caps Lock** pour éteindre le témoin avant de saisir le mot de passe.

# <span id="page-123-0"></span>Que faire si mon logiciel de jeu ne fonctionne pas ou s'il se bloque continuellement ?

- ❑ Accédez au site Web du jeu afin de vérifier s'il n'existe pas de correctif ou de mise à jour à télécharger.
- ❑ Vérifiez si vous avez installé le pilote vidéo le plus récent.
- ❑ Sur certains modèles VAIO, la mémoire graphique est partagée avec le système. Dans ce cas, les performances graphiques optimales ne sont pas garanties.

# Que faire si j'ai oublié le mot de passe d'alimentation ?

Si vous avez oublié le mot de passe d'alimentation, contactez VAIO-Link pour le réinitialiser. Des frais de réinitialisation vous seront facturés.

# Comment changer l'ordre de démarrage des périphériques ?

Vous pouvez utiliser l'une des fonctions du BIOS pour changer l'ordre de démarrage des périphériques. Procédez de la manière suivante :

- **1** Mettez votre ordinateur sous tension.
- **2** Appuyez sur la touche **F2** lorsque le logo VAIO apparaît. L'écran de configuration du BIOS s'affiche. Si ce n'est pas le cas, redémarrez l'ordinateur et appuyez à plusieurs reprises sur la touche **F2** lorsque le logo VAIO apparaît.
- **3** Appuyez sur la touche  $\leftarrow$  ou  $\rightarrow$  pour sélectionner **Boot**.
- **4** Appuyez sur la touche ↑ ou ↓ afin de sélectionner le lecteur pour lequel vous souhaitez modifier l'ordre de démarrage.
- **5** Appuyez sur la touche **F5** ou **F6** pour changer l'ordre de démarrage des périphériques.
- **6** Appuyez sur la touche ← ou → pour sélectionner **Exit**, puis **Exit Setup**. Appuyez enfin sur la touche **Enter**. À l'invite de confirmation, appuyez sur la touche **Enter**.

### <span id="page-124-0"></span>Pourquoi mon écran ne se met-il pas hors tension une fois le laps de temps défini pour l'extinction automatique est écoulé ?

L'écran de veille VAIO d'origine désactive les paramètres d'horloge, que vous pouvez sélectionner à l'aide des options d'alimentation de Windows, afin de mettre votre écran hors tension. Sélectionnez un écran de veille autre que l'écran de veille VAIO d'origine.

### Que faire si je ne peux pas démarrer l'ordinateur à partir du périphérique externe connecté à l'ordinateur ?

Pour démarrer votre ordinateur à partir du périphérique externe, par exemple le lecteur de disquettes USB et le lecteur de disque optique USB, vous devez changer le périphérique de démarrage.

Mettez l'ordinateur sous tension et appuyez sur la touche **F11** lorsque le logo VAIO apparaît.

# <span id="page-125-0"></span>Comment réduire le volume de la partition de récupération ?

Votre périphérique de stockage intégré contient la partition de récupération sur laquelle sont stockées les données de réinstallation du système. Si votre ordinateur est équipé d'un lecteur à mémoire flash, vous pouvez réduire le volume de la partition de récupération en procédant comme suit :

- **1** Insérez un disque de réinstallation dans le lecteur de disque optique externe (non fourni) lorsque votre ordinateur est sous tension, puis éteignez et rallumez celui-ci.
- **2** Appuyez sur la touche **F11** lorsque le logo VAIO apparaît au démarrage.

#### **!**

Utilisez le ou les disques de réinstallation que vous avez créés à la réception de votre ordinateur.

- **3** Sélectionnez la disposition du clavier dans la liste déroulante et cliquez sur **Suivant**.
- **4** Sélectionnez votre système d'exploitation et cliquez sur **Suivant**.
- **5** Cliquez sur **Centre de réinstallation VAIO** (VAIO Recovery Center).
- **6** Cliquez sur **Réinstaller le système complet** (Restore Complete System) et sur **Démarrer**.
- **7** Sélectionnez **Omettre** (Skip) et cliquez sur **Suivant**. Vous serez invité à préciser si vous souhaitez conserver ou non le contenu VAIO.
- **8** Sélectionnez **Non** et cliquez sur **Suivant**.
- **9** Suivez les instructions qui s'affichent à l'écran.

#### **!**

La procédure ci-dessus implique la réinstallation du système. Les applications et les données ajoutées au disque de stockage avant de réduire le volume de la partition de récupération seront toutes perdues.

Une fois que vous avez réduit le volume de la partition de récupération, vous aurez besoin du ou des disques de réinstallation pour toute récupération ultérieure.

# <span id="page-126-0"></span>Comment vérifier le volume de la partition de récupération ?

Votre périphérique de stockage intégré contient la partition de récupération sur laquelle sont stockées les données de réinstallation du système. Pour vérifier le volume de la partition de récupération, procédez comme suit :

- **1** Cliquez sur **Démarrer**, puis cliquez avec le bouton droit sur **Ordinateur** et sélectionnez **Gérer**.
- **2** Cliquez sur **Gestion des disques** sous **Stockage**, dans le volet gauche. Le volume de la partition de récupération et le volume total du disque C s'affichent sur la ligne **Disque 0** dans le volet central.

# <span id="page-127-1"></span><span id="page-127-0"></span>Sécurité du système

#### Comment protéger mon ordinateur contre les menaces pour sa sécurité telles que les virus ?

Le système d'exploitation Microsoft Windows est préinstallé sur votre ordinateur. La meilleure façon de protéger votre ordinateur contre des menaces à sa sécurité, notamment les virus, est de télécharger et d'installer régulièrement les dernières mises à jour de Windows.

Vous pouvez obtenir les mises à jour importantes de Windows en procédant de la manière suivante :

**!**

Votre ordinateur doit être connecté à Internet pour que les mises à jour puissent être téléchargées.

- **1** Connectez-vous à Internet.
- **2** Double-cliquez sur l'icône **Alertes de sécurité Windows** dans la barre des tâches.
- **3** Suivez les instructions affichées à l'écran afin de configurer les mises à jour automatiques ou programmées.

# Comment maintenir à jour mon logiciel antivirus ?

Les dernières mises à jour fournies par l'entreprise McAfee, Inc. vous permettent de maintenir le logiciel **McAfee** à jour. Pour télécharger et installer les dernières mises à jour de sécurité, procédez de la manière suivante :

**!**

Votre ordinateur doit être connecté à Internet pour que les mises à jour puissent être téléchargées.

- **1** Cliquez sur **Démarrer**, **Tous les programmes**, **McAfee**, puis sélectionnez **McAfee SecurityCenter**.
- **2** Cliquez sur le bouton situé dans le coin supérieur gauche de la fenêtre pour mettre à jour le logiciel.
- **3** Suivez les instructions affichées à l'écran pour télécharger les mises à jour.

Pour plus d'informations, reportez-vous au fichier d'aide fourni avec le programme logiciel.

# <span id="page-128-1"></span><span id="page-128-0"></span>**Batterie**

### Comment connaître l'état de charge de la batterie ?

Vous pouvez vérifier l'état de charge de la batterie à l'aide du témoin de charge. Pour plus d'informations, reportez-vous à la section **[Chargement du module batterie \(à la page 19\)](#page-18-0)**.

### Quand mon ordinateur utilise-t-il l'alimentation secteur ?

Lorsque votre ordinateur est directement connecté à l'adaptateur secteur, il utilise l'alimentation secteur, même si un module batterie est installé.

### Quand dois-je recharger la batterie ?

- ❑ Lorsque le niveau de charge de la batterie est inférieur à 10 %.
- ❑ Lorsque les témoins de charge et d'alimentation clignotent.
- ❑ Lorsque vous n'avez pas utilisé le module batterie pendant une période prolongée.

# Quand dois-je remplacer la batterie ?

Si le niveau de la batterie devient rapidement faible alors que le module vient d'être complètement rechargé, il est possible que ce dernier soit en fin de vie et que le moment soit venu de le remplacer.

Pour vérifier la capacité de charge de la batterie, reportez-vous à la section **[Pour vérifier la capacité de charge de la](#page-20-0)  [batterie \(à la page 21\)](#page-20-0)**.

## <span id="page-129-0"></span>Dois-je m'inquiéter si la batterie installée est chaude ?

Non, il est normal que le module batterie soit chaud lorsqu'il alimente votre ordinateur.

#### Mon ordinateur peut-il accéder au mode de mise en veille prolongée tout en utilisant la batterie ?

Votre ordinateur peut accéder au mode de mise en veille prolongée tout en utilisant la batterie, mais certains logiciels et périphériques empêchent le système d'accéder au mode de mise en veille prolongée. Si vous utilisez un programme qui empêche le système d'accéder au mode de mise en veille prolongée, enregistrez régulièrement vos données pour éviter de les perdre. Pour savoir comment activer manuellement le mode de mise en veille prolongée, reportez-vous à la section **[Mode de mise en veille prolongée \(à la page 98\)](#page-97-0)**.

#### Pourquoi le témoin de charge ne s'éteint-il pas lorsqu'il semble que l'ordinateur et l'adaptateur secteur sont restés connectés suffisamment longtemps ?

Lorsque la température est inférieure à environ 15 °C, le module batterie (VGP-BPS15 ou VGP-BPL15) est concu pour se charger à environ 80 % de sa capacité. Dans ce cas, le témoin de charge reste allumé tant que l'ordinateur est connecté à l'adaptateur secteur. Ce phénomène est normal et ne constitue nullement un signe de dysfonctionnement.

# <span id="page-130-1"></span><span id="page-130-0"></span>Instant Mode

# Que faire si le Instant Mode ne démarre pas ?

- ❑ Pour démarrer le **Instant Mode**, mettez l'ordinateur hors tension ou faites-le passer en mode de mise en veille prolongée, puis appuyez sur le bouton XMB. Lorsque l'ordinateur est sous tension, le bouton XMB permet de démarrer le logiciel **VAIO Media plus** par défaut.
- ❑ Si les fichiers requis pour le **Instant Mode**, stockés avec l'attribut caché dans le dossier **InstantON** du lecteur C, sont compressés, le **Instant Mode** ne démarre pas. Pour décompresser les fichiers, procédez comme suit :
	- **1** Cliquez sur **Démarrer**, **Tous les programmes**, **Accessoires**, puis sélectionnez **Exécuter**.
	- **2** Entrez « C:InstantON » dans la zone **Ouvrir** et cliquez sur **OK**.
	- **3** Cliquez sur **Dossiers** dans la barre d'outils.
	- **4** Cliquez avec le bouton droit sur **InstantON** dans la liste de dossiers du volet de gauche et cliquez sur **Propriétés**.
	- **5** Cliquez sur **Avancé** dans l'onglet **Général** de la fenêtre pour modifier les propriétés.
	- **6** Désélectionnez la case à cocher **Compresser le contenu pour minimiser l'espace disque nécessaire** sous **Attributs de compression ou de chiffrement**, cliquez sur **OK**, puis passez à l'étape 12. Si cette case est désélectionnée, passez à l'étape 7.
	- **7** Cochez la case **Compresser le contenu pour minimiser l'espace disque nécessaire**, puis cliquez sur **OK**.
	- **8** Cliquez sur **Appliquer** dans la fenêtre pour modifier les propriétés.
	- **9** Dans la fenêtre de confirmation des modifications des attributs, cochez la case **N'appliquer les modifications qu'à ce dossier** et cliquez sur **OK**.
- <span id="page-131-0"></span>**10** Cliquez de nouveau sur **Avancé** dans l'onglet **Général**.
- **11** Cochez la case **Compresser le contenu pour minimiser l'espace disque nécessaire** sous **Attributs de compression ou de chiffrement**, puis cliquez sur **OK**.
- **12** Cliquez sur **OK** dans la fenêtre pour modifier les propriétés.
- **13** Cliquez sur **OK** dans la fenêtre de confirmation des modifications des attributs.

**!**

L'exécution de l'utilitaire **Nettoyage de disque** avec l'option **Compression des fichiers non utilisés** sélectionnée risque de compresser les fichiers requis pour le **Instant Mode**. Si les fichiers sont compressés après l'exécution de l'utilitaire **Nettoyage de disque**, suivez la procédure ci-dessus pour les restaurer.

### Que faire si l'écran LCD de mon ordinateur s'éteint ?

L'économiseur d'écran a été activé et est en cours d'exécution. Appuyez sur une touche pour revenir au **Instant Mode**.

# <span id="page-132-1"></span><span id="page-132-0"></span>Caméra numérique intégrée

### Pourquoi aucune image ne s'affiche dans la visionneuse ou pourquoi les images sontelles de mauvaise qualité ?

- ❑ La caméra numérique intégrée ne peut pas être partagée par plusieurs applications. Quittez l'application en cours avant d'en lancer une autre.
- ❑ La visionneuse peut présenter des parasites, par exemple des lignes horizontales, si vous visionnez un objet se déplaçant rapidement. Ce phénomène est normal et ne constitue nullement un signe de dysfonctionnement.
- ❑ Si le problème persiste, redémarrez votre ordinateur.

# Pourquoi les images capturées sont-elles de qualité médiocre ?

- ❑ La lumière se reflète dans les images capturées sous la lumière fluorescente.
- ❑ Une portion sombre des images capturées peut apparaître comme un parasite.
- ❑ Si le volet de protection de la lentille est sale, vous ne pouvez pas prendre une photo claire. Nettoyez le volet. Reportez-vous à la section **[Manipulation de la caméra numérique intégrée \(à la page 109\)](#page-108-1)**.

## Que faire si des interruptions audio et des sauts d'image viennent parasiter les images capturées ?

- ❑ Les effets définis sur votre application sont peut-être à l'origine de ces sauts d'image. Pour plus d'informations, reportez-vous au fichier d'aide fourni avec l'application logicielle.
- ❑ Il se peut que le nombre d'applications ouvertes soit supérieur au nombre d'applications pouvant être pris en charge par votre ordinateur. Quittez les applications que vous n'utilisez pas.
- ❑ La fonction de gestion d'énergie de votre ordinateur est peut-être active. Vérifiez les performances de l'UC.

### <span id="page-133-0"></span>Que faire si le film visionné présente des sauts d'image lorsque mon ordinateur fonctionne sur la batterie ?

Le module batterie est presque déchargé. Connectez votre ordinateur sur le secteur.

## Que faire si les images capturées scintillent ?

Ce problème se produit lorsque vous utilisez la caméra sous des lampes fluorescentes en raison du décalage entre la fréquence de sortie de la lumière et la vitesse de l'obturateur.

Pour réduire ce parasitage, orientez différemment la caméra ou modifiez la luminosité des images de la caméra. Dans certaines applications, vous pouvez définir une valeur appropriée pour l'une des propriétés de la caméra (par exemple, source de lumière, papillotement, etc.), afin d'éliminer ce papillotement.

#### Pourquoi l'entrée vidéo de la caméra numérique intégrée est-elle suspendue pendant quelques secondes ?

L'entrée vidéo peut être suspendue pendant quelques secondes si :

- ❑ une touche de raccourci utilisant la touche **Fn** est utilisée ;
- ❑ la charge de l'UC augmente.

Ce phénomène est normal et ne constitue nullement un signe de dysfonctionnement.

### Que faire si mon ordinateur devient instable lorsqu'il passe en mode d'économie d'énergie alors que la caméra numérique intégrée fonctionne ?

Si votre ordinateur passe automatiquement en mode veille ou veille prolongée, changez le paramètre de mode d'économie d'énergie correspondant. Pour ce faire, reportez-vous à la section **[Utilisation des modes d'économie d'énergie \(à la page 96\)](#page-95-0)**.

# <span id="page-134-1"></span><span id="page-134-0"></span>Réseau

### <span id="page-134-2"></span>Que faire si mon ordinateur ne parvient pas à se connecter à un point d'accès LAN sans fil ?

- ❑ Vous devez connecter la carte vidéo/réseau (fournie) à votre ordinateur pour pouvoir configurer votre réseau ou y accéder.
- ❑ La distance et les obstacles matériels peuvent entraîner des perturbations au niveau de la capacité de connexion. Il se peut que vous deviez déplacer votre ordinateur pour éviter un obstacle, ou le rapprocher du point d'accès utilisé.
- ❑ Vérifiez que le commutateur **WIRELESS** est activé et que le témoin **WIRELESS** de votre ordinateur est allumé.
- ❑ Vérifiez si le point d'accès est sous tension.
- ❑ Pour connecter votre ordinateur à un point d'accès LAN sans fil avec une bande passante de 5 GHz, vérifiez que l'option vous permettant d'utiliser cette bande passante ou les bandes passantes à 2,4 et 5 GHz est sélectionnée sur l'onglet **WLAN** de la fenêtre de paramétrage **VAIO Smart Network**. La communication LAN sans fil (norme IEEE 802.11a) utilisant uniquement la bande passante 5 GHz, disponible sur certains modèles, est désactivée par défaut.
- ❑ Pour vérifier les paramètres, procédez de la manière suivante :
	- **1** Cliquez sur **Démarrer**, puis sur **Panneau de configuration**.
	- **2** Cliquez sur **Afficher l'état et la gestion du réseau** sous **Réseau et Internet**.
	- **3** Cliquez sur **Connexion à un réseau** pour confirmer que votre point d'accès est sélectionné.
- ❑ Vérifiez si la clé de cryptage est correcte.
- <span id="page-135-0"></span>❑ Vérifiez que **Performances maximales** est sélectionné pour **Paramètres des cartes sans fil** dans la fenêtre **Options d'alimentation**. Si vous sélectionnez une autre option, la communication peut échouer. Pour modifier les paramètres, procédez comme suit :
	- **1** Cliquez avec le bouton droit sur l'icône d'état de l'alimentation dans la barre des tâches, puis sélectionnez **Options d'alimentation**.
	- **2** Cliquez sur **Modifier les paramètres du mode** sous le mode d'alimentation actuel.
	- **3** Cliquez sur **Modifier les paramètres d'alimentation avancés**.
	- **4** Sélectionnez l'onglet **Paramètres avancés**.
	- **5** Double-cliquez sur **Paramètres des cartes sans fil** et **Mode économie d'énergie**.
	- **6** Sélectionnez **Performances maximales** dans la liste déroulante pour **Sur batterie** et **Sur secteur**.

### <span id="page-136-0"></span>Que faire si je ne parviens pas à accéder à Internet ?

- ❑ Vérifiez les paramètres du point d'accès. Pour plus d'informations, reportez-vous au manuel fourni avec votre point d'accès.
- ❑ Vérifiez si votre ordinateur et le point d'accès sont connectés l'un à l'autre.
- ❑ Déplacez votre ordinateur pour éviter un obstacle ou rapprochez-le du point d'accès utilisé.
- ❑ Vérifiez si votre ordinateur est correctement configuré pour l'accès à Internet.
- ❑ Vérifiez que **Performances maximales** est sélectionné pour **Paramètres des cartes sans fil** dans la fenêtre **Options d'alimentation**. Si vous sélectionnez une autre option, la communication peut échouer. Suivez la procédure de la section **[Que faire si mon ordinateur ne parvient pas à se connecter à un point d'accès LAN sans fil ? \(à la page 135\)](#page-134-2)** pour modifier les paramètres.

### Pourquoi le débit de transmission des données est-il faible ?

- ❑ Le débit de transmission des données du LAN sans fil est affecté par la distance et les obstacles entre les périphériques et les points d'accès. Il existe d'autres facteurs tels que la configuration des périphériques, les conditions radio et la compatibilité logicielle. Pour optimiser le débit de transmission des données, déplacez votre ordinateur pour éviter un obstacle ou rapprochez-le du point d'accès utilisé.
- ❑ Si vous utilisez un point d'accès du LAN sans fil, le périphérique peut être temporairement surchargé en fonction du nombre de dispositifs communiquant via le point d'accès.
- ❑ Si votre point d'accès interfère avec d'autres points d'accès, modifiez son canal. Pour plus d'informations, reportez-vous au manuel fourni avec votre point d'accès.
- ❑ Vérifiez que **Performances maximales** est sélectionné pour **Paramètres des cartes sans fil** dans la fenêtre **Options d'alimentation**. Si vous sélectionnez une autre option, la communication peut échouer. Suivez la procédure de la section **[Que faire si mon ordinateur ne parvient pas à se connecter à un point d'accès LAN sans fil ? \(à la page 135\)](#page-134-2)** pour modifier les paramètres.

# <span id="page-137-0"></span>Comment éviter les interruptions de la transmission de données ?

- ❑ Lorsque votre ordinateur est connecté à un point d'accès, la transmission de données peut s'interrompre en cas d'échange d'un fichier volumineux ou si l'ordinateur se trouve à proximité de fours à micro-ondes et de téléphones sans fil.
- ❑ Rapprochez votre ordinateur du point d'accès.
- ❑ Vérifiez si la connexion au point d'accès est intacte.
- ❑ Modifiez le canal du point d'accès. Pour plus d'informations, reportez-vous au manuel fourni avec votre point d'accès.
- ❑ Vérifiez que **Performances maximales** est sélectionné pour **Paramètres des cartes sans fil** dans la fenêtre **Options d'alimentation**. Si vous sélectionnez une autre option, la communication peut échouer. Suivez la procédure de la section **[Que faire si mon ordinateur ne parvient pas à se connecter à un point d'accès LAN sans fil ? \(à la page 135\)](#page-134-2)** pour modifier les paramètres.

### En quoi consistent les canaux ?

- ❑ La communication LAN sans fil utilise des gammes de fréquences divisées appelées canaux. Les canaux de points d'accès du LAN sans fil tiers peuvent être définis sur des canaux différents de ceux des périphériques Sony.
- ❑ Si vous utilisez un point d'accès LAN sans fil, reportez-vous aux informations de connectivité que vous trouverez dans le manuel fourni avec votre point d'accès.

## Pourquoi la connexion réseau est-elle interrompue lorsque je change de clé de cryptage ?

Deux ordinateurs intégrant une fonction LAN sans fil peuvent perdre la connexion réseau entre homologues si la clé de cryptage est modifiée. Vous pouvez restaurer la clé de cryptage du profil original ou saisir à nouveau la clé sur les deux ordinateurs afin qu'elles correspondent.

## <span id="page-138-0"></span>Comment faire pour afficher la fenêtre VAIO Smart Network ?

Pour afficher la fenêtre **VAIO Smart Network** sur le Bureau, procédez de la manière suivante :

- **1** Cliquez sur **Démarrer**, **Tous les programmes**, puis sur **VAIO Control Center**.
- **2** Cliquez sur **Connexions réseau** (Network Connections) et **VAIO Smart Network**.
- **3** Cliquez sur **Avancés** (Advanced) dans le volet de droite.

#### ✍

Pour plus d'informations sur **VAIO Smart Network**, reportez-vous au fichier d'aide fourni avec le logiciel.

#### Que faire si mon ordinateur ne parvient pas à se connecter au réseau WAN sans fil ?

- ❑ Assurez-vous que le module batterie est correctement installé et chargé.
- ❑ Vérifiez que la carte SIM est compatible avec les données 3G et qu'elle a été activée par votre opérateur de télécommunications. Lors de l'insertion de la carte SIM, veillez à suivre la procédure de la section **[Insertion d'une](#page-52-0)  [carte SIM \(à la page 53\)](#page-52-0)**.
- ❑ Le réseau de votre téléphone portable doit couvrir cette zone. Pour plus d'informations sur la couverture du réseau, contactez votre opérateur de télécommunications.
- ❑ Vérifiez que le commutateur **WIRELESS** est activé et que le témoin **WIRELESS** de votre ordinateur est allumé.
- ❑ Vérifiez que l'icône **WWAN** est sélectionnée dans la fenêtre **VAIO Smart Network**.
- ❑ Vous devrez peut-être entrer manuellement le nom de point d'accès (APN) dans votre gestionnaire de connexions. Si tel est le cas, vérifiez que vous disposez d'un nom de point d'accès correct fourni par votre opérateur de télécommunications. Pour plus d'informations, reportez-vous au fichier d'aide fourni avec le gestionnaire de connexions.
- ❑ Vérifiez que le gestionnaire de connexions a correctement détecté l'ordinateur. Cette détection peut prendre un certain temps.

# <span id="page-139-1"></span><span id="page-139-0"></span>Technologie Bluetooth

### Que dois-je faire si d'autres périphériques Bluetooth ne parviennent pas à détecter mon ordinateur ?

- ❑ Vérifiez que la fonction Bluetooth est activée sur les deux appareils.
- ❑ Vérifiez que le commutateur **WIRELESS** est activé et que le témoin **WIRELESS** de votre ordinateur est allumé.
- ❑ Vous ne pouvez pas utiliser la fonction Bluetooth lorsque votre ordinateur est en mode d'économie d'énergie. Faites repasser l'ordinateur en mode normal et activez le commutateur **WIRELESS**.
- ❑ Votre ordinateur et le périphérique sont peut-être trop éloignés l'un de l'autre. La technologie sans fil Bluetooth fonctionne mieux quand les appareils ne sont pas éloignés de plus de 10 mètres.

### <span id="page-139-2"></span>Que dois-je faire si je n'arrive pas à détecter le périphérique Bluetooth avec lequel je souhaite communiquer ?

- ❑ Vérifiez que la fonction Bluetooth du périphérique avec lequel vous souhaitez communiquer est activée. Pour plus d'informations, consultez le manuel d'utilisation du périphérique en question.
- ❑ Si le périphérique avec lequel vous souhaitez communiquer est déjà en communication avec un autre périphérique Bluetooth, il se peut que l'ordinateur soit incapable de l'identifier ou de communiquer avec lui.
- ❑ Pour permettre aux autres périphériques Bluetooth de communiquer avec votre ordinateur, suivez cette procédure :
	- **1** Cliquez sur **Démarrer**, **Panneau de configuration**, **Matériel et audio**, puis sur **Périphériques Bluetooth** et **Paramètres Bluetooth**.
	- **2** Cliquez sur l'onglet **Options** et sélectionnez la case à cocher **Autoriser les périphériques Bluetooth à rechercher cet ordinateur**.

## <span id="page-140-0"></span>Que dois-je faire si d'autres périphériques Bluetooth ne parviennent pas à se connecter à mon ordinateur ?

- ❑ Consultez les suggestions dans la section **[Que dois-je faire si je n'arrive pas à détecter le périphérique Bluetooth](#page-139-2)  [avec lequel je souhaite communiquer ? \(à la page 140\)](#page-139-2)**.
- ❑ Vérifiez que les autres appareils sont authentifiés.
- ❑ Même sur une distance de transfert des données inférieure à 10 mètres, certains obstacles peuvent survenir, et la qualité de l'onde radio, le type de système d'exploitation ou de logiciel utilisé peuvent être en cause. Rapprochez l'ordinateur et les périphériques Bluetooth.

# Pourquoi la connexion Bluetooth est-elle lente ?

- ❑ Le débit de transmission des données est fonction des obstacles et/ou de la distance entre deux périphériques, mais aussi de la qualité de l'onde radio, du système d'exploitation ou du logiciel utilisé. Rapprochez l'ordinateur et les périphériques Bluetooth.
- ❑ La fréquence radio de 2,4 GHz utilisée par Bluetooth et les périphériques LAN sans fil est également utilisée par d'autres périphériques. Bien que les périphériques Bluetooth soient conçus pour subir le moins possible les interférences des autres appareils utilisant la même longueur d'onde, la vitesse et la plage de communication peuvent en être réduites. Les interférences provenant d'autres périphériques peuvent également totalement interrompre les communications.
- ❑ La distance et les obstacles matériels peuvent entraîner des perturbations au niveau de la capacité de connexion. Peut-être devrez-vous éloigner votre ordinateur des obstacles ou le rapprocher de l'appareil avec lequel il est connecté.
- ❑ Identifiez et supprimez les obstacles situés entre votre ordinateur et l'appareil auquel il est connecté.

### <span id="page-141-0"></span>Pourquoi ne puis-je pas utiliser les services pris en charge par le périphérique Bluetooth connecté ?

La connexion n'est possible que pour les services également pris en charge par l'ordinateur doté de la fonction Bluetooth. Pour plus de détails, recherchez des informations Bluetooth à l'aide de la fonction **Aide et support Windows**.

### Puis-je utiliser un appareil doté de la technologie Bluetooth en avion ?

Lorsqu'il est équipé de la technologie Bluetooth, votre ordinateur émet une fréquence radio de 2,4 GHz. Les lieux sensibles, comme les hôpitaux ou les avions, instaurent parfois des restrictions sur l'utilisation de périphériques Bluetooth pour éviter des interférences radio. Vérifiez auprès du personnel habilité si l'utilisation de la fonction Bluetooth de l'ordinateur est autorisée.

#### Pourquoi ne puis-je pas utiliser la fonctionnalité Bluetooth lorsque je me connecte à l'ordinateur en tant qu'utilisateur disposant d'un compte d'utilisateur standard ?

Il se peut que la fonction Bluetooth ne soit pas accessible à un utilisateur disposant d'un compte d'utilisateur standard sur votre ordinateur. Pour éviter ce problème, ouvrez une session en tant qu'utilisateur disposant de droits d'administration.

#### Pourquoi les périphériques Bluetooth ne fonctionnent-ils pas lorsque je change d'utilisateur ?

Si vous changez d'utilisateur sans fermer votre session, les périphériques Bluetooth ne fonctionneront pas. Assurez-vous d'avoir fermé la session avant de changer d'utilisateur. Pour fermer votre session, cliquez sur **Démarrer**, sur la flèche en regard du bouton **Verrouiller**, puis sur **Fermer la session**.

### <span id="page-142-0"></span>Pourquoi ne puis-je pas échanger des données de carte de visite avec un téléphone portable ?

La fonction d'échange de cartes de visite n'est pas prise en charge.

## Que faire si aucun son ne sort de mes haut-parleurs ou de mon contrôleur audio/vidéo ?

Vérifiez les paramètres SCMS-T. Si vos haut-parleurs ou votre contrôleur audio/vidéo ne prennent pas en charge la protection de contenu SCMS-T, vous devez connecter le périphérique au moyen du profil A2DP (Advanced Audio Distribution Profile). Procédez de la manière suivante :

- **1** Cliquez sur **Démarrer**, **Panneau de configuration**, **Matériel et audio**, puis sur **Périphériques Bluetooth**.
- **2** Cliquez avec le bouton droit sur l'icône du périphérique à connecter au moyen de A2DP et sélectionnez **Control**.
- **3** Désélectionnez la case à cocher **Connect to a device only if it supports SCMS-T content protection** sous **SCMS-T Settings**.

# <span id="page-143-1"></span><span id="page-143-0"></span>GPS

# Que faire si je ne parviens pas à utiliser la fonction GPS ?

- ❑ Vérifiez que le commutateur **WIRELESS** est activé et que le témoin **WIRELESS** de votre ordinateur est allumé.
- ❑ Vérifiez que l'icône **GPS** est sélectionnée dans la fenêtre **VAIO Smart Network**.

### Que faire si je ne parviens pas à obtenir des informations de localisation ou si le lieu obtenu est incorrect ?

- ❑ Vérifiez que le commutateur **WIRELESS** est activé et que le témoin **WIRELESS** de votre ordinateur est allumé.
- ❑ Vérifiez que l'icône **GPS** ou **WLAN** est sélectionnée dans la fenêtre **VAIO Smart Network**.
- ❑ Pour obtenir correctement des informations de localisation, votre position actuelle ne doit pas être entravée par un obstacle. Déplacez-vous jusqu'à un point de réception optimale des données GPS.
# <span id="page-144-0"></span>Affichage

### Pourquoi l'écran de mon ordinateur est-il vide ?

- ❑ L'écran de votre ordinateur est vide si votre ordinateur n'est plus alimenté ou s'il est entré dans un mode d'économie d'énergie (veille ou veille prolongée). Si l'ordinateur est en mode de mise en veille LCD (Vidéo), appuyez sur une touche quelconque pour que l'ordinateur revienne en mode normal. Pour plus d'informations, reportez-vous à la section **[Utilisation des modes d'économie d'énergie \(à la page 96\)](#page-95-0)**.
- ❑ Vérifiez que votre ordinateur est correctement raccordé à une source d'alimentation et mis sous tension, et que le témoin d'alimentation est allumé.
- ❑ Si votre ordinateur est alimenté par batterie, vérifiez si le module batterie est correctement installé et chargé. Pour plus d'informations, reportez-vous à la section **[Utilisation du module batterie \(à la page 17\)](#page-16-0)**.
- ❑ Si l'affichage est dirigé vers l'écran externe, appuyez sur les touches **Fn**+**F7**. Pour plus d'informations, reportez-vous à la section **[Combinaisons et fonctions disponibles avec la touche Fn \(à la page 27\)](#page-26-0)**.

#### Que faire si les images ou les vidéos ne s'affichent pas correctement ?

- ❑ Veillez à sélectionner **Optimale (32 bits)** pour les couleurs d'affichage avant d'utiliser un logiciel vidéo/d'image ou de lire un DVD. Si vous sélectionnez une autre option, ce logiciel risque de ne pas afficher correctement les images. Pour modifier les couleurs d'affichage, procédez comme suit :
	- **1** Cliquez avec le bouton droit sur le Bureau et sélectionnez **Personnaliser**.
	- **2** Cliquez sur **Paramètres d'affichage**.
	- **3** Sélectionnez **Optimale (32 bits)** sous **Couleurs**.
- <span id="page-145-0"></span>❑ Ne modifiez pas la résolution d'affichage ou les couleurs lorsque vous utilisez un logiciel vidéo/d'image ou que vous lisez des DVD, car cela peut perturber la lecture/l'affichage ou rendre le système instable. En outre, nous vous recommandons de désactiver l'économiseur d'écran avant de lire un DVD. Si l'économiseur d'écran est activé, il peut se déclencher durant la lecture d'un DVD et empêcher celle-ci de se dérouler correctement. Il a été
	- constaté que certains économiseurs d'écran modifient la résolution d'affichage et les couleurs.

# Pourquoi l'écran de mon ordinateur n'affiche pas les vidéos ?

- ❑ Si l'écran externe est sélectionné pour l'affichage et qu'il est déconnecté, vous ne pouvez pas afficher de vidéo sur l'écran de votre ordinateur. Arrêtez la lecture de la vidéo, modifiez le mode d'affichage pour qu'il se fasse sur l'écran de votre ordinateur, puis reprenez la lecture de la vidéo. Pour changer le mode d'affichage, reportez-vous à la section **[Sélection du mode d'affichage \(à la page 78\)](#page-77-0)**. Vous pouvez également appuyer sur les touches **Fn**+**F7** pour modifier l'affichage. Pour plus d'informations, reportez-vous à la section **[Combinaisons et fonctions disponibles avec la](#page-26-0)  [touche Fn \(à la page 27\)](#page-26-0)**.
- ❑ La mémoire vidéo de votre ordinateur est peut-être insuffisante et ne permet pas d'afficher des vidéos haute résolution. Dans ce cas, diminuez la résolution de votre écran LCD.

Pour changer la résolution de l'écran, procédez comme suit :

- **1** Cliquez avec le bouton droit sur le Bureau et sélectionnez **Personnaliser**.
- **2** Cliquez sur **Paramètres d'affichage**.
- **3** Déplacez le curseur sous **Résolution** vers la gauche ou vers la droite pour respectivement réduire ou augmenter la résolution d'écran.

#### $\n *A*$

Vous pouvez vérifier la mémoire totale disponible pour les graphiques et les vidéos. Cliquez avec le bouton droit sur le Bureau, sélectionnez **Personnaliser** et cliquez sur **Paramètres d'affichage**, **Paramètres avancés**, puis sur l'onglet **Adaptateur**. La valeur affichée peut être légèrement différente de la mémoire disponible réellement sur votre ordinateur.

#### <span id="page-146-0"></span>Que faire si l'écran est sombre ?

Appuyez sur les touches **Fn**+**F6** pour accentuer la luminosité de votre écran.

# Que faire si la luminosité de mon écran LCD varie ?

Le paramètre de la luminosité LCD, qui se règle avec les touches **Fn**+**F5**/**F6**, est provisoire et peut être restauré à sa valeur d'origine lorsque l'ordinateur revient en mode normal après avoir été en mode de veille ou de veille prolongée. Pour valider votre luminosité préférée, procédez comme suit :

- **1** Cliquez avec le bouton droit sur l'icône d'état de l'alimentation dans la barre des tâches, puis sélectionnez **Options d'alimentation**.
- **2** Cliquez sur **Modifier les paramètres du mode** sous le mode d'alimentation actuel.
- **3** Cliquez sur **Modifier les paramètres d'alimentation avancés**.
- **4** Sélectionnez l'onglet **Paramètres avancés**.
- **5** Double-cliquez sur **Affichage**.
- **6** Réglez le paramètre de luminosité LCD dans l'élément de contrôle de la luminosité.

### <span id="page-147-0"></span>Que faire si l'écran externe reste vide ?

Si vous ne pouvez pas changer le mode d'affichage avec les touches **Fn**+**F7**, modifiez les paramètres de l'écran externe avec **VAIO Control Center**. Pour modifier les paramètres, lancez **VAIO Control Center**, sélectionnez l'élément de contrôle de l'écran externe, puis cliquez pour cocher la case afin de modifier les options de détection de l'écran externe. Ensuite, utilisez les touches **Fn**+**F7** pour changer le mode d'affichage.

#### Pourquoi Windows Aero ne fonctionne-t-il pas ?

Les fonctions Windows Aero sont désactivées par défaut sur votre ordinateur. Les performances de votre ordinateur ne sont pas garanties en cas d'activation de ces fonctions.

# <span id="page-148-0"></span>Impression

# Que faire si je ne parviens pas à imprimer un document ?

- ❑ Vérifiez si votre imprimante est sous tension et si le câble d'imprimante est correctement raccordé aux ports de l'imprimante et de l'ordinateur.
- ❑ Vérifiez si votre imprimante est compatible avec le système d'exploitation Windows installé sur votre ordinateur.
- ❑ Avant d'utiliser votre imprimante, vous devez peut-être installer son pilote. Pour plus d'informations, reportez-vous au manuel fourni avec votre imprimante.
- ❑ Si votre imprimante ne fonctionne pas lorsque votre ordinateur quitte un mode d'économie d'énergie (veille ou veille prolongée), redémarrez l'ordinateur.
- ❑ Si les fonctions de communication bidirectionnelle sont fournies avec votre imprimante, la désactivation de ces fonctions sur votre ordinateur peut activer l'impression. Procédez de la manière suivante :
	- **1** Cliquez sur **Démarrer**, puis sur **Panneau de configuration**.
	- **2** Cliquez sur **Imprimante** sous **Matériel et audio**.
	- **3** Cliquez avec le bouton droit sur l'icône de l'imprimante et sélectionnez **Propriétés**.
	- **4** Cliquez sur l'onglet **Ports**.
	- **5** Cliquez sur la case à cocher **Activer la gestion du mode bidirectionnel** pour la désactiver.
	- **6** Cliquez sur **OK**.

Cela permet de désactiver les fonctions de communication bidirectionnelle de l'imprimante, telles que le transfert des données, la surveillance de l'état et le panneau à distance.

# <span id="page-149-0"></span>**Microphone**

### Que faire si mon microphone ne fonctionne pas ?

- ❑ Votre ordinateur n'est pas équipé de la prise microphone. Vous ne pouvez pas utiliser de microphone externe.
- ❑ Votre périphérique d'entrée audio est peut-être mal configuré. Pour configurer le périphérique d'entrée audio, procédez de la manière suivante :
	- **1** Fermez tous les programmes en cours d'utilisation.
	- **2** Cliquez sur **Démarrer**, puis sur **Panneau de configuration**.
	- **3** Cliquez sur **Matériel et audio**.
	- **4** Cliquez sur **Gérer les périphériques audio** sous **Son**.
	- **5** Dans l'onglet **Enregistrement**, sélectionnez le périphérique d'entrée audio que vous souhaitez utiliser et cliquez sur **Par défaut**.

### Comment puis-je couper le retour micro ?

Il se produit un retour micro lorsque le microphone reçoit le son d'un périphérique de sortie audio, par exemple un haut-parleur.

Pour éviter ce problème :

- ❑ Éloignez le microphone du périphérique de sortie audio.
- ❑ Diminuez le volume des haut-parleurs et du microphone.

# <span id="page-150-0"></span>Haut-parleurs

### <span id="page-150-1"></span>Que faire si aucun son ne sort des haut-parleurs intégrés ?

- ❑ Si vous utilisez un programme qui possède son propre contrôle de volume, vérifiez si celui-ci est correctement réglé. Pour plus d'informations, reportez-vous au fichier d'aide du programme.
- ❑ Le volume a peut-être été désactivé à l'aide des touches **Fn**+**F2**. Appuyez de nouveau sur ces touches.
- ❑ Le volume a peut-être été baissé à l'aide des touches **Fn**+**F3**. Maintenez enfoncées les touches **Fn**+**F4** pour augmenter le volume assez fort pour entendre un son.
- ❑ Vérifiez les commandes de volume Windows en cliquant sur l'icône de réglage du volume dans la barre des tâches.
- ❑ Votre périphérique de sortie audio est peut-être mal configuré. Pour changer de périphérique de sortie audio, consultez la section **[Comment changer le périphérique de sortie audio ? \(à la page 155\)](#page-154-0)**.

### Que faire si les haut-parleurs externes ne fonctionnent pas ?

- ❑ Consultez les suggestions dans la section **[Que faire si aucun son ne sort des haut-parleurs intégrés ? \(à la page 151\)](#page-150-1)**.
- ❑ Vérifiez si vos haut-parleurs sont correctement raccordés et si le volume est suffisamment élevé pour que le son soit audible.
- ❑ Assurez-vous que vos haut-parleurs peuvent être utilisés avec un ordinateur.
- ❑ Si vos haut-parleurs ont une option de coupure du son, désactivez-la.
- ❑ Si vos haut-parleurs nécessitent une alimentation externe, vérifiez s'ils sont raccordés à une source d'alimentation. Pour plus d'informations, reportez-vous au manuel fourni avec vos haut-parleurs.

# <span id="page-151-0"></span>Dispositif de pointage

## Que faire si mon périphérique de pointage ne fonctionne pas ?

- ❑ Vous avez peut-être désactivé le périphérique de pointage avant de connecter la souris à l'ordinateur. Reportez-vous à la section **[Utilisation du dispositif de pointage \(à la page 29\)](#page-28-0)**.
- ❑ Veillez à ce qu'une souris ne soit pas connectée à votre ordinateur.
- ❑ Si le pointeur ne bouge pas lorsqu'une application est en cours d'exécution, appuyez sur les touches **Alt**+**F4** pour fermer la fenêtre de l'application.
- ❑ Si les touches **Alt**+**F4** ne fonctionnent pas, cliquez sur **Démarrer**, sur la flèche en regard du bouton **Verrouiller**, puis sur **Redémarrer** pour redémarrer votre ordinateur.
- ❑ Si votre ordinateur ne redémarre pas, appuyez sur les touches **Ctrl**+**Alt**+**Delete**, puis cliquez sur la flèche située en regard du bouton **Arrêter** et sélectionnez **Redémarrer**. Si la fenêtre **Sécurité Windows** s'affiche, cliquez sur **Redémarrer**.
- ❑ Si cette procédure ne fonctionne pas, déplacez le bouton d'alimentation (vers le G figurant sur le bouton) jusqu'à ce que votre ordinateur se mette hors tension.

#### **!**

La mise hors tension de votre ordinateur à l'aide du bouton d'alimentation risque de provoquer la perte des données non sauvegardées.

#### $-153$

# <span id="page-152-0"></span>**Clavier**

#### Que faire si la configuration du clavier est erronée ?

La disposition des touches du clavier de votre ordinateur varie selon la langue et est spécifiée sur un autocollant apposé sur l'emballage. Si vous choisissez un clavier d'un autre pays lorsque vous effectuez l'installation de Windows, la configuration des touches ne correspondra pas.

Pour modifier la configuration du clavier, procédez de la manière suivante :

- **1** Cliquez sur **Démarrer**, puis sur **Panneau de configuration**.
- **2** Cliquez sur **Horloge, langue et région**, puis cliquez sur **Options régionales et linguistiques**.
- **3** Modifiez les paramètres souhaités.

#### Que faire si je ne peux pas saisir certains caractères à l'aide du clavier ?

Si vous ne pouvez pas saisir les lettres **U**, **I**, **O**, **P**, **J**, **K**, **L**, **M**, etc., il est possible que la touche **Num Lk** soit activée. Vérifiez si le témoin Num lock est éteint. Si le témoin Num lock est allumé, appuyez sur la touche **Num Lk** pour l'éteindre avant de saisir ces caractères.

# <span id="page-153-0"></span>**Disquettes**

### Pourquoi l'icône Supprimer le périphérique en toute sécurité n'apparaît-elle pas dans la barre des tâches lorsque le lecteur est connecté ?

Votre ordinateur ne reconnaît pas le lecteur de disquettes. Vérifiez d'abord si le câble USB est correctement connecté au port USB. Si vous devez refixer la connexion, attendez quelques instants que l'ordinateur reconnaisse le lecteur. Si l'icône n'apparaît toujours pas, procédez de la manière suivante :

- **1** Fermez tous les programmes qui accèdent au lecteur de disquettes.
- **2** Attendez que le témoin du lecteur de disquettes s'éteigne.
- **3** Appuyez sur la touche d'éjection pour retirer la disquette, puis déconnectez le lecteur de disquettes USB de votre ordinateur.
- **4** Reconnectez le lecteur de disquettes en branchant le câble USB dans le port USB.
- **5** Redémarrez l'ordinateur en cliquant sur **Démarrer**, puis la flèche en regard du bouton **Verrouiller** et sur **Redémarrer**.

### Que faire si je ne peux pas écrire de données sur une disquette ?

- ❑ Assurez-vous que la disquette est correctement insérée dans le lecteur.
- ❑ Si la disquette est correctement insérée et si vous ne parvenez toujours pas à enregistrer des données, il est possible que la disquette soit pleine ou protégée en écriture. Vous pouvez soit utiliser une disquette qui n'est pas protégée en écriture, soit désactiver la protection en écriture.

# <span id="page-154-1"></span>Audio/Vidéo

### Comment puis-je désactiver le son de démarrage Windows ?

Pour désactiver le son de démarrage de Windows, procédez de la manière suivante :

- **1** Cliquez sur **Démarrer**, puis sur **Panneau de configuration**.
- **2** Cliquez sur **Matériel et audio**.
- **3** Cliquez sur **Gérer les périphériques audio** sous **Son**.
- **4** Dans l'onglet **Sons**, cliquez pour désactiver la case à cocher **Jouer le son de démarrage de Windows**.
- **5** Cliquez sur **OK**.

### <span id="page-154-0"></span>Comment changer le périphérique de sortie audio ?

Si vous n'entendez pas le son depuis le périphérique connecté à un port (port USB, port de sortie HDMI ou optique, ou prise casque), vous devez changer de périphérique de sortie audio.

- **1** Fermez tous les programmes en cours d'utilisation.
- **2** Cliquez sur **Démarrer**, puis sur **Panneau de configuration**.
- **3** Cliquez sur **Matériel et audio**.
- **4** Cliquez sur **Gérer les périphériques audio** sous **Son**.
- **5** Dans l'onglet **Lecture**, sélectionnez le périphérique de sortie audio que vous souhaitez utiliser et cliquez sur **Par défaut**.

#### Que faire si le film visionné présente des sauts d'image ?

Si la fenêtre de lecture vidéo est superposée à une autre fenêtre, il se peut que des sauts d'image se produisent ou que les performances de lecture soient altérées. Agrandissez alors la fenêtre ou déplacez-la à un endroit ne présentant aucun risque de superposition.

### <span id="page-155-0"></span>Que faire si aucun son ne sort du périphérique de sortie audio connecté au port de sortie HDMI ou optique, ou de la prise casque ?

Pour entendre le son depuis le périphérique connecté à un port (port de sortie HDMI ou optique, ou prise casque), vous devez changer de périphérique de sortie audio. Pour la procédure détaillée, reportez-vous à la section **[Comment changer le](#page-154-0)  [périphérique de sortie audio ? \(à la page 155\)](#page-154-0)**.

### Pourquoi le son coupe-t-il et/ou les images sautent-elles lorsque je lis des vidéos haute définition, notamment celles enregistrées à l'aide du caméscope numérique AVCHD ?

La lecture de vidéos haute définition fait appel à d'importantes ressources matérielles (UC, GPU, etc.) ou aux performances de la mémoire système de votre ordinateur. Lors de la lecture de vidéos, certaines opérations et/ou fonctions peuvent ne plus être disponibles, et des interruptions audio, des sauts d'image et des problèmes de lecture peuvent survenir selon la configuration de votre ordinateur.

# <span id="page-156-0"></span>Cartes mémoire

# Que faire si je ne trouve pas les icônes de carte mémoire dans la fenêtre Ordinateur ?

Les icônes **Memory Stick Duo** et **SD / MMC** n'apparaissent dans la fenêtre **Ordinateur** qu'après insertion de l'un des supports correspondants. Insérez une carte Memory Stick ou mémoire. Après quelques instants, les icônes apparaissent dans la fenêtre **Ordinateur**.

#### Que faire si je ne peux pas utiliser sur d'autres périphériques les supports Memory Stick qui ont été formatés sur un ordinateur VAIO ?

Vous devez peut-être reformater votre support Memory Stick.

Le formatage d'un support Memory Stick efface toutes les données précédemment enregistrées sur ce support, y compris les données musicales. Avant de reformater un support Memory Stick, effectuez une copie de sauvegarde de ses données importantes et vérifiez qu'il ne contient aucun fichier que vous souhaitez conserver.

- **1** Copiez les données du Memory Stick sur votre périphérique de stockage intégré afin d'enregistrer les données ou les images.
- **2** Formatez le support Memory Stick en suivant la procédure décrite à la section **[Formatage d'un support Memory Stick](#page-36-0)  [\(à la page 37\)](#page-36-0)**.

### <span id="page-157-0"></span>Puis-je copier des images d'un appareil photo numérique à l'aide d'un support Memory Stick ?

Oui, et vous pouvez regarder les clips vidéo que vous avez enregistrés sur un appareil photo numérique compatible avec Memory Stick.

### Pourquoi ne puis-je pas écrire de données sur un support Memory Stick ?

Certaines versions de supports Memory Stick sont dotées d'un mécanisme anti-effacement destiné à empêcher la suppression ou le remplacement accidentels de données. Vérifiez si ce mécanisme anti-effacement est désactivé.

# <span id="page-158-0"></span>Périphériques

## Que faire si je ne parviens pas à connecter un périphérique USB ?

- ❑ Vérifiez éventuellement si le périphérique USB est sous tension et s'il est raccordé à sa propre source d'alimentation. Par exemple, si vous utilisez un appareil photo numérique, vérifiez si sa batterie est chargée. Si vous utilisez une imprimante, vérifiez si son câble d'alimentation est correctement raccordé à la prise secteur.
- ❑ Essayez d'utiliser un autre port USB de votre ordinateur. Le pilote a peut-être été installé pour le port auquel vous avez connecté le périphérique la première fois que vous l'avez utilisé.
- ❑ Pour plus d'informations, reportez-vous au manuel fourni avec votre périphérique USB. Il est possible que vous deviez installer un logiciel avant de connecter le périphérique.
- ❑ Pour tester le bon fonctionnement du port, essayez de connecter un simple périphérique à faible consommation d'énergie, tel qu'une souris.
- ❑ Les concentrateurs USB peuvent empêcher le fonctionnement d'un périphérique en cas d'échec de distribution de l'alimentation. Nous vous recommandons de connecter le périphérique directement à votre ordinateur, sans passer par un concentrateur.

# <span id="page-159-0"></span>Marques commerciales

Sony, VAIO, le logo VAIO, VAIO Control Center, VAIO Power Management, VAIO Power Management Viewer, VAIO Update et « BRAVIA » sont des marques commerciales, déposées ou non, de Sony Corporation.

 $\sum_{\text{Memory} \leq n}{\sum_{\text{NEW} \in \text{NTC}}}$ 

 et « Memory Stick », « Memory Stick Duo », « MagicGate », « OpenMG », « MagicGate Memory Stick », « Memory Stick PRO », « Memory Stick PRO-HG », « Memory Stick Micro », « M2 » et le logo Memory Stick sont des marques commerciales, déposées ou non, de Sony Corporation.

Walkman est une marque déposée de Sony Corporation.

Blu-ray Disc™ et le logo Blu-ray Disc sont des marques commerciales de la Blu-ray Disc Association.

Intel, Pentium, Intel SpeedStep et Atom sont des marques commerciales, déposées ou non, d'Intel Corporation.

Microsoft Windows Vista, le logo Windows et BitLocker sont des marques commerciales de Microsoft Corporation, déposées ou non, aux États-Unis et dans d'autres pays.

i.LINK est une marque commerciale de Sony utilisée uniquement pour indiquer qu'un produit comporte une connexion IEEE 1394.

Roxio Easy Media Creator est une marque commerciale de Sonic Solutions.

WinDVD for VAIO et WinDVD BD for VAIO sont des marques commerciales d'InterVideo, Inc.

ArcSoft et le logo ArcSoft sont des marques commerciales déposées d'ArcSoft, Inc. ArcSoft WebCam Companion est une marque commerciale d'ArcSoft, Inc.

ATI et ATI Catalyst sont des marques commerciales de Advanced Micro Devices, Inc.

La marque et les logos Bluetooth sont des marques déposées de Bluetooth SIG, Inc. et toute utilisation de cette marque ou de ces logos par Sony Corporation doit faire l'objet d'une licence. Les autres marques commerciales sont la propriété de leurs détenteurs respectifs.

<span id="page-160-0"></span>La marque et les logos ExpressCard sont la propriété de PCMCIA et toute utilisation de cette marque ou de ces logos par Sony Corporation doit faire l'objet d'une licence. Les autres marques commerciales sont la propriété de leurs détenteurs respectifs.

Le logo SD est une marque commerciale.

Le logo SDHC est une marque commerciale.

CompactFlash® est une marque commerciale de SanDisk Corporation.

MultiMediaCard™ est une marque commerciale de MultiMediaCard Association.

HDMI, le logo HDMI et High-Definition Multimedia Interface sont des marques commerciales ou des marques commerciales déposées de HDMI Licensing LLC.

« PlaceEngine » est une marque commerciale déposée de Koozyt, Inc.

« PlaceEngine » a été développé par Sony Computer Science Laboratories, Inc. et fait l'objet d'une licence Koozyt, Inc.

\*\*\*\*\*\*\*, « XMB », « xross media bar » sont des marques commerciales de Sony Corporation et Sony Computer Entertainment Inc.

« AVCHD » est une marque commerciale de Panasonic Corporation et Sony Corporation.

Tous les autres noms de systèmes, de produits et de services sont des marques commerciales de leurs propriétaires respectifs. Les symboles ™ ou ® ne sont pas repris dans ce manuel.

Les Caractéristiques techniques sont susceptibles de modifications sans préavis. Toutes les autres marques commerciales sont la propriété de leurs détenteurs respectifs.

Tous les logiciels répertoriés ci-dessus ne sont peut-être pas fournis avec votre modèle.

Pour connaître les logiciels disponibles pour votre modèle, reportez-vous aux caractéristiques en ligne.

#### $-162$

# <span id="page-161-0"></span>Important

© 2009 Sony Corporation. Tous droits réservés.

Aucune partie du présent manuel et des logiciels qu'il décrit ne peut être reproduite, traduite ou convertie en langage machine sans une autorisation écrite préalable.

Sony Corporation n'offre aucune garantie quant au présent manuel, aux logiciels ou aux informations qu'il contient, et exclut toute garantie implicite d'aptitude à la commercialisation ou à un usage particulier découlant de ce manuel, des logiciels ou d'informations de même nature. En aucun cas, Sony Corporation ne sera tenue responsable de préjudices fortuits, induits ou spéciaux, qu'ils soient d'origine délictuelle ou contractuelle, ou qu'ils découlent directement ou indirectement du présent manuel, des logiciels ou des informations qu'ils contiennent ou auxquelles ils font allusion.

Les symboles ™ ou ® ne sont pas repris dans ce manuel.

Sony Corporation se réserve le droit de modifier le présent manuel ou les informations qu'il contient à tout moment et sans préavis. Les logiciels décrits dans ce manuel sont régis par un contrat de licence utilisateur distinct.

Sony Corporation ne peut être tenue responsable et n'effectuera aucune compensation pour la perte de tous les enregistrements effectués sur votre ordinateur, sur des supports d'enregistrement externes, ou sur des périphériques d'enregistrement, ou pour toutes les pertes applicables, y compris lorsque les enregistrements ne sont pas effectués pour diverses raisons comme la défaillance de votre ordinateur, ou lorsque le contenu d'un enregistrement est perdu ou endommagé en raison d'une défaillance de votre ordinateur ou d'une réparation apportées à votre ordinateur. Sony Corporation ne restaurera ni ne répliquera les enregistrements de contenu effectués sur votre ordinateur, sur des supports d'enregistrement externes, ou sur des périphériques d'enregistrement, quelles que soient les circonstances.

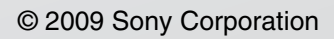

<span id="page-162-0"></span>[n](#page-161-0)